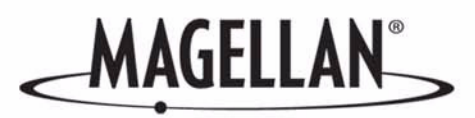

### **Magellan®** RoadMate**™**

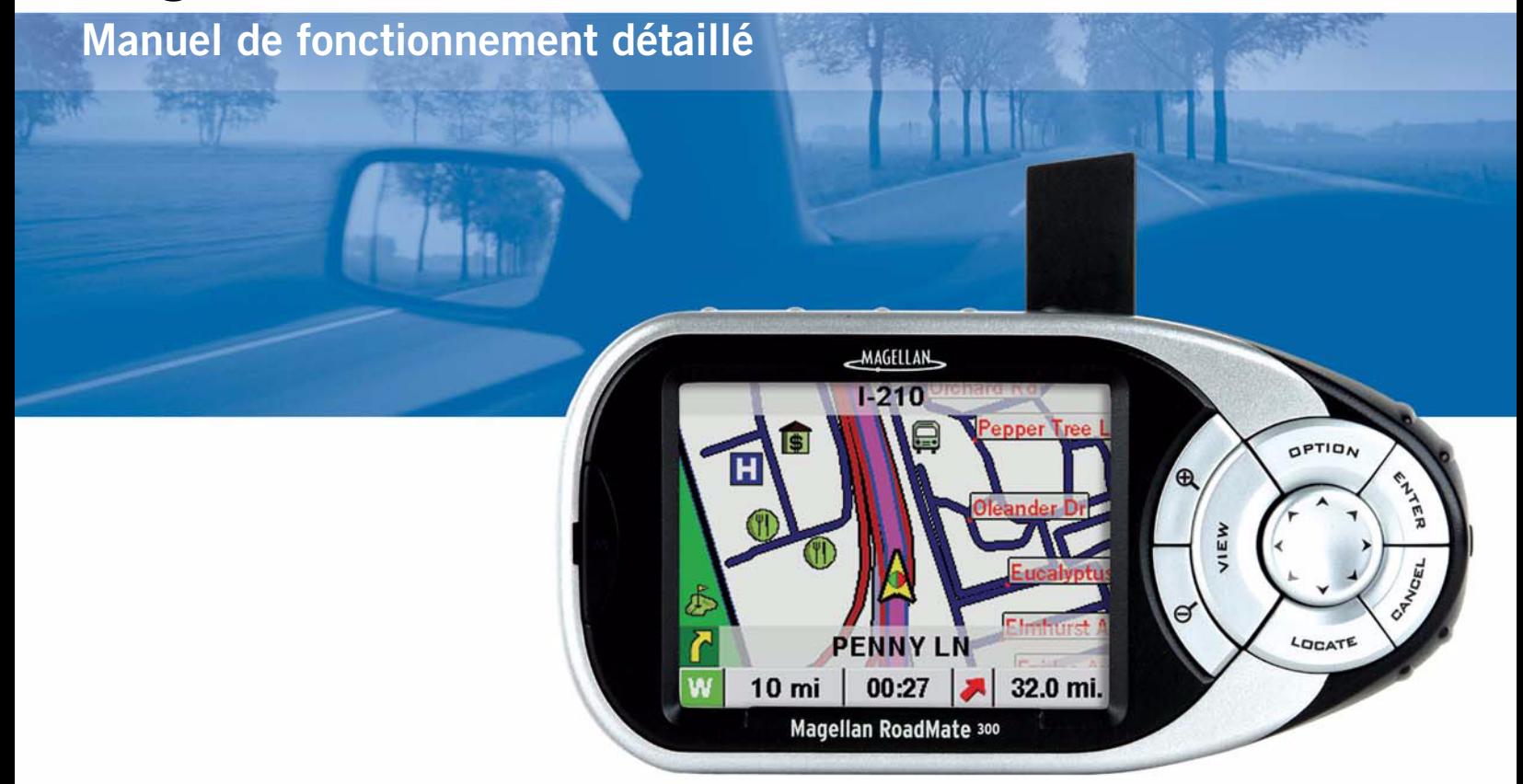

# **Instructions sur le fonctionnement du Magellan RoadMate 300**

### **\*\*\* PRÉCAUTIONS D'UTILISATION IMPORTANTES \*\*\***

Le Magellan RoadMate 300 est une aide à la navigation automobile conçue pour vous permettre d'atteindre la destination de votre choix. Lorsque vous utilisez le Magellan RoadMate, vous devez suivre les règles de sécurité suivantes afin de prévenir tout accident susceptible de causer des blessures ou d'entraîner la mort :

- Lorsque vous conduisez, vous n'avez pratiquement pas besoin de regarder l'écran. Des instructions vocales vous guideront jusqu'à votre destination. Le conducteur ne doit entrer ses données ou programmer l'appareil que lorsque le véhicule est arrêté en toute sécurité. Seul un passager peut entrer des données ou programmer l'appareil lorsque le véhicule est en déplacement.
- Il vous incombe de respecter l'ensemble des réglementations routières.
- En dépit de tous les efforts réalisés pour s'assurer de la précision de la base de données, les positions des routes, des points d'intérêt, des entreprises et des services peuvent varier avec le temps. La base de donnée n'inclut, n'analyse, ne traite, ne prend en compte ni ne reflète aucun des éléments suivants: les limites imposées par la loi (notamment le type, le poids, la hauteur, la largeur et la charge du véhicule ou les limitations de vitesse) ; la pente ou le dénivelé de la route ; la hauteur des ponts, la largeur, le poids ou autres limites ; la densité de population ; la qualité ou la sécurité du quartier ; la disponibilité ou la proximité de poste de police, de secours d'urgence, d'aide médicale ou autre ; les zones de travaux ou les zones dangereuses ; les fermetures de routes ou de voies ; la sûreté ou l'état de la route, de la circulation ou des installations routières ; les conditions météorologiques ; les caractéristiques ou l'état du revêtement ; les événements spéciaux ; l'encombrement de la circulation. Il vous incombe d'ignorer les suggestions d'itinéraires peu sûrs, dangereux ou illégaux.
- Conservez le Magellan RoadMate à l'abri des températures extrêmes. Par exemple, ne l'exposez pas à la lumière directe du soleil pendant une durée prolongée.
- Le port d'écouteurs par le conducteur est interdit dans certains pays. Pour en savoir plus, veuillez contacter l'autorité locale chargée de la Sécurité routière.
- Lorsque vous installez l'unité dans votre véhicule à l'aide du support de fixation pour pare-brise ou d'un autre support de fixation, prenez garde à ce qu'il ne gêne pas la visibilité du conducteur, qu'il n'interfère pas avec le fonctionnement des équipements de sécurité de la voiture, notamment avec les airbags, ou qu'il ne présente pas de danger pour les occupants du véhicule s'il se détachait en cours de route. Vous assumez les risques de dommages sur votre véhicule ou sur ses occupants en conséquence de vos choix en matière de fixation de l'appareil.
- Pour obtenir les instructions relatives à l'installation, veuillez consulter le document Lisez-moi fourni avec votre Magellan RoadMate.

© 2004 Thales Navigation, Inc. Tous droits réservés. Le logo Magellan, Magellan, RoadMate, Turn it on and go, QuickRoute, TrueView, TrueFix et QuickSpell sont des marques commerciales de Thales Navigation. Aucune partie de ce manuel utilisateur ne peut être reproduite ou transmise de quelque manière que ce soit ou par quelque moyen que ce soit, électronique ou mécanique, notamment par photocopie ou enregistrement, pour toute fin autre que l'utilisation personnelle de l'acheteur, sans l'autorisation écrite préalable de Thales Navigation.

### Table des matières

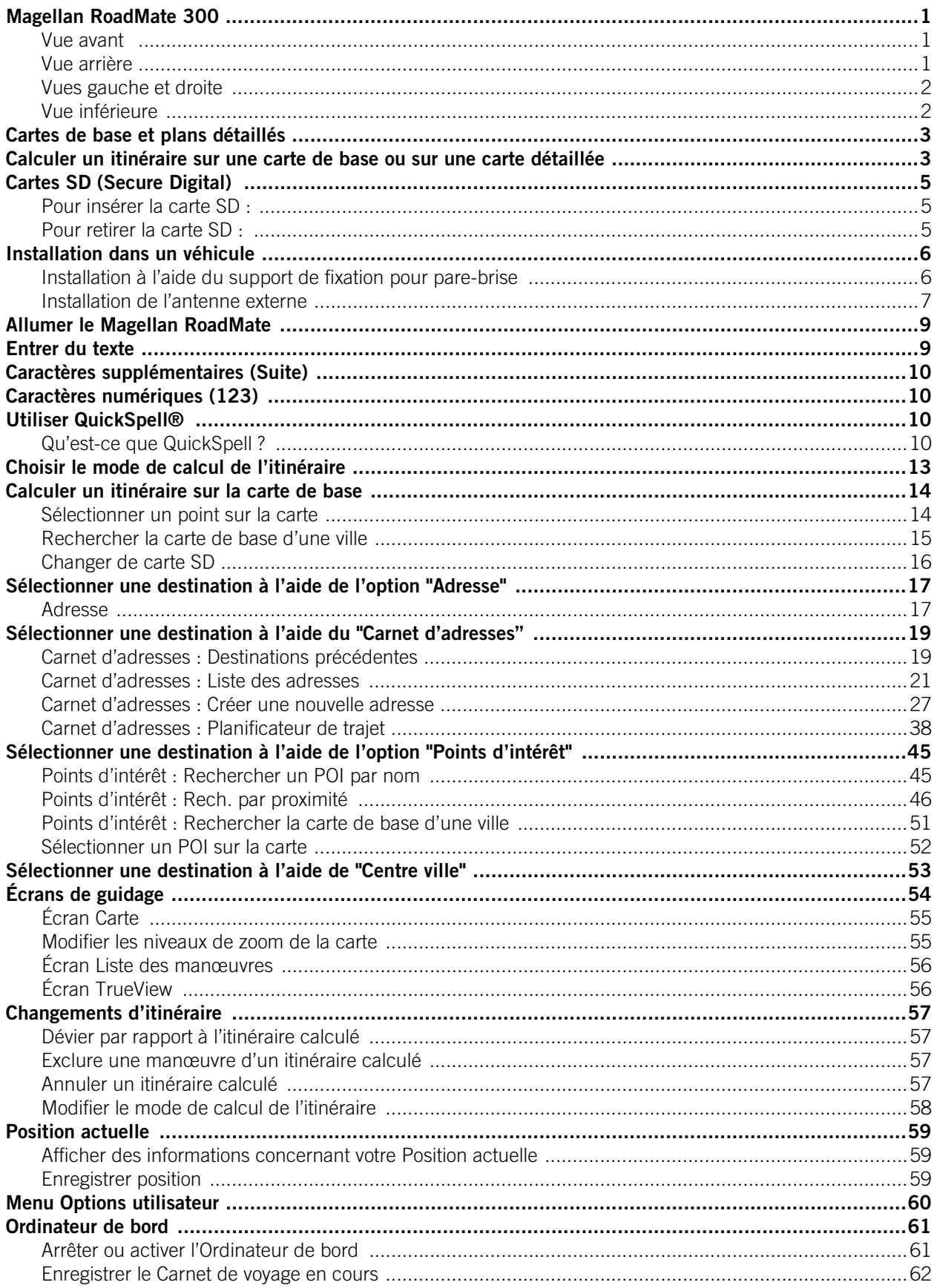

### Table des matières

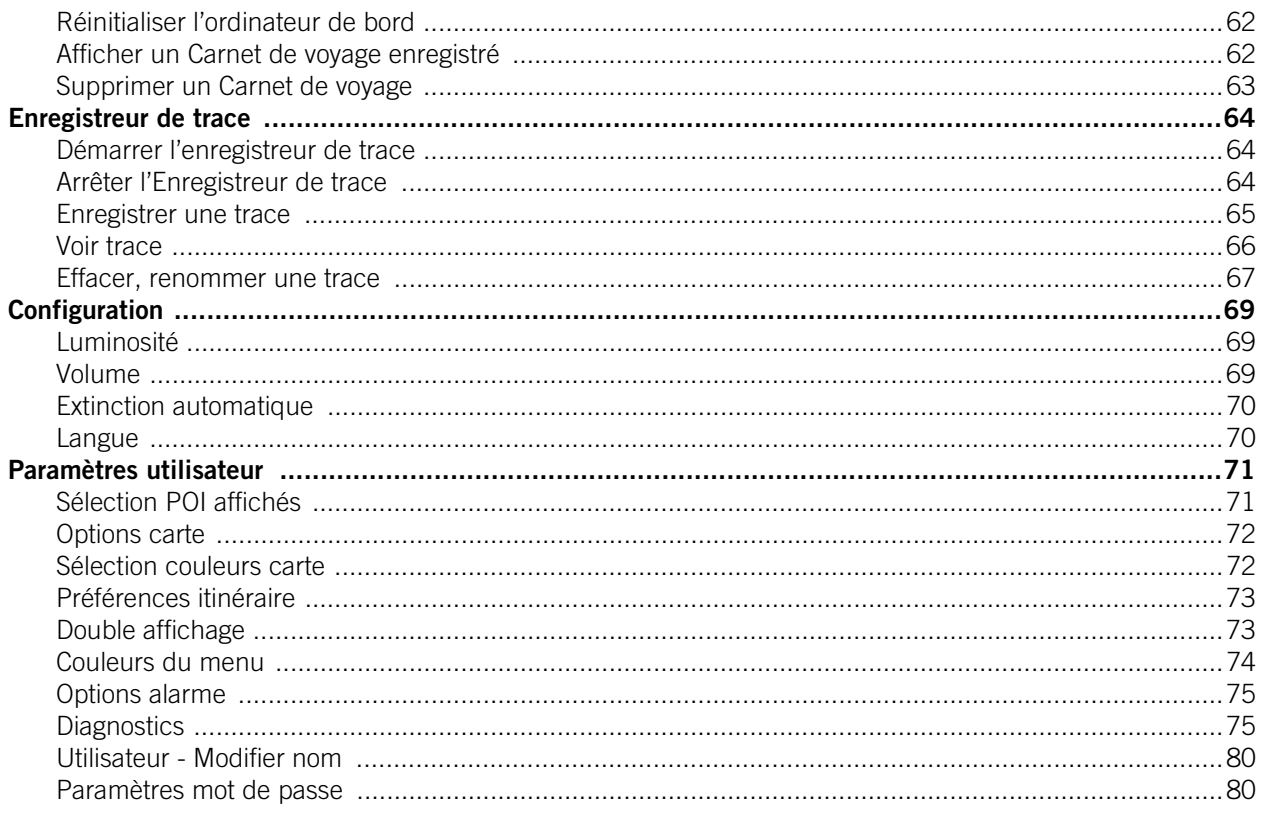

## **Magellan RoadMate**

<span id="page-4-3"></span>Magellan RoadMate **Magellan RoadMate 300**

#### <span id="page-4-1"></span><span id="page-4-0"></span>**Vue avant**

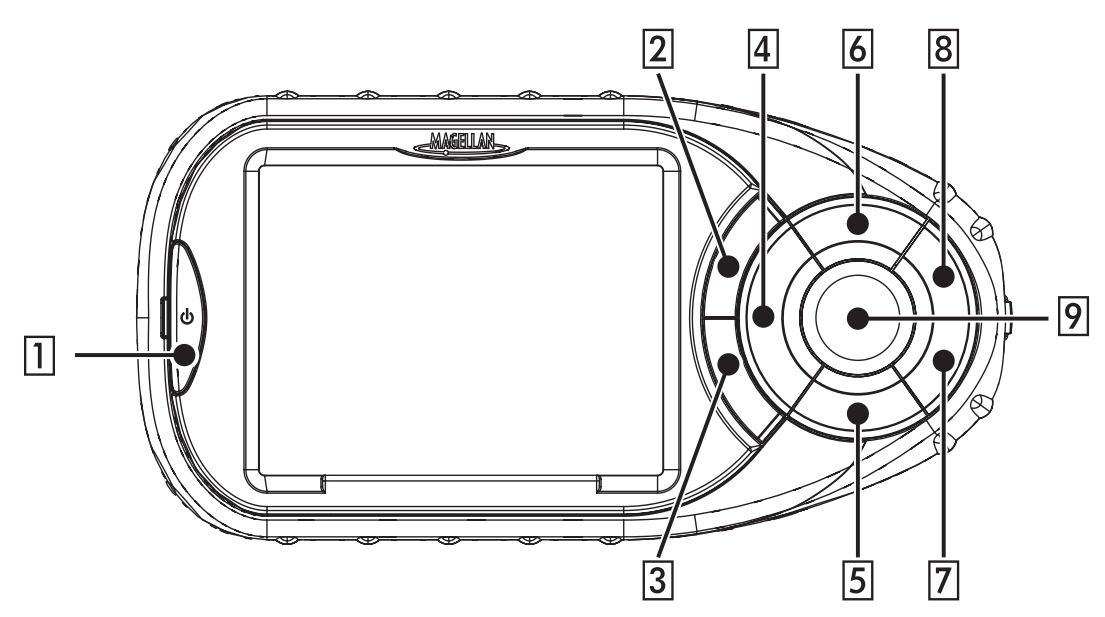

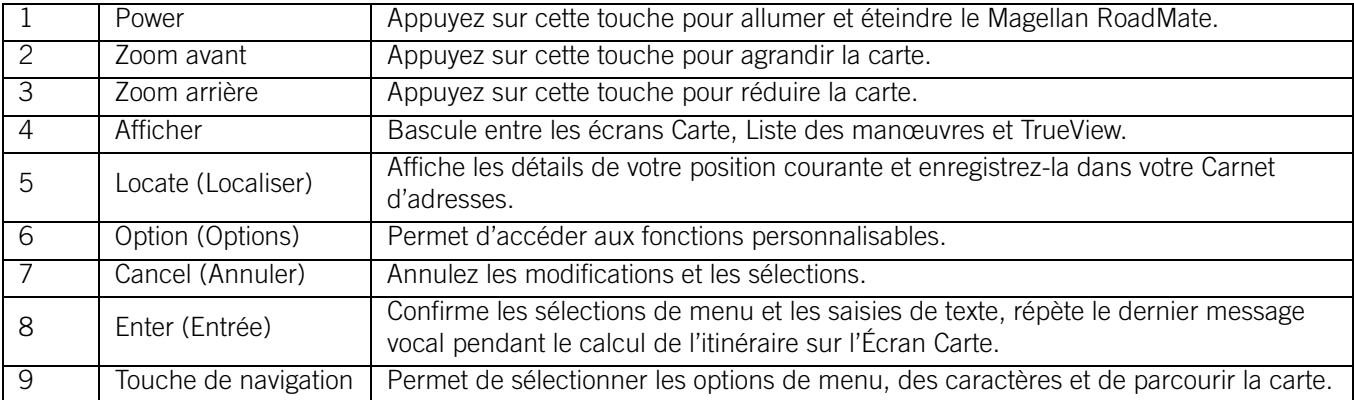

#### <span id="page-4-2"></span>**Vue arrière**

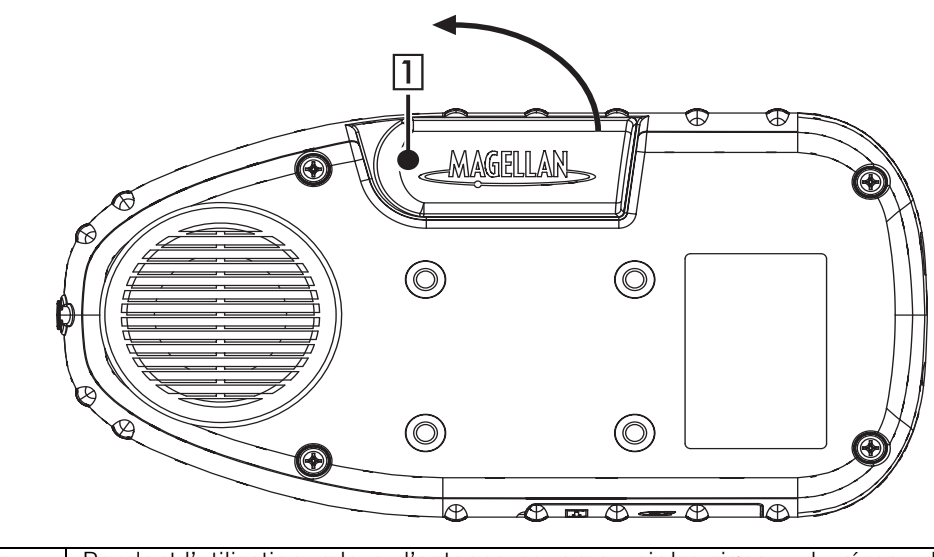

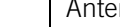

1 Antenne | Pendant l'utilisation, relevez l'antenne pour recevoir les signaux du réseau de satellites GPS.

## **Magellan RoadMate**

### <span id="page-5-0"></span>**Vues gauche et droite**

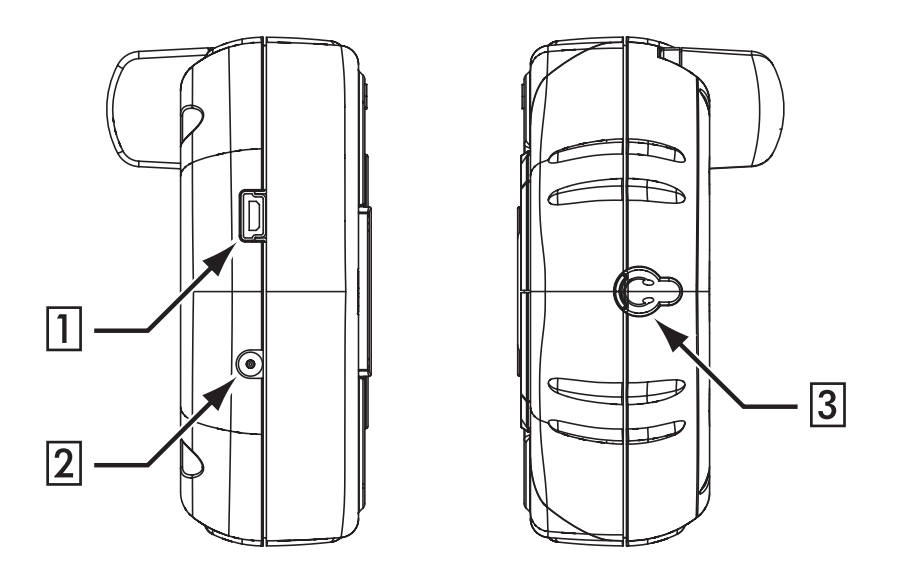

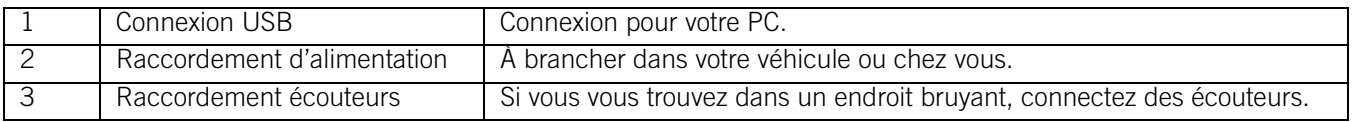

#### <span id="page-5-1"></span>**Vue inférieure**

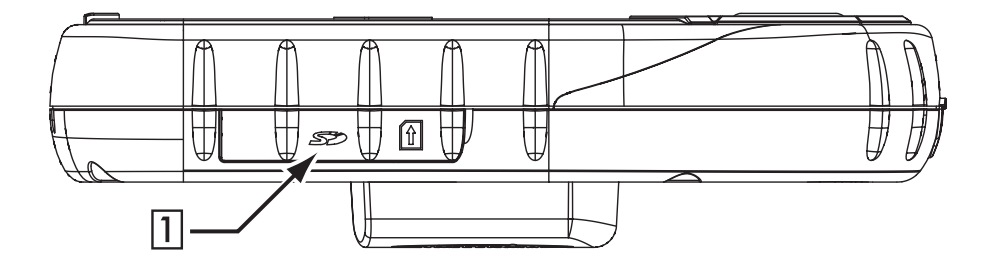

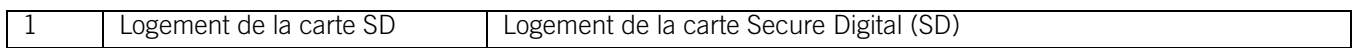

**3**

## **Cartes et données**

### **Cartes de base et plans détaillés**

<span id="page-6-0"></span>Une carte de base contient tous les éléments principaux d'une carte comme les autoroutes et les centres villes. La carte de base intégrée au Magellan RoadMate dispose généralement d'une quantité suffisante d'informations pour vous orienter dans une zone géographique étendue. La carte de base sert à calculer un itinéraire entre des secteurs détaillés ou vers un point de la carte (cette fonction sera expliquée plus loin).

Les cartes détaillées comprennent toutes les routes et autoroutes, les points d'intérêt (POI), les entités géographiques, les voies ferrées et les adresses.

### **Calculer un itinéraire sur une carte de base ou sur une carte détaillée**

<span id="page-6-1"></span>Le Magellan RoadMate est livré avec une carte de base intégrée. Cette carte de base comporte des autoroutes et des centres villes. Elle ne contient pas d'informations concernant les adresses, les points d'intérêt ou autres données cartographiques (telles que les voies navigables, les voies ferrées ou les parcs). À l'aide de la carte de base, le Magellan RoadMate peut calculer un itinéraire vers un centre ville ou vers un point sélectionné sur l'écran en utilisant les données routières disponibles. En l'absence de telles données, une fine ligne droite relie les points, un drapeau indiquant le début et la fin de la navigation routière normale. Vous serez guidé depuis votre position actuelle sur l'itinéraire le plus court menant à la route principale ou à la bretelle d'accès à l'autoroute la plus proche, puis sur l'autoroute jusqu'à la sortie la plus proche de votre destination, et enfin sur le chemin le plus court menant au point d'arrivée.

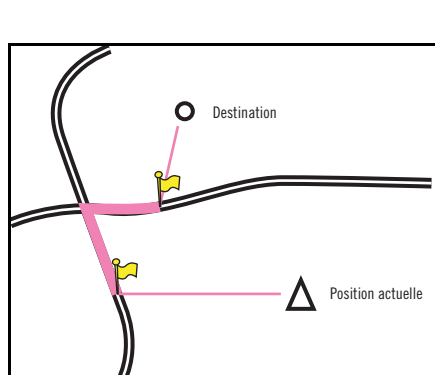

**Pont Du Mont-Blanc** 

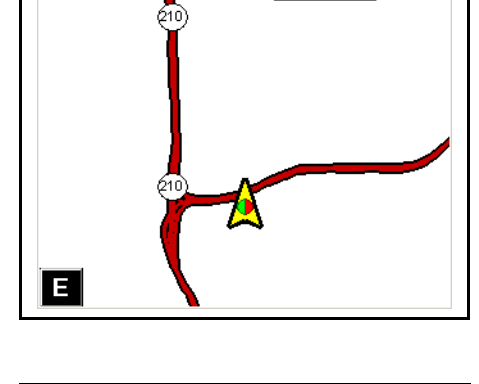

Jardin Anglais

Place

Promenade Du

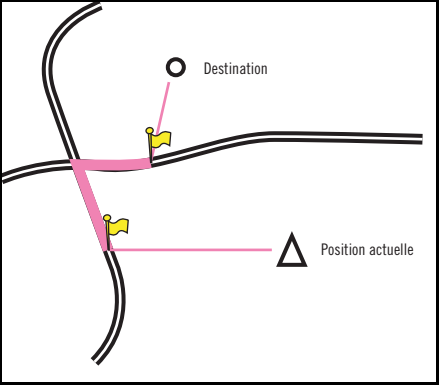

### **Cartes et données**

Grâce à la carte détaillée, vous êtes guidé en temps réel dans toutes les rues des villes et sur toutes les autoroutes. De plus, vous pouvez accéder aux données de la carte détaillée ainsi qu'aux points d'intérêt. Comme vous pouvez le constater, sur la carte détaillée l'itinéraire devient plus direct et utilise les rues visibles.

Grâce à cette information, voyons comment le Magellan RoadMate s'y prend pour calculer des itinéraires entre les secteurs.

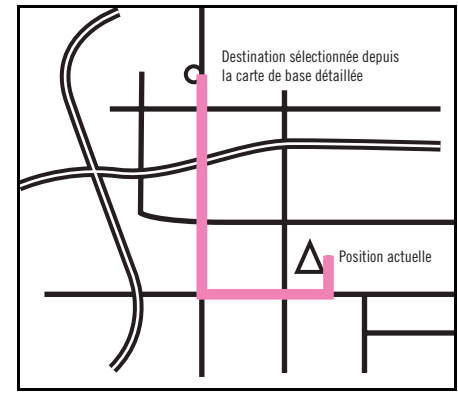

# **Cartes SD**

### <span id="page-8-3"></span>**Cartes SD (Secure Digital)**

<span id="page-8-0"></span>La carte SD (Secure Digital) est un système de mémoire flash petit et léger qui permet de mémoriser davantage de données dans votre Magellan RoadMate. Sa taille compacte en fait l'outil idéal pour stocker de grandes quantités de données sans occuper un espace physique important. Le logement pour carte SD de votre Magellan RoadMate verrouille et libère votre carte à l'aide de la méthode dite "push-push". En d'autres termes, lorsque vous insérez votre carte, vous devez la pousser pour la verrouiller, puis la pousser à nouveau pour la retirer. Les cartes SD existent sous différentes tailles et proviennent de divers fabricants. Veuillez visiter notre site Web à l'adresse www.magellangps.com pour obtenir une liste des cartes SD compatibles.

#### <span id="page-8-1"></span>**Pour insérer la carte SD :**

*Assurez-vous que l'appareil est bien éteint*. Il est fortement déconseillé d'effectuer un remplacement "à chaud" ou un changement de carte pendant que l'appareil est en marche : cela pourrait endommagé l'appareil et la carte SD.

1. Repoussez le joint en caoutchouc pour découvrir le logement de la carte SD. N'enlevez pas complètement le joint en caoutchouc.

#### *La carte SD ne peut être insérée que dans un seul sens. Ne forcez pas pour entrer la carte dans le logement.*

- 2. Insérez la carte SD dans son logement en plaçant les fiches métalliques en avant et le bord biseauté côté gauche.
- 3. Poussez la carte SD dans le logement. Vous sentirez une légère résistance. Continuez à pousser la carte jusqu'à ce que vous entendiez un déclic.

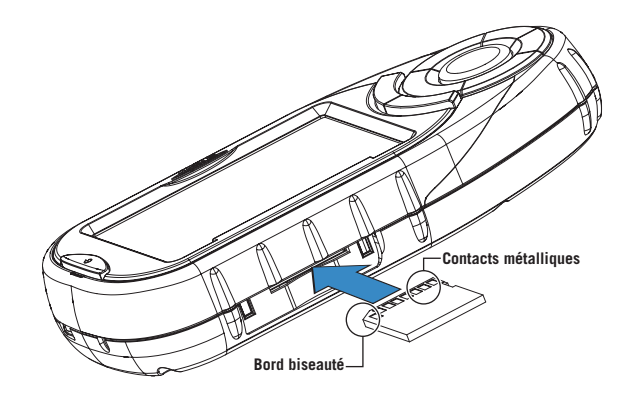

4. Replacez le joint en caoutchouc.

#### <span id="page-8-2"></span>**Pour retirer la carte SD :**

1. Repoussez le joint en caoutchouc pour découvrir le logement de la carte SD. N'enlevez pas complètement le joint en caoutchouc.

#### *N'essayez pas à ce stade de tirer directement sur la carte pour la dégager de son logement.*

- 2. Poussez la carte SD dans le logement, comme précédemment, jusqu'à ce que vous entendiez un déclic.
- 3. Retirez la carte SD de son logement.
- 4. Replacez le joint en caoutchouc.

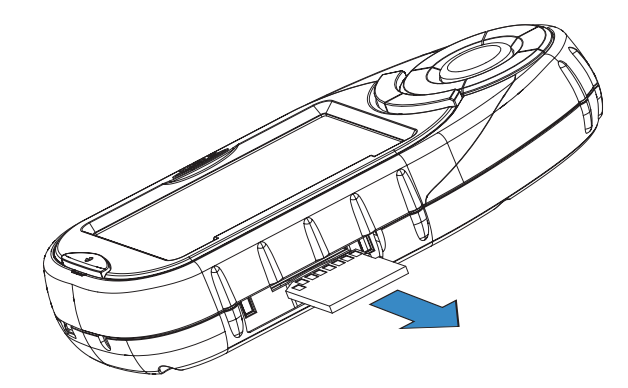

# **Installation**

### Installation **Installation dans un véhicule**

<span id="page-9-0"></span>Lorsque vous installez le Magellan RoadMate dans votre véhicule à l'aide du support de fixation pour pare-brise ou d'un autre support de fixation, prenez garde à ce qu'il ne gêne pas la visibilité que le conducteur a de la route. Assurez-vous que la position du Magellan RoadMate et du câble n'interfère pas avec le fonctionnement des systèmes de sécurité du véhicule, notamment des airbags. Vous assumez les risques de dommages sur votre véhicule ou sur les occupants de votre véhicule en conséquence de vos choix en ce qui concerne la fixation du Magellan RoadMate.

#### <span id="page-9-1"></span>**Installation à l'aide du support de fixation pour pare-brise**

À l'aide d'un tournevis Philips, fixez la plaque de montage au dos de votre Magellan RoadMate jusqu'à ce que les quatre vis soient totalement encastrées dans la plaque.

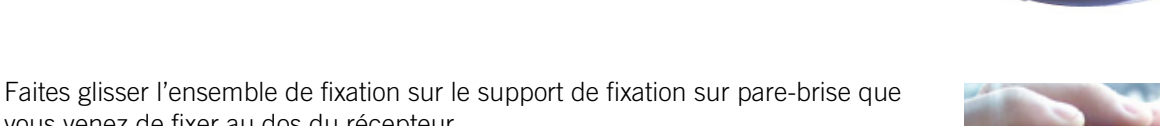

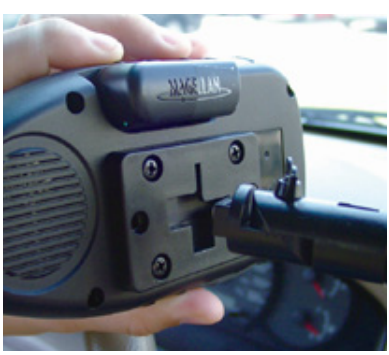

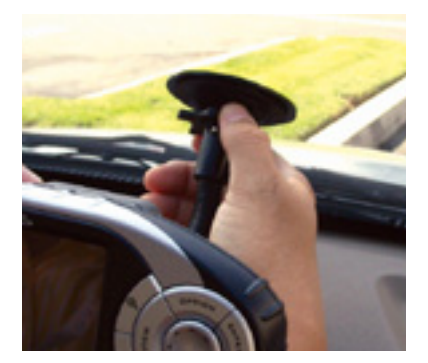

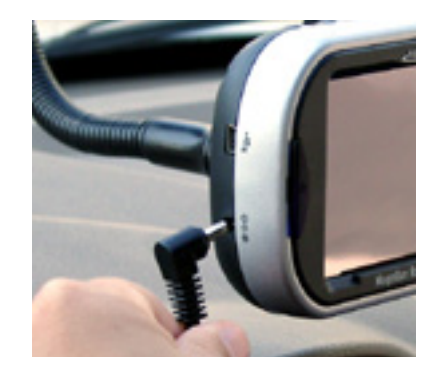

vous venez de fixer au dos du récepteur.

jusqu'à entendre un déclic.

Pressez la ventouse contre le pare-brise et faites tourner la molette de verrouillage

Branchez le câble d'alimentation sur le récepteur.

#### **7**

# **Installation**

Branchez le connecteur pour allume-cigares dans une prise 12 V appropriée (allume-cigares) de votre voiture.

Dirigez l'antenne vers le haut.

L'installation est achevée. Vous pouvez maintenant allumer le Magellan RoadMate et démarrer.

#### <span id="page-10-0"></span>**Installation de l'antenne externe**

L'antenne externe (non fournie) permet de recevoir la position satellite plus rapidement et d'augmenter son signal. Comme elle est installée à l'extérieur du véhicule, elle n'est pas affectée par les matériaux réfléchissants des fenêtres et a donc une visibilité directe des satellites.

Faites pivoter l'antenne complètement dans le sens anti-horaire jusqu'à ce qu'elle se bloque.

Tenez l'antenne par le bas et détachez-la du dos de l'appareil.

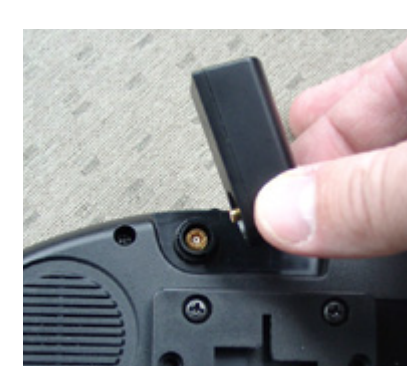

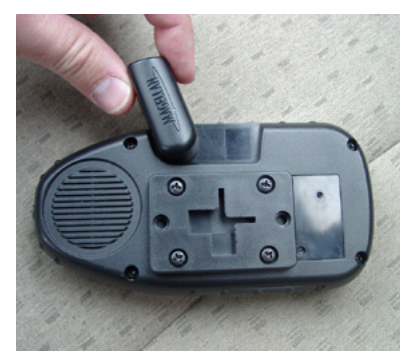

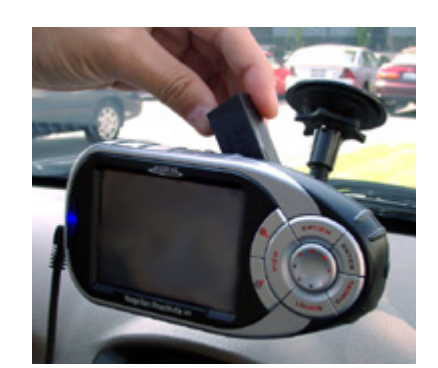

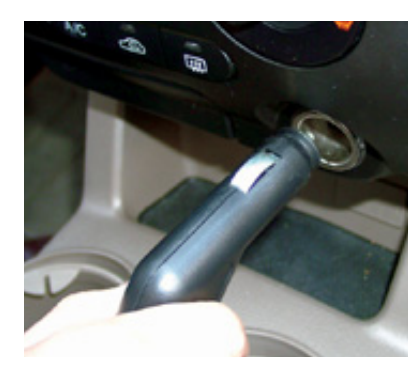

# **Installation**

Connectez l'extrémité de l'antenne externe à la prise située au dos de l'appareil.

Fixez l'antenne sur une surface plane du toit de votre véhicule. Cette antenne est magnétique. **N'utilisez aucun matériau adhésif pour fixer l'antenne à votre véhicule.**

Faites cheminer le câble de l'antenne de manière à ce qu'il n'interfère pas avec le fonctionnement du véhicule.

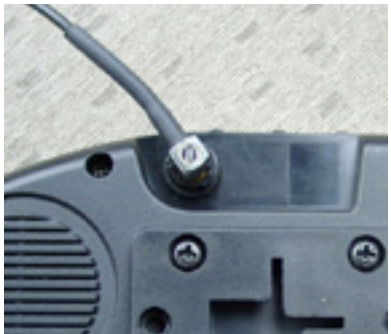

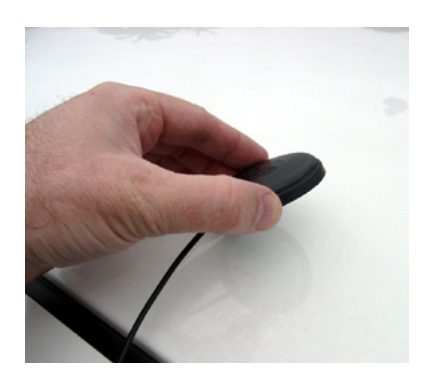

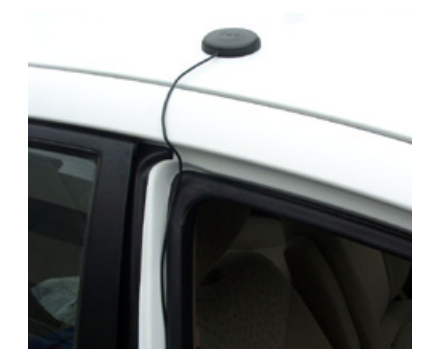

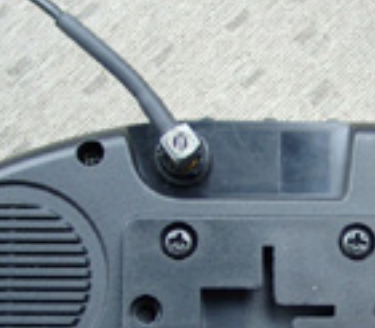

## **Fonctionnement de base**

### **Allumer le Magellan RoadMate**

<span id="page-12-0"></span>Assurez-vous que la carte SD est bien installée selon les consignes du chapitre "Cartes SD" avant d'allumer le Magellan RoadMate. Appuyez sur la touche **PWR**. Le bouton Power se trouve sur le côté gauche de l'appareil. [Voir "Magellan RoadMate](#page-4-3)  [300" page 1](#page-4-3) pour l'emplacement des boutons.

Si l'alimentation est correctement branchée, l'écran du logo s'affichera.

Lors de la première utilisation du récepteur, vous devez sélectionner la langue que vous souhaitez utiliser pour votre Magellan RoadMate. Cet écran ne s'affiche que lors de la première utilisation du récepteur. Par la suite, vous pouvez changer la langue en appuyant sur le bouton Option, sélectionnez ensuite Configuration, puis Langue.

L'écran Avertissement s'affiche. Au bas de l'écran, choisissez l'utilisateur qui vous convient. Vous pouvez personnaliser le Magellan RoadMate pour trois utilisateurs différents.

### **Entrer du texte**

<span id="page-12-1"></span>Lorsque vous devez saisir des noms, des adresses, etc., le Magellan RoadMate affiche un clavier. Pour saisir votre texte, utilisez l'écran tactile ou la touche de navigation.

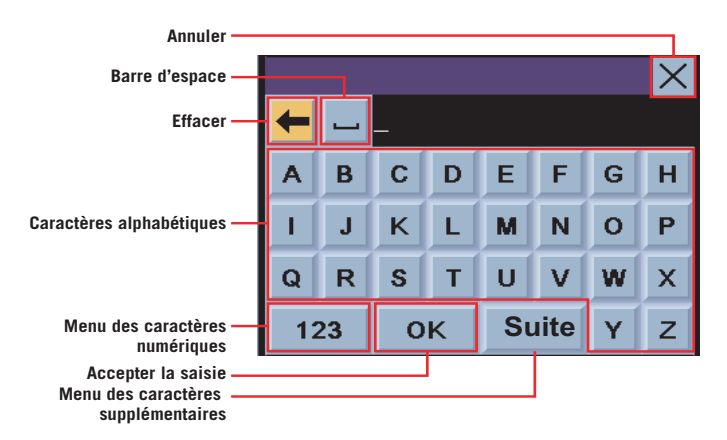

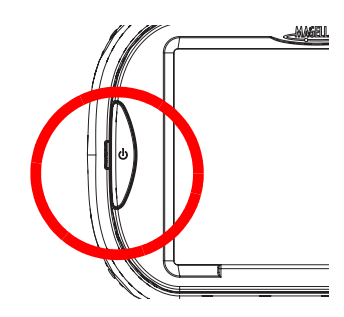

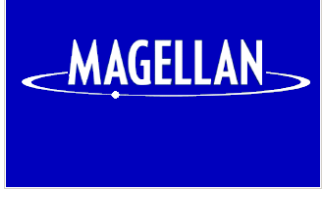

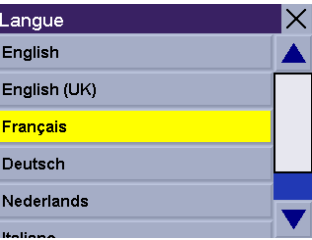

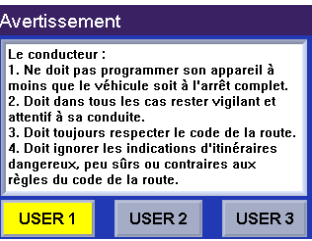

## **Fonctionnement de base**

#### **Caractères supplémentaires (Suite)**

<span id="page-13-0"></span>Lorsque vous saisissez des informations, vous aurez peut-être besoin d'ajouter de la ponctuation ou des caractères spéciaux. S'il est affiché, sélectionnez le bouton **Suite** pour faire apparaître les caractères supplémentaires.

#### **Caractères numériques (123)**

<span id="page-13-1"></span>Vous pouvez également ajouter des chiffres à votre texte si besoin est. Lorsqu'il est affiché, sélectionnez le bouton **123** pour faire apparaître le clavier des caractères numériques.

### **Utiliser QuickSpell®**

#### <span id="page-13-3"></span><span id="page-13-2"></span>**Qu'est-ce que QuickSpell ?**

Le Magellan RoadMate utilise la technologie QuickSpell pour vous fournir la méthode de saisie de caractères la plus rapide possible. QuickSpell élimine le risque de fautes d'orthographe et vous évite de rechercher une ville ou une rue qui n'est pas chargée. Lorsque vous commencez la saisie de caractères, la fonction QuickSpell du Magellan RoadMate estompe les caractères non disponibles et accélère ainsi le processus de saisie de données.

Exemple :

Prenons l'exemple de la saisie du nom de la ville de Genève.

Sélectionnez le "G".

Sélectionnez le "E".

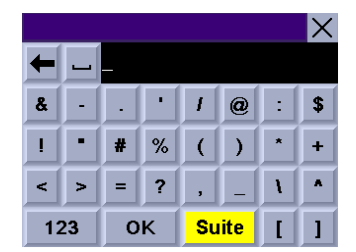

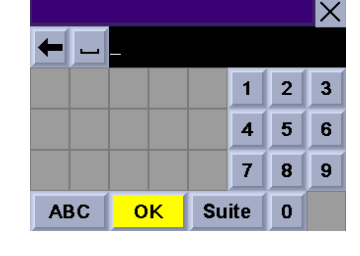

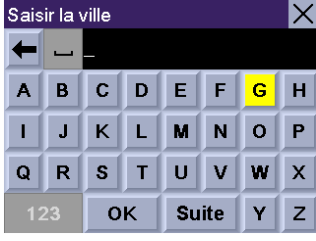

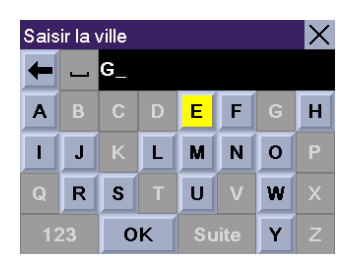

## **Fonctionnement de base**

Sélectionnez le "N".

Sélectionnez le 'E'.

Lorsque vous estimez avoir saisi suffisamment de caractères pour que la liste des villes proposées soit assez courte, recherchez "Genève" et sélectionnez **OK**.

Faites défiler la liste vers le haut ou vers le bas pour sélectionner "Genève, SZ".

Si la liste est encore trop longue, appuyez sur **Cancel** pour revenir au clavier et continuer à saisir des caractères. La liste des éléments trouvés dans la base de données est limitée à 100. Lorsque plus de 100 éléments ont été trouvés, le message "Trouvé(e)s >100" apparaît dans le coin inférieur droit de l'écran. Vous devrez probablement appuyer sur Cancel **pour saisir des caractères supplémentaires.**

Saisir la ville  $\bm{\times}$  $\overline{\leftarrow}$   $\overline{\leftarrow}$  GE  $\overline{\leftarrow}$  $B | C | D | E | F$  $\bar{\mathbf{H}}$  $\mathbf I$  $\mathbf{L}$ M N O  $\mathsf{\overline{x}}$  $R$   $S$   $T$   $U$   $V$ OK  $\mathbf{Y}$ 

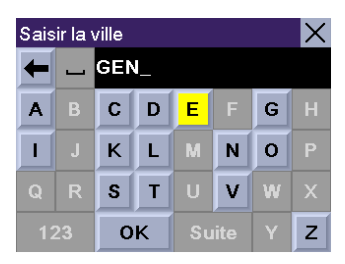

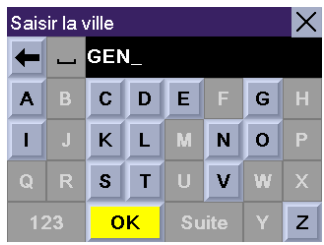

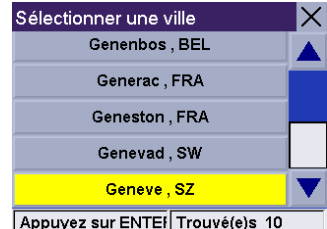

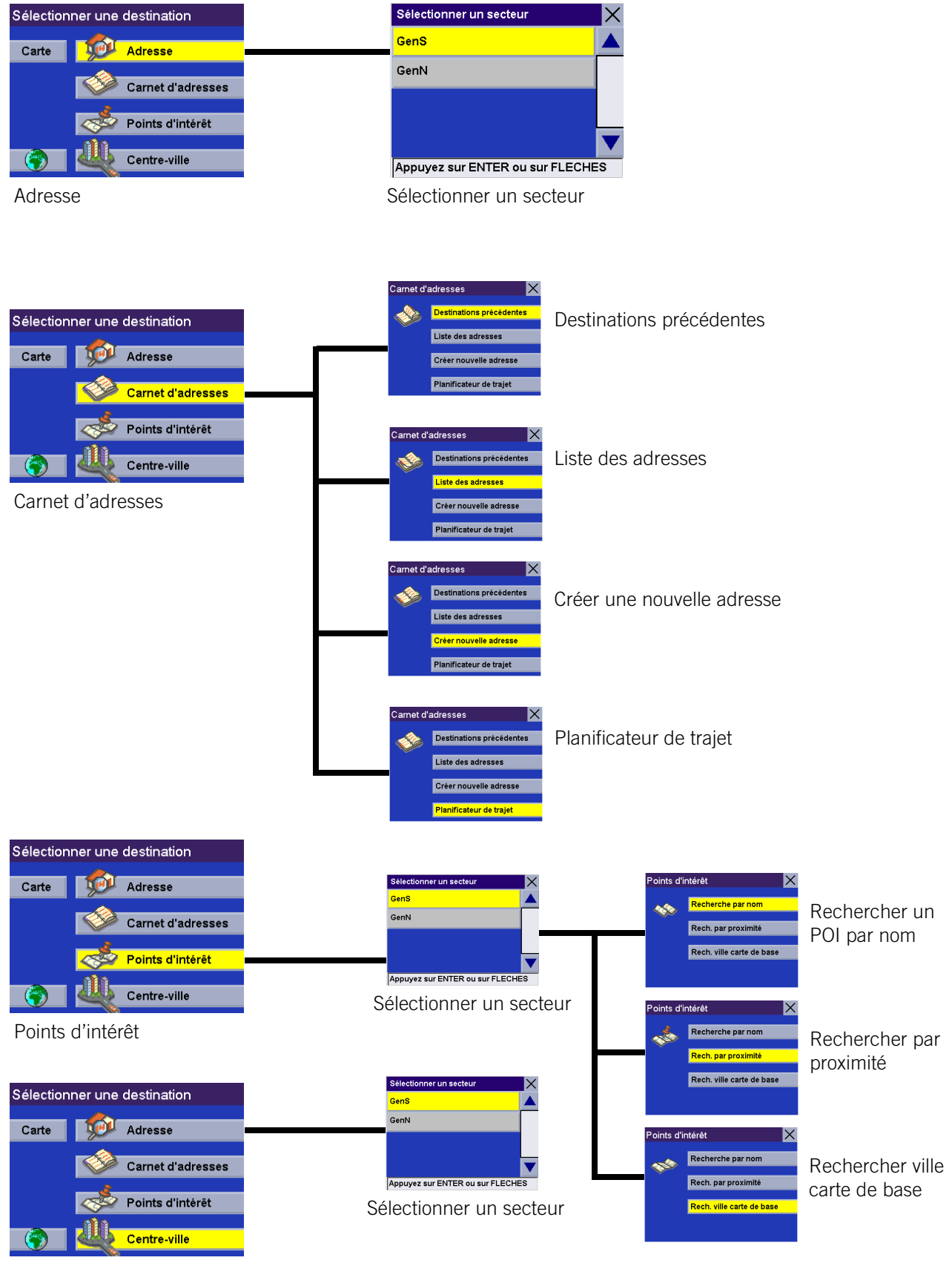

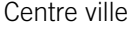

#### **Choisir le mode de calcul de l'itinéraire**

<span id="page-16-0"></span>Chaque itinéraire est calculé en fonction des critères sélectionnés pour le Mode de calcul de l'itinéraire. À chaque nouvelle destination sélectionnée, le Magellan RoadMate vous invite à choisir le mode qui sera utilisé pour calculer l'itinéraire.

Le plus rapide : Cette option permet de calculer l'itinéraire le plus rapide en tenant compte des limitations de vitesse connues, des rues et autres informations contenues dans la base de données. D'autres facteurs, comme les conditions de circulation, les fermetures de routes ou les interventions d'urgence, ne peuvent pas être utilisés pour le calcul de l'itinéraire le plus rapide.

Éviter les péages : Cette option permet de calculer l'itinéraire en évitant les péages connus chaque fois que c'est possible. Cette option n'est pas forcément la plus rapide.

Éviter les autoroutes : Cette sélection permet de calculer l'itinéraire en évitant si possible les autoroutes.

Privilégier les autoroutes : Cette sélection permet de calculer l'itinéraire qui utilise le plus les autoroutes.

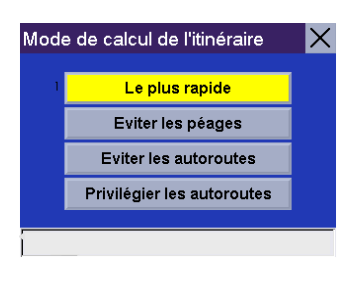

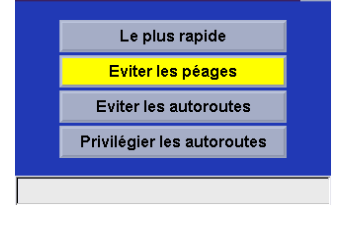

 $\boldsymbol{\times}$ 

Mode de calcul de l'itinéraire

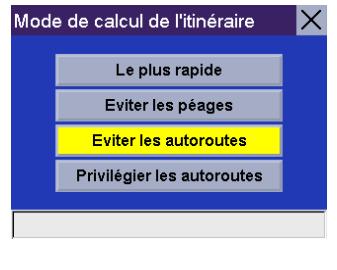

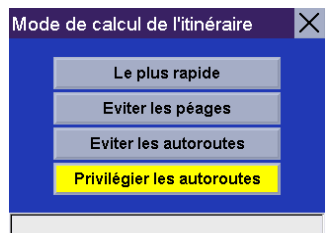

#### **Calculer un itinéraire sur la carte de base**

<span id="page-17-0"></span>Cette option ne fonctionne que si le point pour lequel vous souhaitez calculer un itinéraire se trouve en dehors du secteur actif du plan détaillé. La carte de base couvre la totalité des principaux pays européens. Vous pouvez créer un itinéraire pour un point de la carte ou pour un grand centre ville figurant dans la carte de base. Le Magellan RoadMate utilisera les principales autoroutes pour calculer l'itinéraire, même vous avez besoin de la carte de base pour créer votre itinéraire.

#### <span id="page-17-1"></span>**Sélectionner un point sur la carte**

Faites un zoom arrière pour afficher une vue plus large du secteur de la carte. Touchez l'écran et faites glisser la carte à l'endroit où il n'y aucune information détaillée sur la carte.

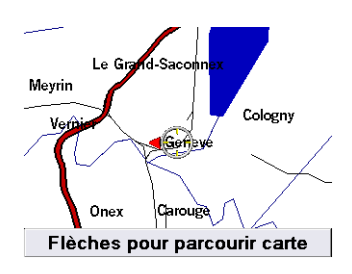

Une fois que vous avez approximativement situé l'endroit vers lequel vous voulez aller, faites un zoom avant de 0,8 mi ou plus. Continuez de vous déplacer sur la carte jusqu'à ce que vous ayez situé l'endroit où vous souhaitez vous rendre. Appuyez sur **Enter**.

Une boîte de dialogue s'affiche. Vous pouvez choisir de calculer l'itinéraire, d'enregistrer le point ou d'annuler la requête. Sélectionnez **Itinéraire**.

Sélectionnez le Mode de calcul de l'itinéraire.

Le Magellan RoadMate calculera l'itinéraire. Lorsque les calculs sont terminés, l'écran Carte s'affiche et vous pouvez commencer votre itinéraire.

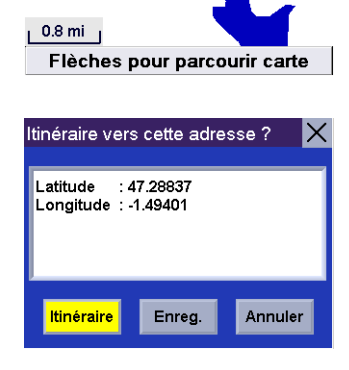

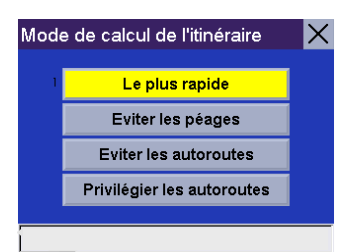

Si vous position actuelle se trouve dans la carte détaillée, vous serez guidé normalement. Une fois sorti de la carte détaillée, vous serez guidé sur les principales autoroutes jusqu'à la sortie la plus proche de votre destination, qui sera indiquée par le drapeau. Une fine ligne droite s'affiche ensuite et vous guide vers votre destination.

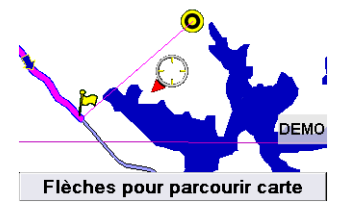

#### <span id="page-18-0"></span>**Rechercher la carte de base d'une ville**

Cette fonction vous permet de vous rendre vers l'un des centres villes figurant dans la carte de base de votre Magellan RoadMate.

Sur l'écran Sélectionner destination, sélectionnez **Points d'intérêt**.

Sélectionnez **Rech. ville carte de base**.

Saisissez les premiers caractères du nom de la ville. Après avoir choisi ces caractères, sélectionnez **OK**. Si vous le souhaitez, vous pouvez saisir le nom de la ville en entier.

Utilisez la touche de navigation pour faire défiler la liste vers le haut ou vers le bas et sélectionnez la ville qui vous intéresse.

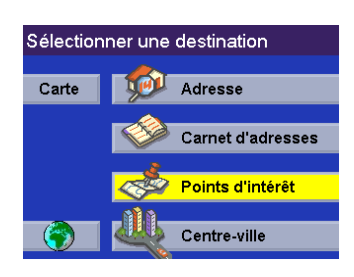

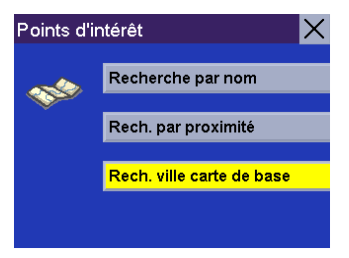

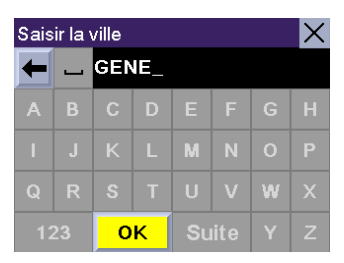

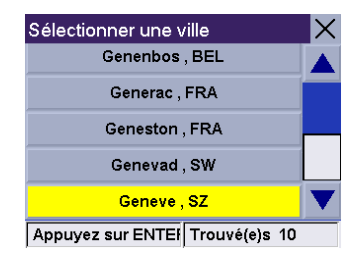

Sélectionnez le Mode de calcul de l'itinéraire.

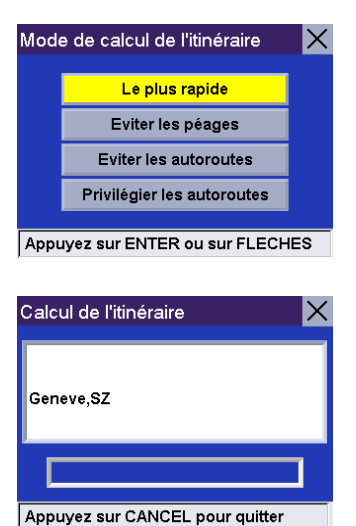

Le Magellan RoadMate calculera l'itinéraire. Lorsque les calculs sont terminés, l'écran Carte s'affiche. La distance représente le trajet sur routes ; des lignes droites sont utilisées en l'absence de données routières.

Les conditions du calcul d'itinéraire pour les cartes de base s'appliquent alors. En l'absence de données routières, une ligne droite relie votre position actuelle à la bretelle d'accès d'autoroute la plus proche, puis reprend depuis la bretelle de sortie d'autoroute la plus proche du centre ville.

#### <span id="page-19-0"></span>**Changer de carte SD**

Il se peut que vous ayez besoin d'accéder aux données enregistrées sur une autre carte SD. [Voir "Cartes SD \(Secure](#page-8-3)  [Digital\)" page 5](#page-8-3) concernant les instructions pour insérer et retirer les cartes SD.

#### **Sélectionner une destination à l'aide de l'option "Adresse"**

#### <span id="page-20-1"></span><span id="page-20-0"></span>**Adresse**

Vous pouvez créer une destination en saisissant l'adresse à laquelle vous souhaitez vous rendre. Cette adresse ne s'ajoute pas automatiquement à votre Carnet d'adresses, mais si vous avez calculé son itinéraire, elle sera enregistrée dans la liste des Destinations précédentes (accessible depuis le menu Carnet d'adresses).

Sur l'écran Sélectionner destination, choisissez l'option **Adresse**.

Choisissez le secteur détaillé dans lequel vous voulez effectuer votre recherche.

Saisissez les premiers caractères du nom de la première rue. Si la rue que vous recherchez comporte un trait d'union, remplacez-le par un espace. Après avoir choisi ces caractères, sélectionnez **OK**.

Utilisez la touche de navigation pour faire défiler la liste vers le haut ou vers le bas et sélectionnez dans cette liste la rue qui vous intéresse.

Le Magellan RoadMate va afficher toutes les villes qui comportent une rue du même nom et qui sont situées dans le secteur prédéfini. Si cette liste ne s'affiche pas, cela signifie que la rue en question n'existe que dans une seule ville. Sélectionnez la ville qui vous intéresse dans la liste.

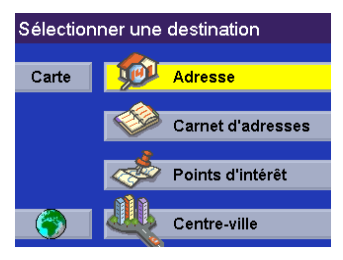

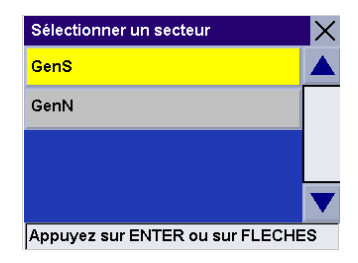

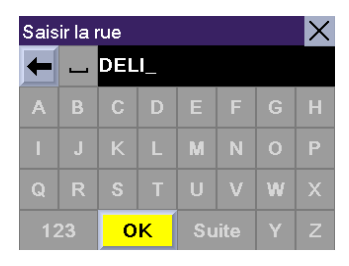

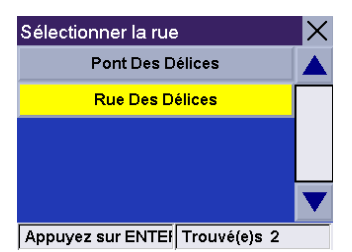

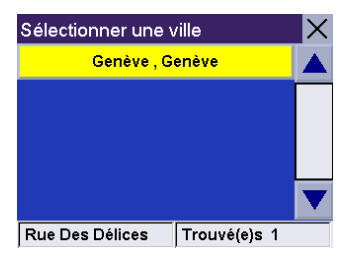

Saisissez l'adresse. La plage des numéros possibles s'affiche en haut de l'écran. Si vous ne connaissez pas l'adresse exacte, sélectionnez simplement "OK" pour que le Magellan RoadMate vous dirige vers le premier numéro de la rue. Sélectionnez **OK** pour continuer.

Sélectionnez le Mode de calcul de l'itinéraire.

Le Magellan RoadMate calculera l'itinéraire. Lorsque les calculs sont terminés, l'écran Carte s'affiche

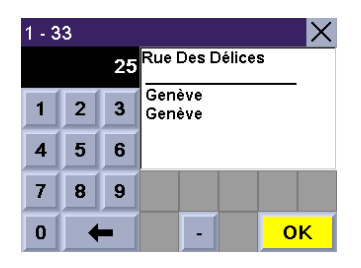

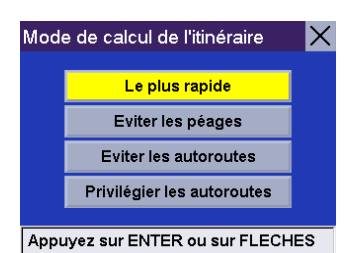

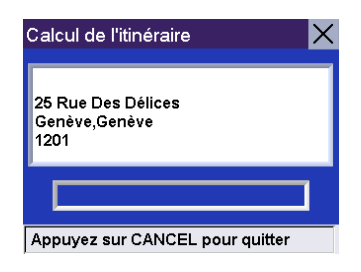

#### **Sélectionner une destination à l'aide du "Carnet d'adresses"**

<span id="page-22-0"></span>Le Carnet d'adresses peut enregistrer jusqu'à 200 adresses pour chacun des trois utilisateurs. Lorsque vous sélectionnez "Carnet d'adresses", quatre options s'offrent à vous. Sous "Destinations précédentes", vous pouvez choisir parmi les 50 dernières destinations pour lesquelles vous avez calculé un itinéraire, avec la possibilité de les enregistrer dans votre carnet d'adresses. "Liste des adresses" affiche une liste de toutes les adresses dont vous disposez dans votre Carnet d'adresses. "Créer nouvelle adresse" vous permet de créer une nouvelle adresse et de l'enregistrer dans votre carnet d'adresses. "Planificateur de trajet" vous permet de sélectionner plusieurs adresses dans votre carnet d'adresses et de calculer un itinéraire qui va de l'une à l'autre.

#### <span id="page-22-1"></span>**Carnet d'adresses : Destinations précédentes**

Sur l'écran Sélectionner destination, sélectionnez **Carnet d'adresses**.

Sélectionnez **Destinations précédentes**.

Faites votre choix dans la liste des destinations précédentes.

Sélectionnez **Itinéraire** pour calculer l'itinéraire jusqu'à la ville choisie.

Sélectionnez le Mode de calcul de l'itinéraire.

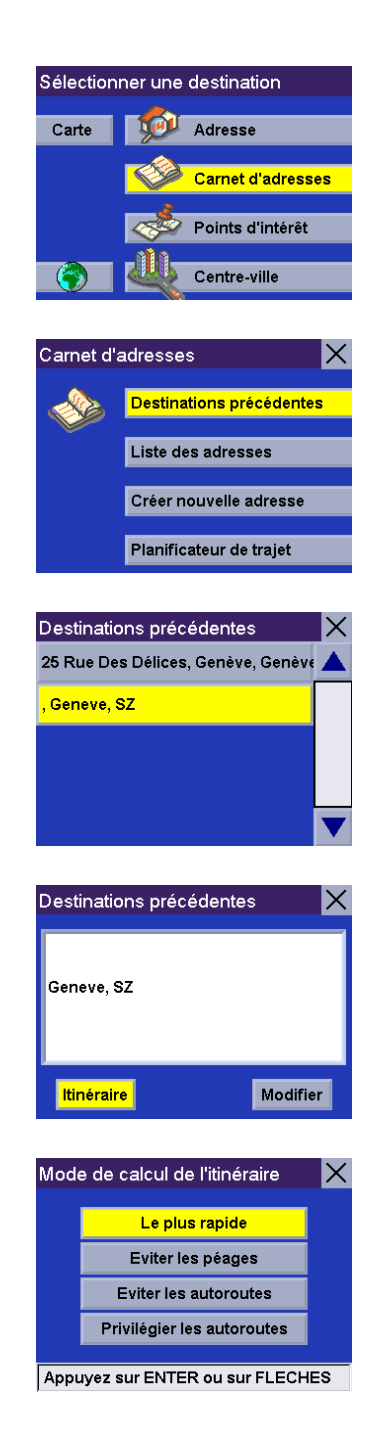

Le Magellan RoadMate calculera l'itinéraire. Lorsque les calculs sont terminés, l'écran Carte s'affiche.

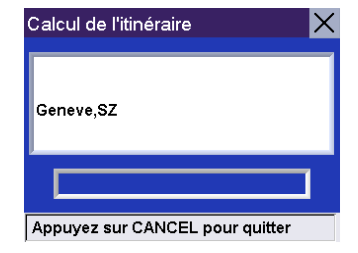

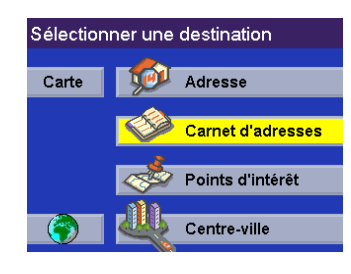

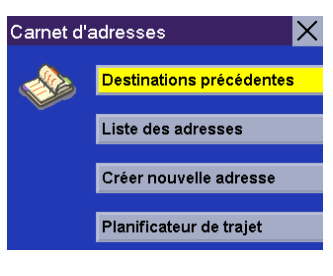

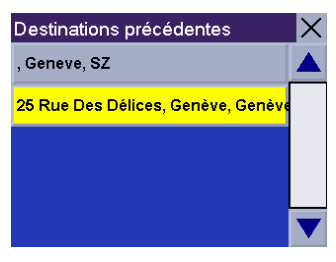

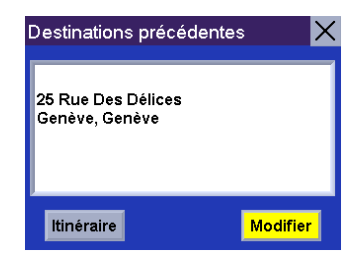

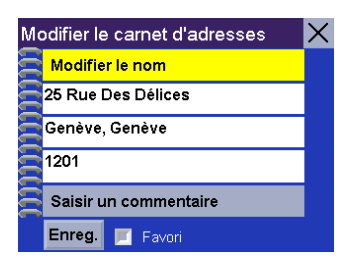

### **Destinations précédentes - Enregistrer dans le Carnet d'adresses**

Sur l'écran Sélectionner destination, sélectionnez **Carnet d'adresses**.

Sélectionnez **Destinations précédentes**.

Sélectionnez l'adresse que vous voulez enregistrer.

Pour enregistrer cette destination dans votre Carnet d'adresses, sélectionnez **Modifier**.

Vous pouvez modifier la ligne du haut (Nom) et la ligne du bas (Commentaire). L'adresse ne peut pas être modifiée. Choisissez la ligne que vous voulez modifier.

Saisissez le texte de votre choix. Sélectionnez **OK**.

Vous pouvez également ajouter cette adresse à votre liste des favoris. Sélectionnez **Favori**.

Lorsque l'information vous convient, sélectionnez **Enreg.**

L'adresse est enregistrée dans le Carnet d'adresses. Appuyez sur **Cancel** pour revenir à l'écran Destinations précédentes.

#### <span id="page-24-0"></span>**Carnet d'adresses : Liste des adresses**

**Lister tout** Sur l'écran Sélectionner destination, sélectionnez **Carnet d'adresses**.

Sélectionnez **Liste des adresses**.

Sélectionnez **Lister tout**.

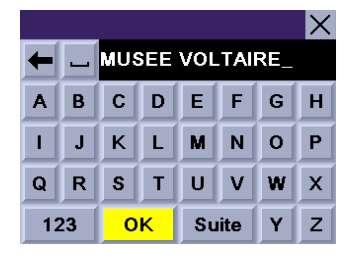

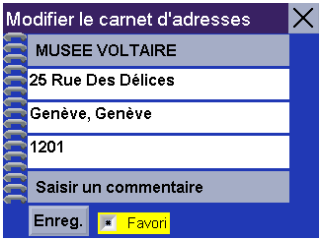

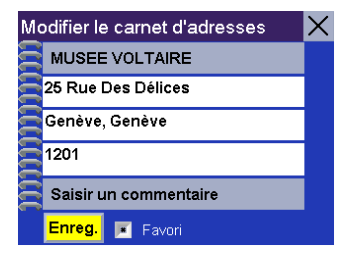

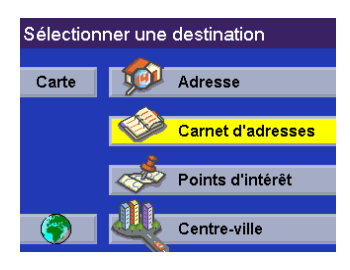

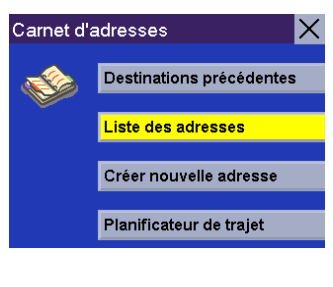

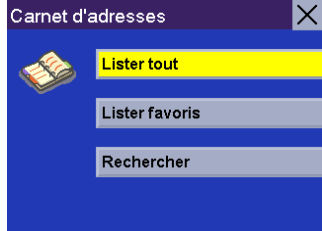

Sélectionnez la destination à partir de la liste des adresses du Carnet d'adresses et appuyez sur **Enter**. Vous pourrez alors calculer un itinéraire vers, modifier ou supprimer cette adresse.

#### **Itinéraire**

Sélectionnez **Itinéraire**.

Sélectionnez le Mode de calcul de l'itinéraire.

Le Magellan RoadMate calculera l'itinéraire. Lorsque les calculs sont terminés, l'écran Carte s'affiche.

#### **Modifier**

Sélectionnez **Modifier**.

Cliquez sur la ligne du haut (Nom) ou la ligne du bas (Commentaire) et saisissez le texte qui vous convient.

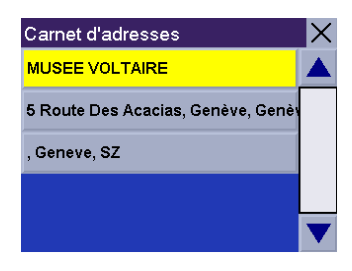

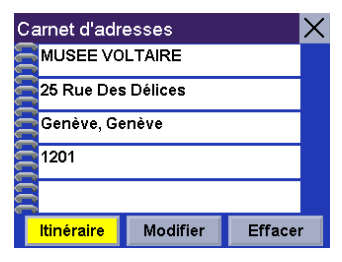

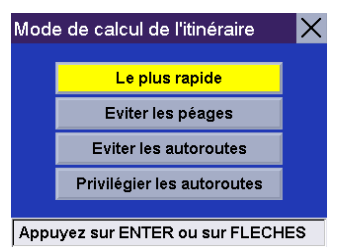

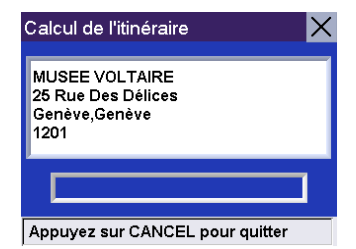

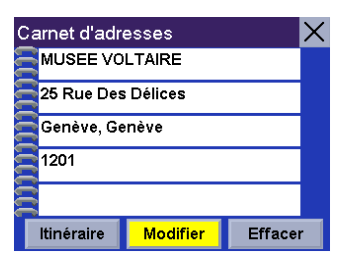

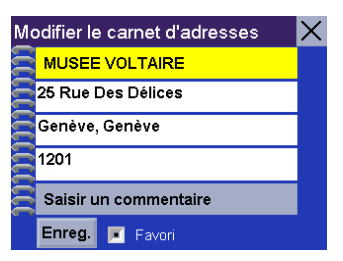

Sélectionnez **Enreg.** pour enregistrer les modifications et retourner à l'écran Carnet d'adresses.

#### **Effacer**

Sélectionnez **Effacer**.

Une boîte de dialogue s'affiche pour vous permettre de confirmer la suppression. Sélectionnez **Oui**.

L'adresse a été supprimée de votre Carnet d'adresses et vous revenez à l'écran **Sélectionner une destination**.

**Liste des favoris** Sur l'écran Sélectionner destination, sélectionnez **Carnet d'adresses**.

Sélectionnez **Liste des adresses**.

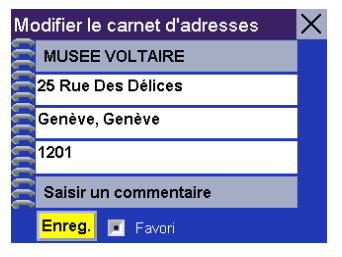

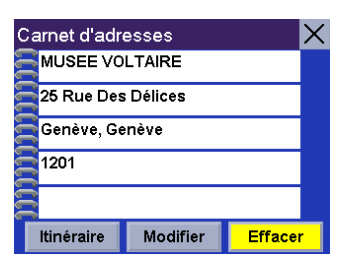

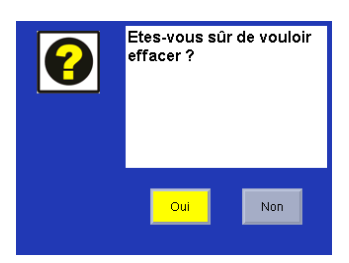

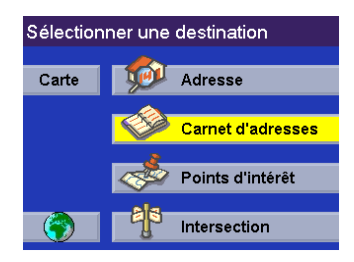

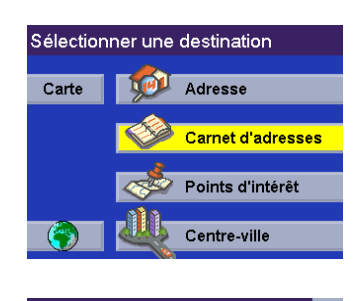

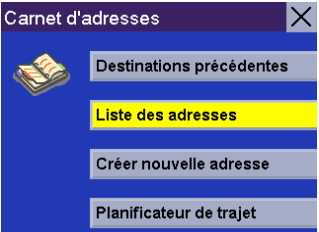

Sélectionnez **Lister favoris**.

Toutes les adresses qui ont été marquées comme Favoris vont s'afficher.

#### **Itinéraire**

Sélectionnez **Itinéraire**.

Sélectionnez le Mode de calcul de l'itinéraire.

Le Magellan RoadMate calculera l'itinéraire. Lorsque les calculs sont terminés, l'écran Carte s'affiche.

#### **Modifier**

Sélectionnez **Modifier**.

Cliquez sur la ligne du haut (Nom) ou la ligne du bas (Commentaire) et saisissez le texte qui vous convient.

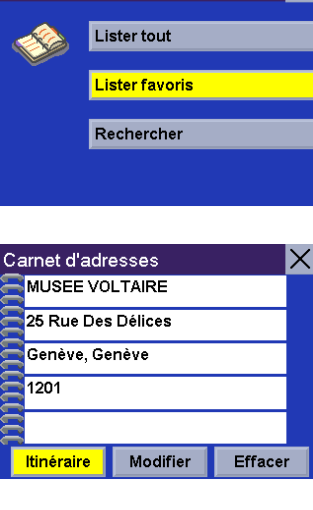

lx

Carnet d'adresses

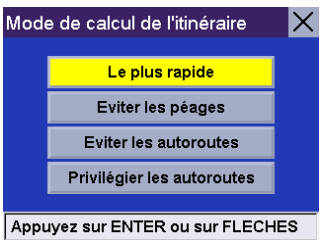

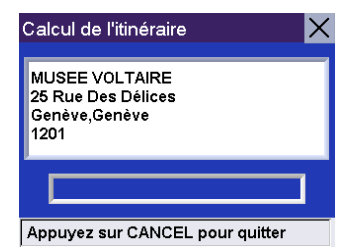

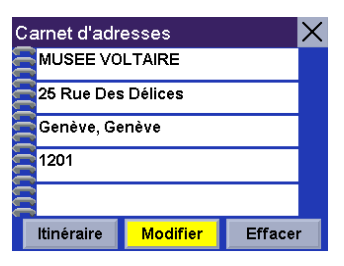

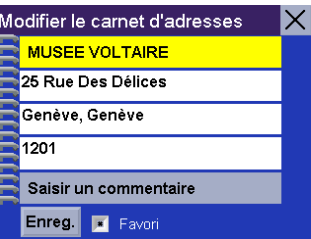

Sélectionnez **Enreg.** pour enregistrer les modifications et retourner à l'écran d'adresses.

#### **Effacer**

Sélectionnez **Effacer**.

Une boîte de dialogue s'affiche pour vous permettre de confirmer la suppression. Sélectionnez **Oui**.

L'adresse a été supprimée de votre Carnet d'adresses et vous revenez à l'écran Sélectionner une destination.

#### **Rechercher dans le Carnet d'adresses**

Sur l'écran Sélectionner destination, sélectionnez **Carnet d'adresses**.

Sélectionnez **Liste des adresses**.

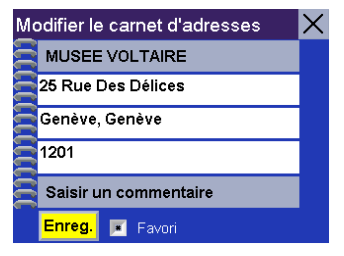

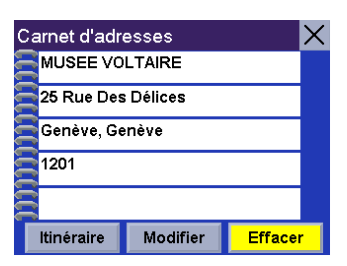

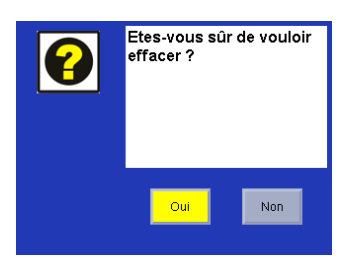

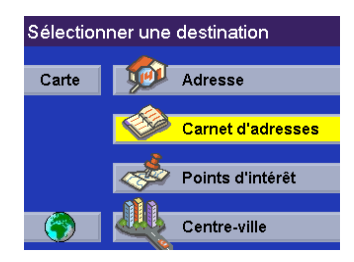

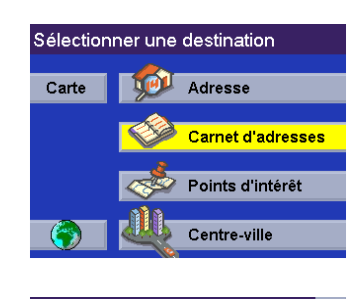

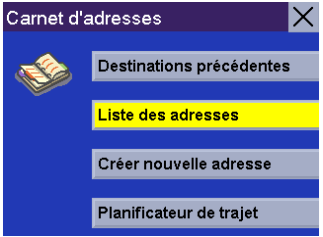

Sélectionnez **Rechercher**.

Saisissez les premiers caractères du nom que vous recherchez dans votre Carnet d'adresses. Lorsque vous avez terminé, sélectionnez **OK**.

Une liste des adresses correspondant à votre recherche s'affiche. Choisissez l'adresse que vous voulez utiliser. Vous pourrez alors calculer un itinéraire vers, modifier ou supprimer cette adresse.

#### **Itinéraire**

Sélectionnez **Itinéraire**.

Sélectionnez le Mode de calcul de l'itinéraire.

Le Magellan RoadMate calculera l'itinéraire. Lorsque les calculs sont terminés, l'écran Carte s'affiche.

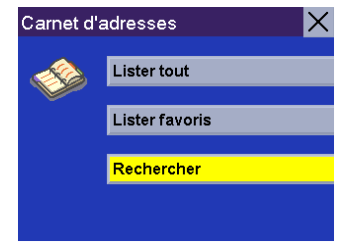

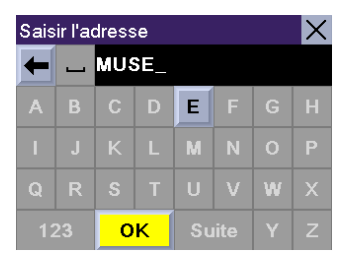

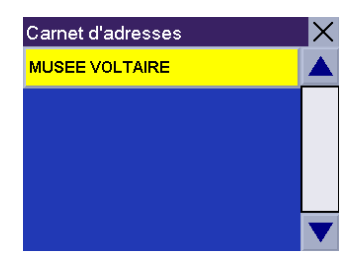

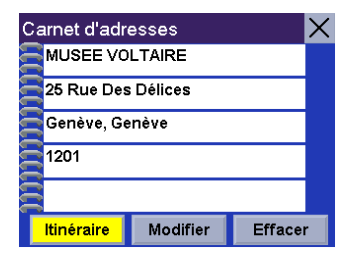

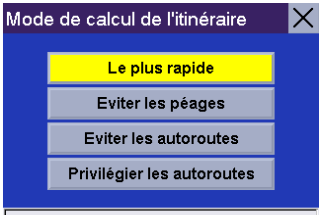

Appuyez sur ENTER ou sur FLECHES

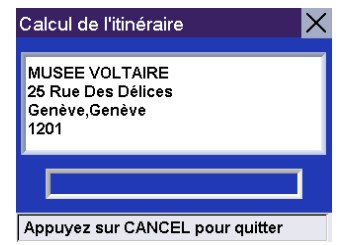

#### **Modifier**

Sélectionnez **Modifier**.

Cliquez sur la ligne du haut (Nom) ou la ligne du bas (Commentaire) et saisissez le texte qui vous convient.

Sélectionnez **Enreg.** pour enregistrer les modifications et retourner sur l'écran d'adresses.

**Effacer**

Sélectionnez **Effacer**.

Une boîte de dialogue s'affiche pour vous permettre de confirmer la suppression. Sélectionnez **Oui**. L'adresse a été supprimée et vous revenez à l'écran Carnet d'adresses.

#### <span id="page-30-0"></span>**Carnet d'adresses : Créer une nouvelle adresse**

**Sélectionner sur la Carte** 

Sur l'écran Sélectionner destination, sélectionnez **Carnet d'adresses**.

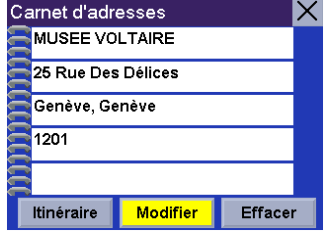

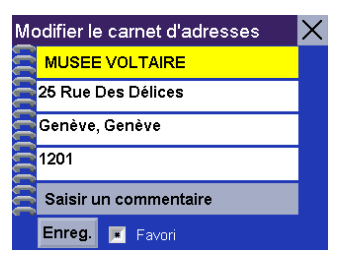

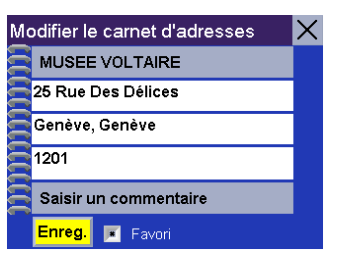

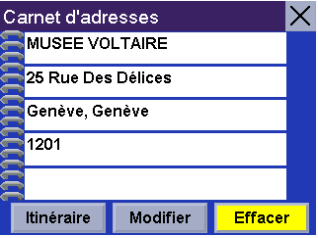

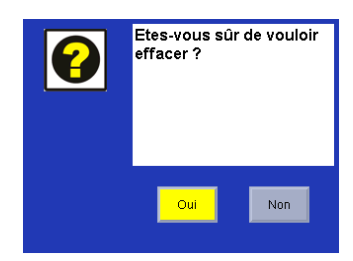

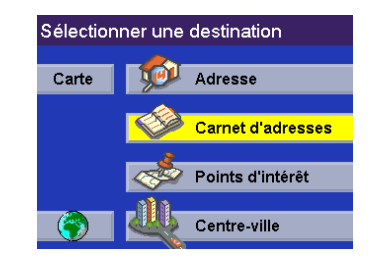

Puis choisissez **Créer nouvelle adresse**.

Sélectionnez **Sélectionner sur la carte**.

Touchez l'écran et faites glisser la carte sur un point proche de l'adresse qui vous intéresse. Appuyez sur la touche **Enter**.

Une boîte de dialogue s'affiche pour vous permettre d'enregistrer ou de modifier l'information. Sélectionnez **Modifier le nom**.

Saisissez un nom pour cette adresse. Lorsque vous avez terminé, sélectionnez **OK**.

Sélectionnez **Enreg**.

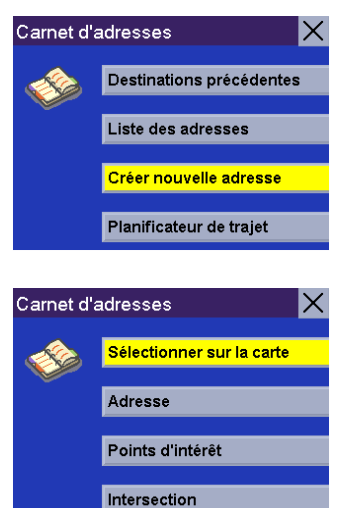

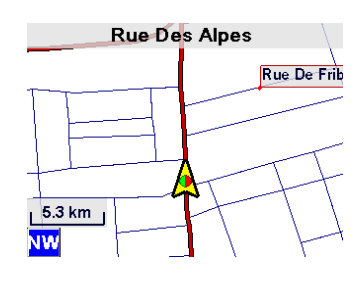

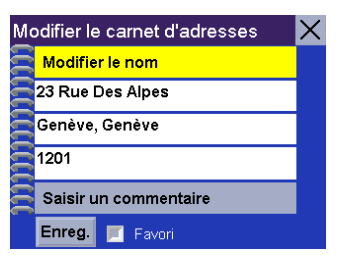

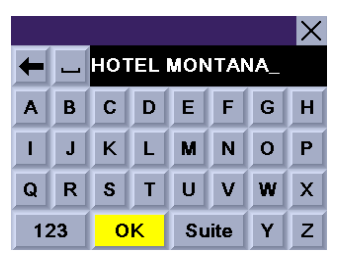

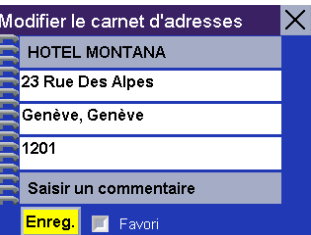

Cette position a été enregistrée dans votre Carnet d'adresses et vous revenez à l'écran Carte.

Appuyez sur **Cancel** pour reprendre votre calcul d'itinéraire.

Sur l'écran Sélectionner destination, sélectionnez **Carnet d'adresses**.

**Adresse** 

Sélectionnez **Créer nouvelle adresse**.

Sélectionnez **Adresse**.

Choisissez le secteur détaillé dans lequel vous voulez effectuer votre recherche.

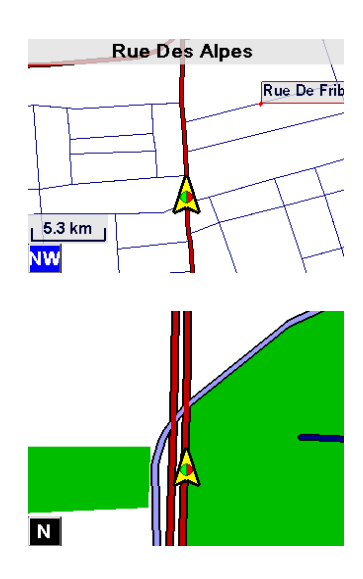

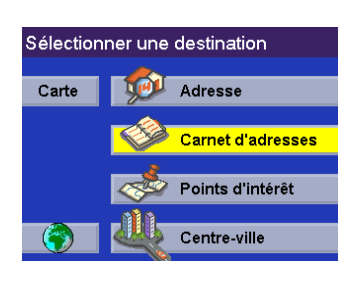

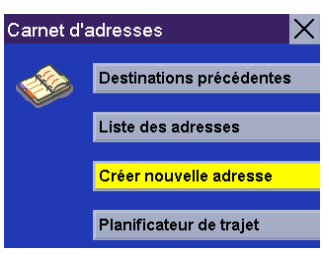

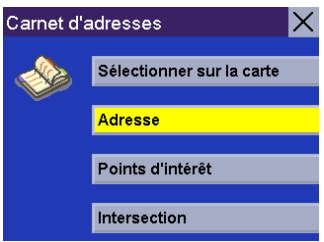

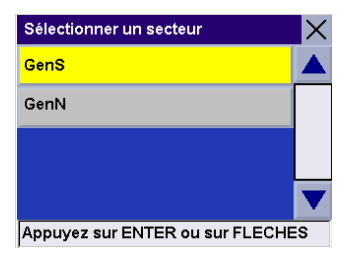

Saisissez quelques caractères du nom de la rue. Après avoir choisi ces caractères, sélectionnez **OK**.

Utilisez la touche de navigation pour faire défiler la liste vers le haut ou vers le bas et sélectionnez dans cette liste la rue qui vous intéresse.

Sélectionnez la ville dans laquelle se trouve la rue.

Saisissez l'adresse. La plage des numéros possibles s'affiche en haut de l'écran. Sélectionnez **OK** pour continuer.

Une boîte de dialogue s'affiche pour vous permettre d'enregistrer ou de modifier l'information. Sélectionnez **Modifier le nom**.

Saisissez un nom pour cette adresse. Lorsque vous avez terminé, sélectionnez **OK**.

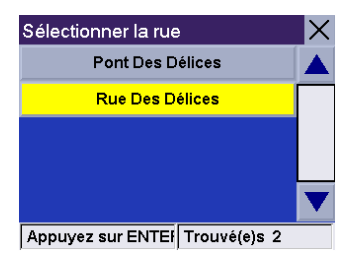

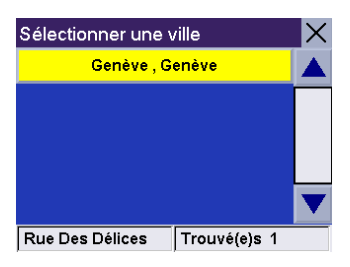

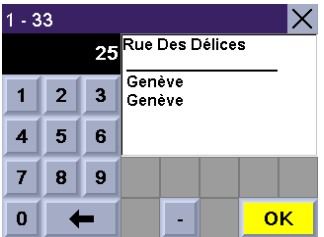

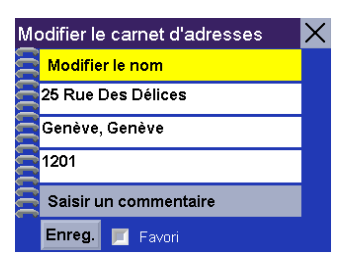

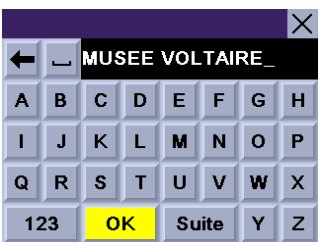

Si vous le souhaitez, vous pouvez sélectionner **Favori** pour ajouter cette adresse à votre liste des favoris. Sélectionnez **Enreg**.

Vous revenez à l'écran Carnet d'adresses.

**Points d'intérêt**  Sur l'écran Sélectionner destination, sélectionnez **Carnet d'adresses**.

Sélectionnez **Créer nouvelle adresse**.

Sélectionnez **Points d'intérêt**.

#### **Rechercher un POI par nom**

Cette fonction vous permet de rechercher un point d'intérêt à partir de son nom et de l'enregistrer dans votre Carnet d'adresses. Sélectionnez **Recherche par nom**.

31

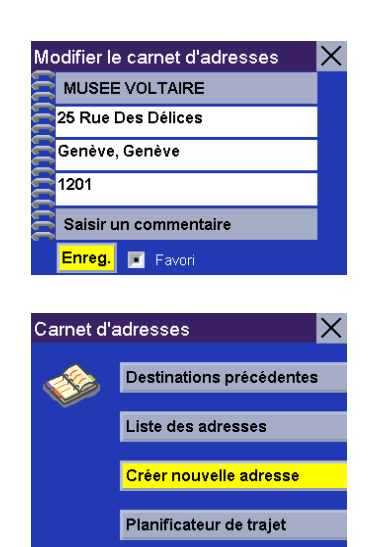

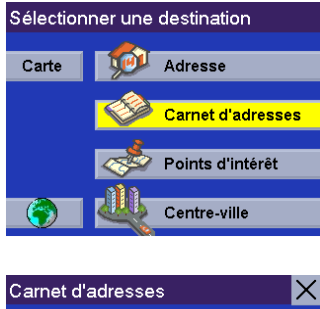

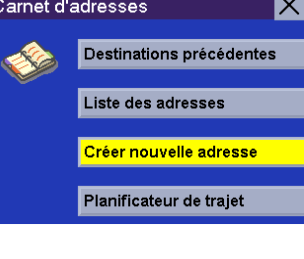

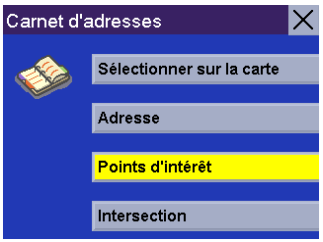

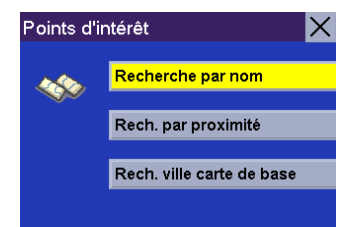

Choisissez le secteur détaillé dans lequel vous voulez effectuer votre recherche.

Sélectionnez *Par proximité Position actuelle* ou *Par proximité Centre ville*.

Sélectionner un secteur GenS GenN Appuyez sur ENTER ou sur FLECHES

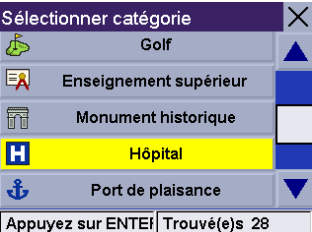

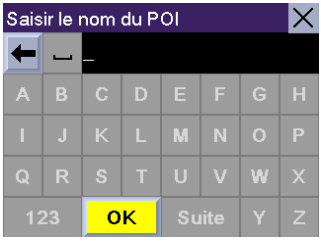

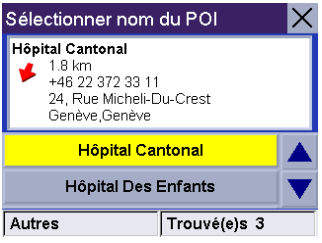

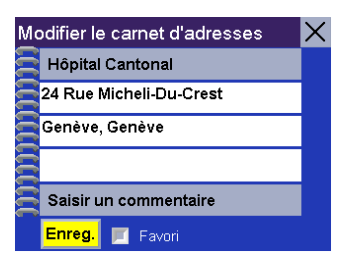

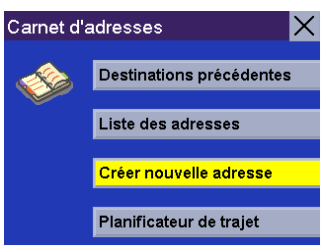

Si vous avez sélectionné *Par proximité Position actuelle*, choisissez la catégorie de POI.

Si vous avez sélectionné *Par proximité Centre ville*, saisissez quelques caractères du nom du centre ville choisi dans une liste de centres villes. Après avoir sélectionné le centre ville, sélectionnez la catégorie de POI comme affiché ici.

Saisissez quelques caractères du nom de ce POI. Plus vous saisissez de caractères, plus le résultat de la recherche sera précis. Après avoir choisi ces caractères, sélectionnez **OK**.

Le Magellan RoadMate va rechercher les POI situés dans un rayon de 50 km autour de votre position actuelle ou du centre ville sélectionné.

Utilisez la touche de navigation pour faire défiler la liste vers le haut ou vers le bas et sélectionnez le POI qui vous intéresse.

Une boîte de dialogue s'affiche pour vous permettre de modifier l'information. Vous pouvez garder le nom par défaut. Si vous le souhaitez, vous pouvez sélectionner **Favori** pour ajouter cette adresse à votre liste des favoris. Sélectionnez **Enreg**.

Vous revenez à l'écran Carnet d'adresses.
### **Rech. par proximité**

Cette fonction vous permet de rechercher un point d'intérêt à partir de trois critères et de l'enregistrer dans votre Carnet d'adresses: Position actuelle, Par centre ville et Par aéroport. Sélectionnez **Rech. par proximité**.

Choisissez le secteur détaillé dans lequel vous voulez effectuer votre recherche.

#### **Position actuelle**

Cette option vous permet de rechercher un point d'intérêt particulier dans un rayon d'au moins 100 km autour de votre position. Sélectionnez **Position actuelle**.

Choisissez une catégorie de POI (le cas échéant, sélectionnez une sous-catégorie).

Utilisez la touche de navigation pour faire défiler la liste vers le haut ou vers le bas et sélectionnez le POI qui vous intéresse.

Une boîte de dialogue s'affiche pour vous permettre de modifier l'information. Vous pouvez garder le nom par défaut. Si vous le souhaitez, vous pouvez sélectionner **Favori** pour ajouter cette adresse à votre liste des favoris. Sélectionnez **Enreg**.

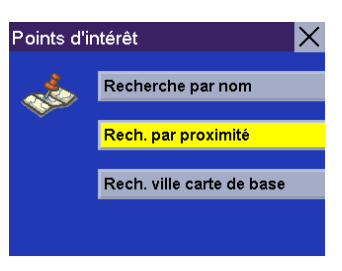

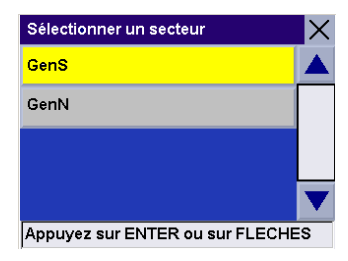

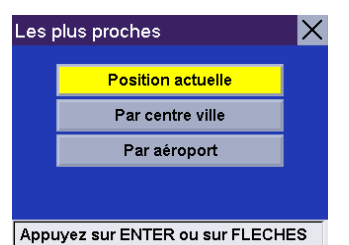

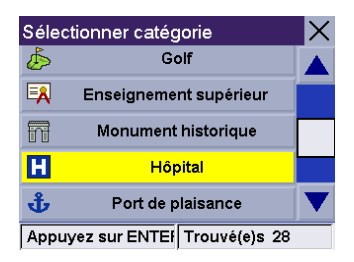

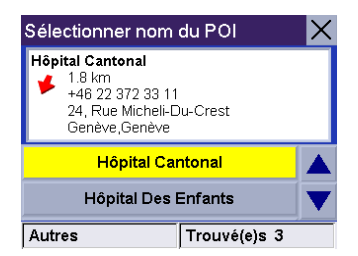

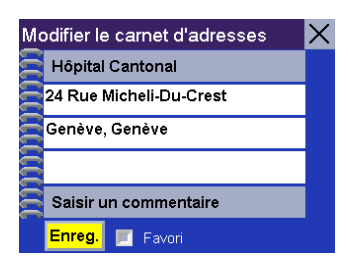

Vous revenez à l'écran Carnet d'adresses.

### Carnet d'adresses  $\bm{\times}$ Destinations précédentes Liste des adresses Créer nouvelle adresse Planificateur de trajet

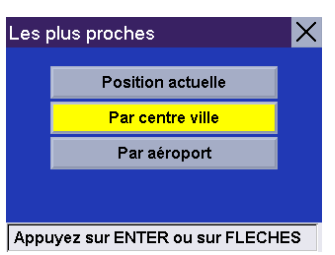

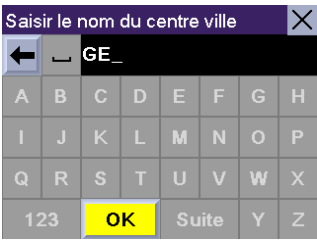

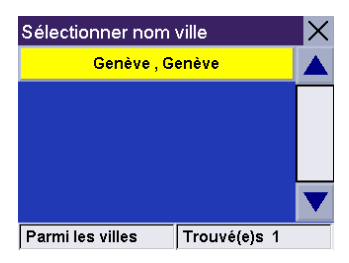

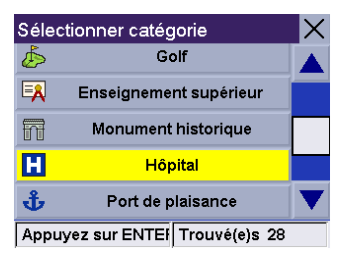

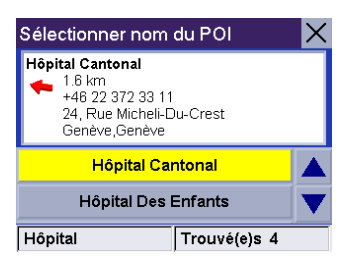

### **Par centre ville**

Cette option vous permet de rechercher un point d'intérêt particulier dans un rayon de 100 km autour d'un centre ville que vous avez sélectionné. Sélectionnez **Par centre ville**.

Saisissez les premiers caractères du nom de la ville. Après avoir choisi ces caractères, sélectionnez **OK**.

Utilisez la touche de navigation pour faire défiler la liste vers le haut ou vers le bas et sélectionnez la ville qui vous intéresse.

Choisissez une catégorie de POI (le cas échéant, sélectionnez une sous-catégorie).

Utilisez la touche de navigation pour faire défiler la liste vers le haut ou vers le bas et sélectionnez le POI qui vous intéresse.

Une boîte de dialogue s'affiche pour vous permettre de modifier l'information. Vous pouvez garder le nom par défaut. Si vous le souhaitez, vous pouvez sélectionner **Favori** pour ajouter cette adresse à votre liste des favoris. Sélectionnez **Enreg**.

Vous revenez à l'écran Carnet d'adresses.

#### **Par aéroport**

Cette option vous permet de rechercher un point d'intérêt particulier dans un rayon de 100 km autour d'un aéroport que vous avez sélectionné. Sélectionnez **Par aéroport**.

Saisissez les premiers caractères du nom de l'aéroport. Après avoir choisi ces caractères, sélectionnez **OK**.

Utilisez la touche de navigation pour faire défiler la liste vers le haut ou vers le bas et sélectionnez l'aéroport qui vous intéresse.

Choisissez une catégorie de POI (le cas échéant, sélectionnez une sous-catégorie).

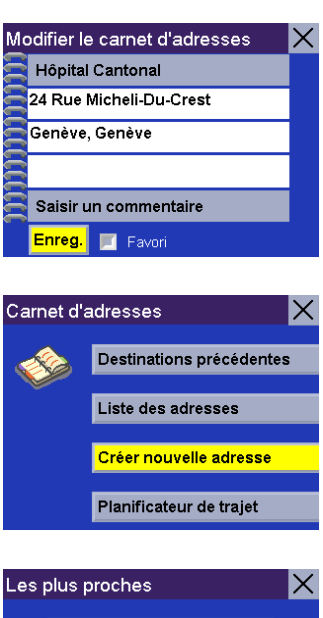

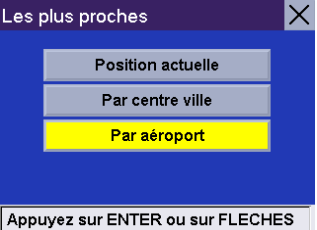

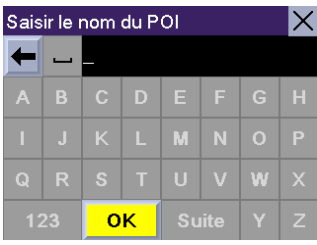

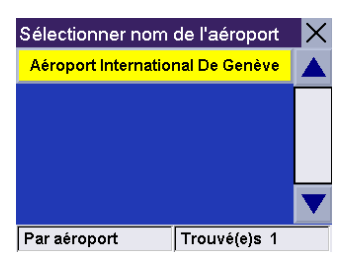

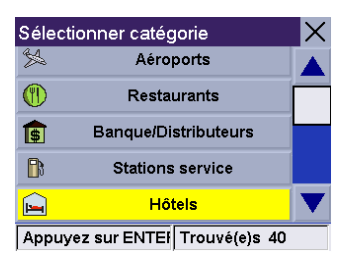

Une liste des POI correspondant à votre recherche s'affiche. Utilisez la touche de navigation pour faire défiler la liste vers le haut ou vers le bas et sélectionnez le POI qui vous intéresse.

Une boîte de dialogue s'affiche pour vous permettre de modifier l'information. Vous pouvez garder le nom par défaut. Si vous le souhaitez, vous pouvez sélectionner **Favori** pour ajouter cette adresse à votre liste des favoris. Sélectionnez **Enreg**.

Vous revenez à l'écran Carnet d'adresses.

#### **Rechercher la carte de base d'une ville**

Vous pouvez sélectionner un centre ville sur la carte de base et l'ajouter à votre Carnet d'adresses. Sélectionnez **Rech. ville carte de base**.

Saisissez les premiers caractères du nom de la ville. Après avoir choisi ces caractères, sélectionnez **OK**.

Utilisez la touche de navigation pour faire défiler la liste vers le haut ou vers le bas et sélectionnez la ville qui vous intéresse.

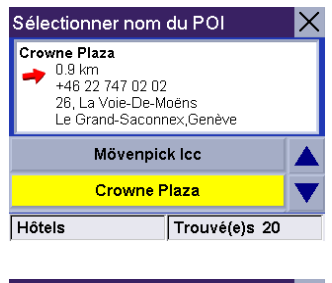

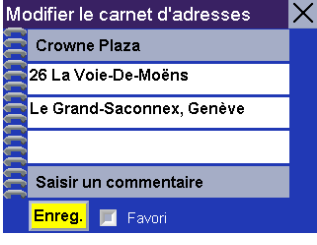

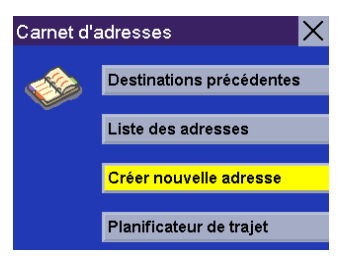

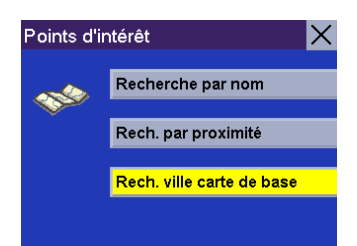

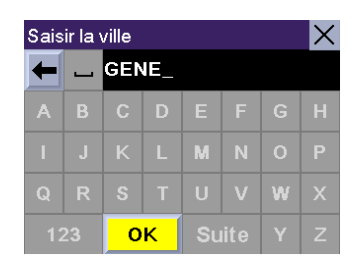

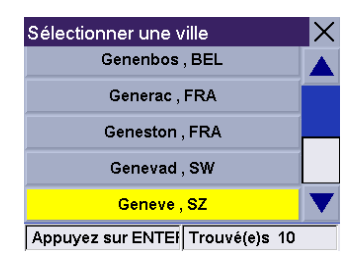

Une boîte de dialogue s'affiche pour vous permettre de modifier l'information. Sélectionnez **Modifier le nom**.

Saisissez un nom pour cette adresse. Lorsque vous avez terminé, sélectionnez **OK**.

Si vous le souhaitez, vous pouvez sélectionner **Favori** pour ajouter cette adresse à votre liste des favoris. Sélectionnez **Enreg**.

Vous revenez sur l'écran Carnet d'adresses.

### **Centre ville**

Sur l'écran Sélectionner destination, choisissez **Centre ville**.

Veuillez noter que cette sélection recherche seulement les centres villes figurant sur la carte détaillée chargée sur la carte SD.

Sélectionnez un secteur.

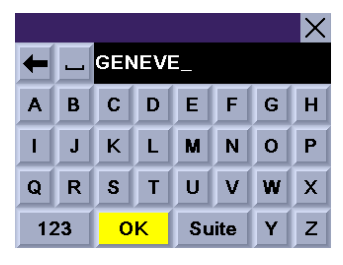

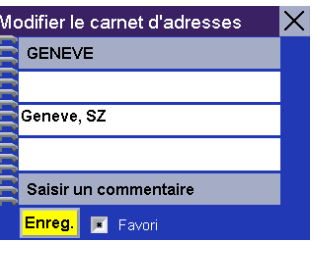

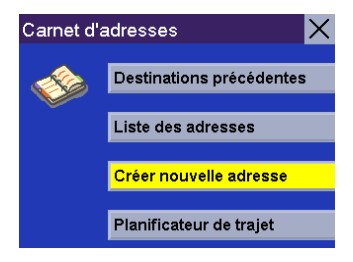

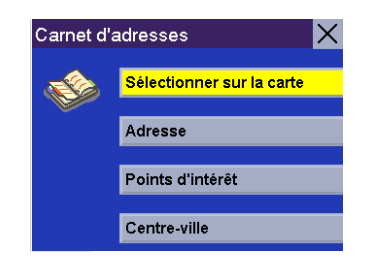

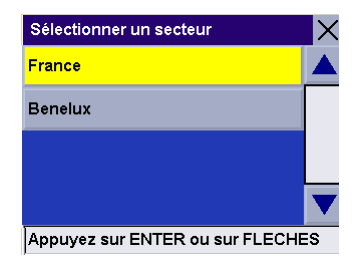

Saisissez quelques caractères du nom du centre ville que vous recherchez.

Sélectionnez le centre ville vers lequel vous souhaitez vous rendre dans la liste des

Saisir le nom du centre ville  $\times$  $\leftarrow$   $\leftarrow$  $\mathbf{B}$ A  $C$   $D$   $E$ F  $\mathbf G$  $H$  $\mathbf{I}$  $\mathbf{J}$  $K$   $L$  $\mathbf M$  ${\sf N}$  $|0|$  $\mathsf P$  $Q \mid R \mid$  $S$   $T$  $\vert \mathbf{U} \vert$  $\mathbf v$ w  $\mathsf{z}$ 123 **OK** Suite  $\mathbf{Y}$ 

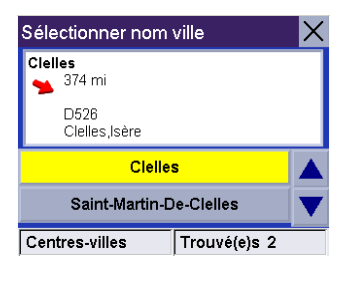

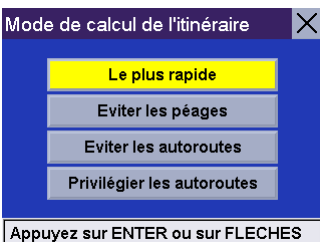

Sélectionnez la méthode de calcul de votre itinéraire.

centres villes qui s'affiche.

### **Carnet d'adresses : Planificateur de trajet**

Le Planificateur de trajet vous permet de tracer un trajet reliant plusieurs destinations et de l'enregistrer. Cette fonction s'avère utile lorsque vous souhaitez planifier votre circuit de vacances, prévoir un parcours de livraisons ou faire différentes courses. Chaque utilisateur peut définir jusqu'à 20 trajets comportant 20 destinations. Chaque destination distincte sera enregistrée dans le carnet d'adresses. Remarque : vous ne pouvez enregistrer que 200 adresses par utilisateur.

### **Guidez-moi**

Utilisez cette option pour calculer des itinéraires vers des trajets que vous avez déjà effectués.

Sur l'écran Sélectionner destination, sélectionnez **Carnet d'adresses**.

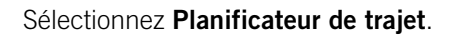

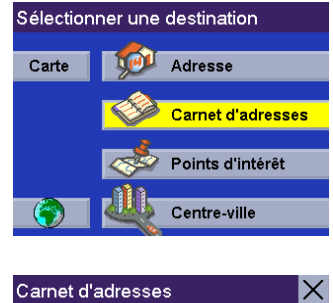

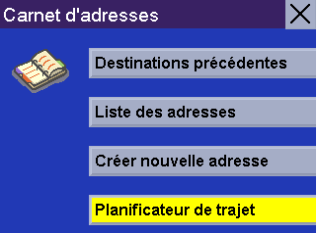

Sélectionnez **Guidez-moi**.

Sélectionnez le trajet souhaité, puis **OK**.

Sélectionnez le premier point de votre trajet où vous souhaitez vous rendre. Si vous appuyez sur le deuxième point du trajet, vous passerez outre le premier point. Si vous appuyez sur le troisième point, vous ignorerez les premier et deuxième points, et ainsi de suite.

Sélectionnez le Mode de calcul de l'itinéraire.

Le Magellan RoadMate calculera l'itinéraire. Lorsque les calculs sont terminés, l'écran Carte s'affiche.

L'itinéraire va être calculé jusqu'au premier point sélectionné. Votre arrivée sera annoncée par votre Magellan RoadMate.

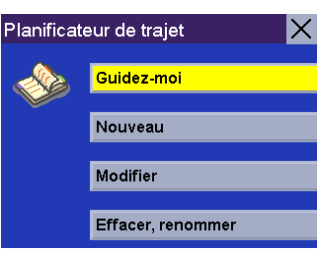

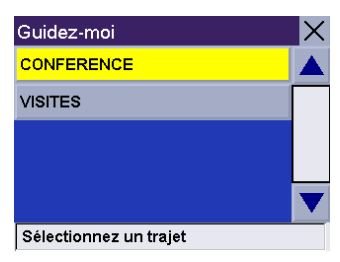

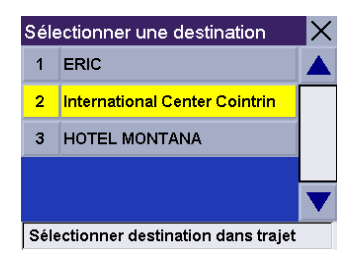

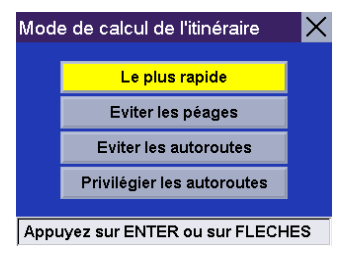

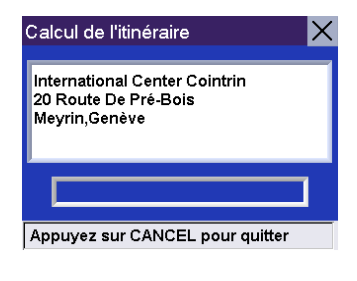

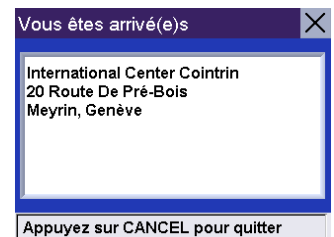

Si vous sélectionnez **Cancel** ou si vous arrêtez votre automobile, puis la redémarrez, le Magellan RoadMate vous proposera de reprendre le guidage du trajet. Sélectionnez **Reprendre** pour être dirigé vers l'adresse suivante de votre trajet. Sélectionnez **Annuler** pour mettre un terme au guidage.

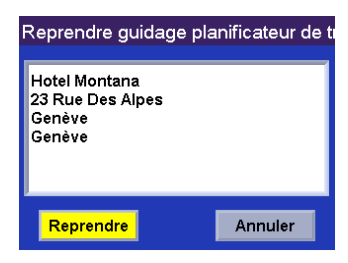

### **Nouveau**

Vous pouvez créer des itinéraires à partir des adresses de votre carnet d'adresses.

Sur l'écran Sélectionner destination, sélectionnez **Carnet d'adresses**.

Sélectionnez **Planificateur de trajet**.

Sélectionnez **Nouveau**.

Entrez un nom pour cet itinéraire puis sélectionnez **OK**.

Le nom de votre itinéraire s'affichera, suivi de la liste d'adresses.

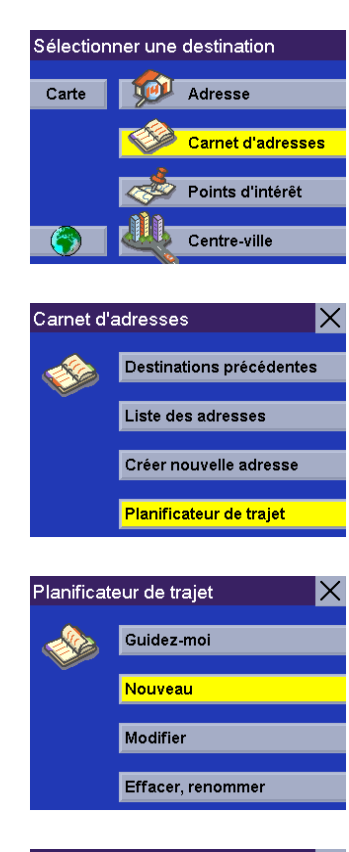

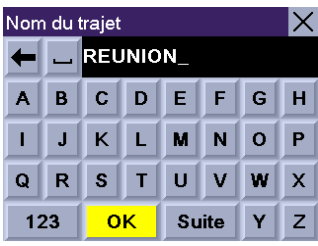

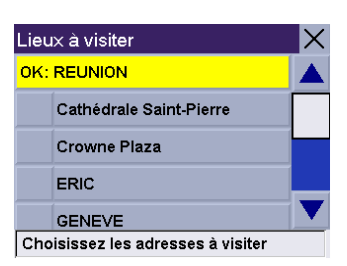

Sélectionnez les adresses que vous souhaitez utiliser dans votre itinéraire dans l'ordre dans lequel vous voulez les faire apparaître. Quand vous avez fini, sélectionnez **OK : [nom itinéraire]**.

L'écran Planificateur de trajet apparaît. À ce point, vous pouvez cliquer pour définir un itinéraire vers votre nouveau trajet.

Appuyez sur **Guidez-moi**.

Sélectionnez l'itinéraire que vous venez de créer.

Sélectionnez le premier point du trajet où vous souhaitez vous rendre.

Sélectionnez le Mode de calcul de l'itinéraire.

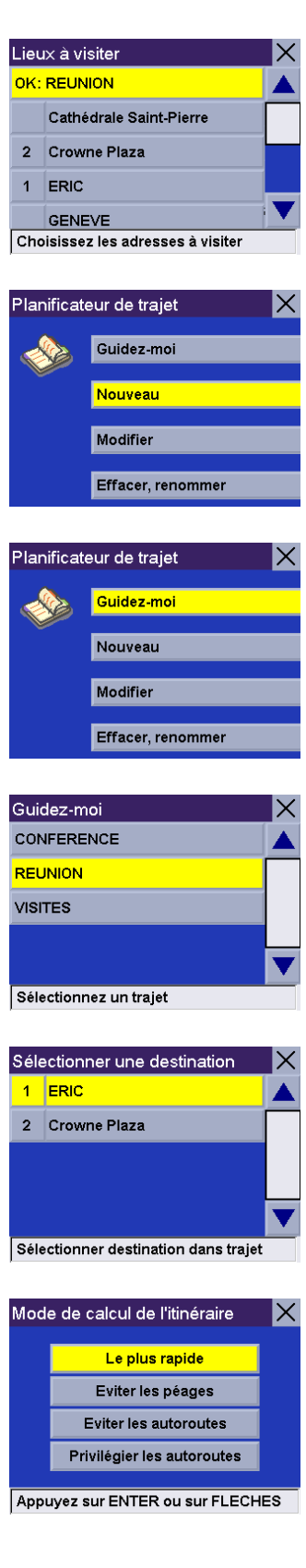

Le Magellan RoadMate calculera l'itinéraire. Lorsque les calculs sont terminés, l'écran Carte s'affiche. Le Magellan RoadMate vous annoncera votre arrivée au premier arrêt de votre trajet. Si vous sélectionnez **Cancel** ou si vous arrêtez votre automobile, puis la redémarrez, le Magellan RoadMate vous proposera de reprendre le guidage du trajet. Sélectionnez **Reprendre** pour être dirigé vers l'adresse suivante de votre trajet. Sélectionnez **Annuler** pour mettre un terme au guidage.

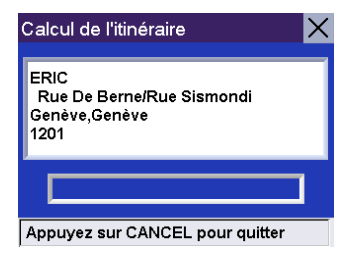

### **Modifier**

Pour modifier votre trajet, vous pouvez ajouter, supprimer ou modifier l'ordre des points qui le composent.

Sur l'écran Sélectionner destination, sélectionnez **Carnet d'adresses**.

Sélectionnez **Planificateur de trajet**.

Sélectionnez **Modifier**.

Sélectionnez le trajet que vous souhaitez modifier.

Sélectionnez l'un des points de ce trajet. Un sous-menu va s'afficher pour vous permettre d'y ajouter un autre point, de déplacer vers le haut ou vers le bas un point ou encore de supprimer un point choisi.

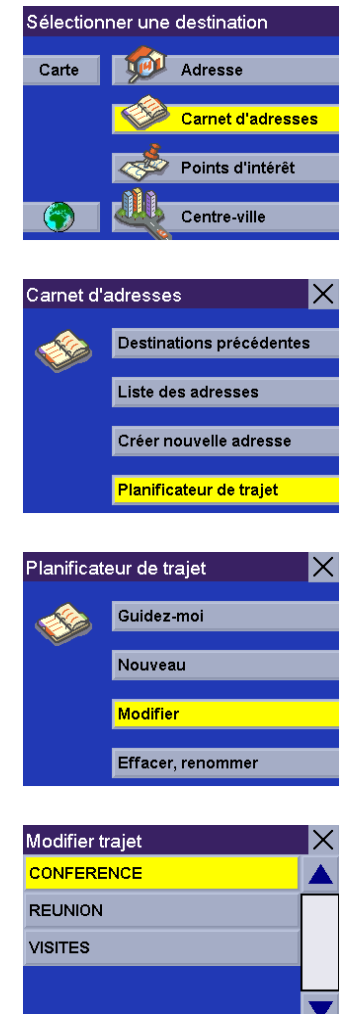

Sélectionnez un trajet

<mark>Annuler</mark>

Ajouter

Vers le haut

Vers le bas Effacer Sélectionner destination à éditer  $\bm{\times}$ 

Cointrin

Modifier

 $1$  ERI

2 Inte

 $3$  HO

Une fois vos modifications terminées, appuyez sur la touche **Cancel** pour revenir à l'écran Planificateur de trajet.

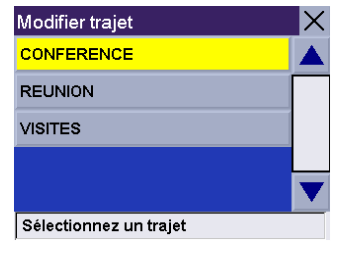

### **Effacer, Renommer**

Sur l'écran Sélectionner destination, sélectionnez **Carnet d'adresses**.

Sélectionnez **Planificateur de trajet**.

Sélectionnez **Effacer, renommer**.

#### **Effacer**

Sélectionnez **Effacer**.

Sélectionnez le trajet que vous souhaitez effacer.

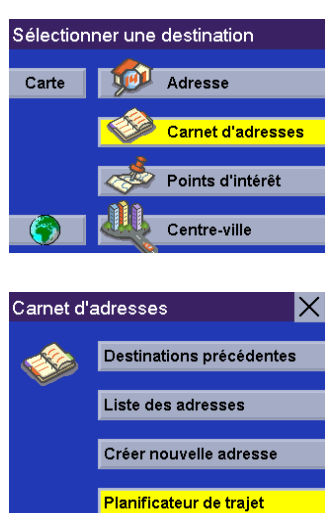

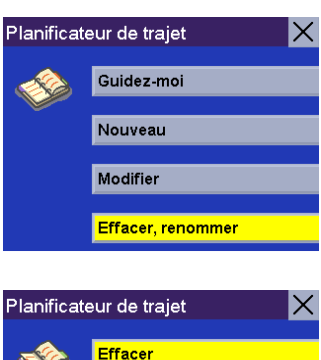

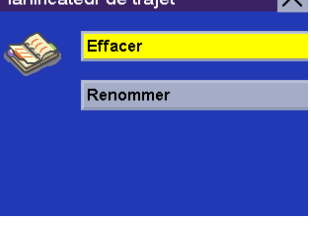

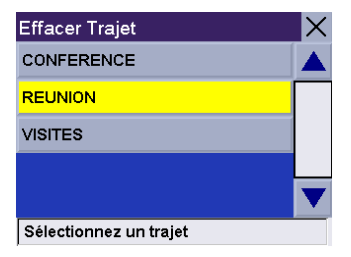

Une boîte de dialogue s'affiche pour vous permettre de confirmer la sélection. Sélectionnez **Oui**.

Le trajet a été supprimé.

**Renommer**

Sélectionnez **Renommer**.

Sélectionnez le trajet que vous souhaitez renommer.

Utilisez la barre espace pour effacer le nom, puis saisissez un nouveau nom. Lorsque vous avez terminé, sélectionnez **OK**.

Le trajet a été renommé.

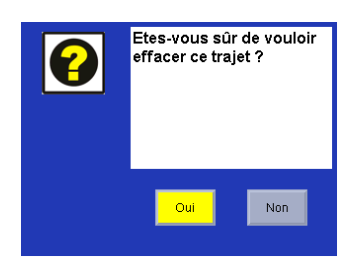

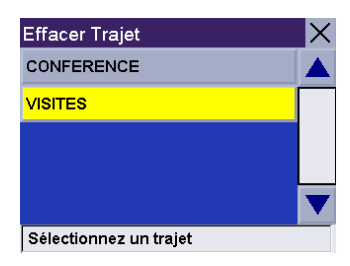

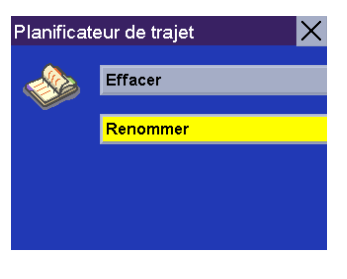

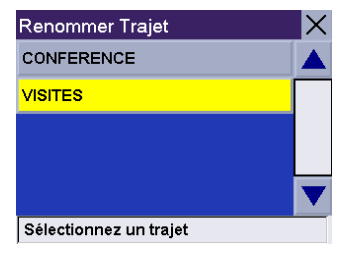

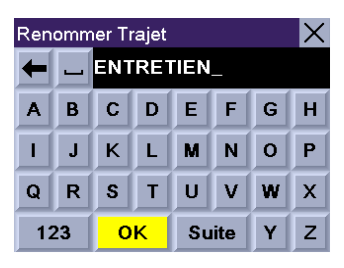

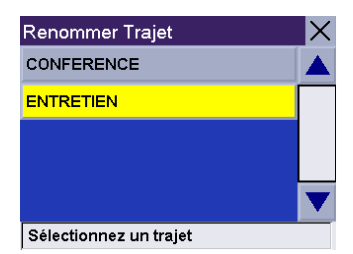

### **Sélectionner une destination à l'aide de l'option "Points d'intérêt"**

Les Points d'intérêt (souvent désignés sous l'appellation POI) désignent des commerces, lieux de loisirs, points de repères et autres services. Il peut s'agir de restaurants, de parcs, de stations-service, d'hôtels ou encore de centres villes. La base de données de POI (à laquelle on accède depuis l'option "Points d'intérêt") propose une liste de destinations courantes, susceptibles de vous intéresser et que vous pourrez rejoindre sans avoir à les ajouter manuellement à votre Carnet d'adresses. Ces POI s'avèrent très utiles lorsque l'on se trouve dans une ville que l'on ne connaît pas.

### **Points d'intérêt : Rechercher un POI par nom**

Sur l'écran Sélectionner destination, sélectionnez **Points d'intérêt**.

Sélectionnez **Rechercher par nom**.

Choisissez le secteur détaillé dans lequel vous voulez effectuer votre recherche.

Sélectionnez *Par proximité Position actuelle ou Par proximité Centre ville*.

Si vous avez sélectionné *Par proximité Position actuelle*, choisissez la catégorie de POI.

Si vous avez sélectionné *Par proximité Centre ville*, saisissez quelques caractères du nom du centre ville choisi dans une liste de centres villes. Après avoir sélectionné le centre ville, sélectionnez la catégorie de POI comme affiché ici.

Saisissez quelques caractères du nom de ce POI. Plus vous saisissez de caractères, plus le résultat de la recherche sera précis. Après avoir choisi ces caractères, sélectionnez **OK**.

Le Magellan RoadMate va rechercher les POI situés dans un rayon de 50 km autour de votre position actuelle ou du centre ville sélectionné.

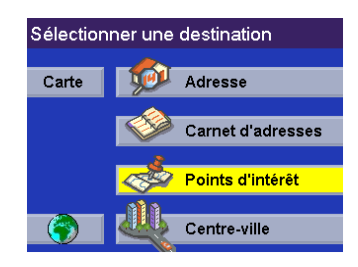

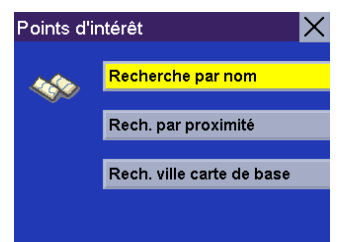

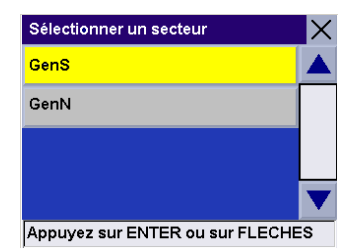

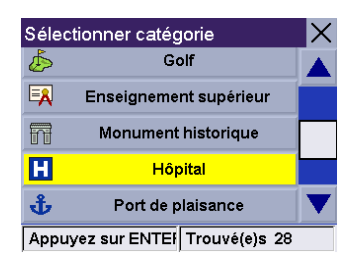

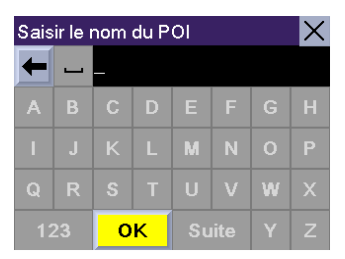

Utilisez la touche de navigation pour faire défiler la liste vers le haut ou vers le bas et sélectionnez le POI qui vous intéresse.

Sélectionnez le Mode de calcul de l'itinéraire.

Le Magellan RoadMate calculera l'itinéraire. Lorsque les calculs sont terminés, l'écran Carte s'affiche.

#### **Points d'intérêt : Rech. par proximité**

#### **De la position actuelle**

Cette option vous permet de calculer un itinéraire vers un point d'intérêt particulier en fonction de l'endroit où vous vous trouvez. Sur l'écran Sélectionner destination, sélectionnez **Points d'intérêt**.

Sélectionnez **Rech. par proximité**.

Choisissez le secteur détaillé dans lequel vous voulez effectuer votre recherche.

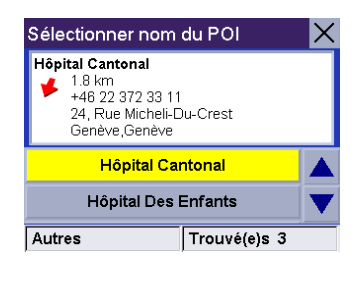

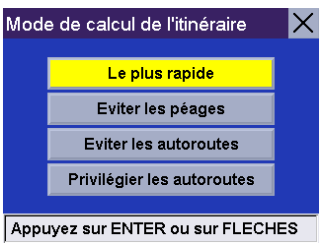

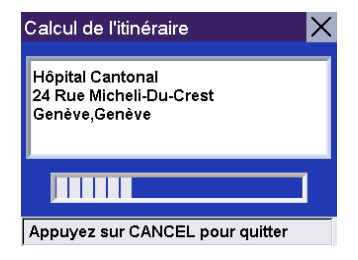

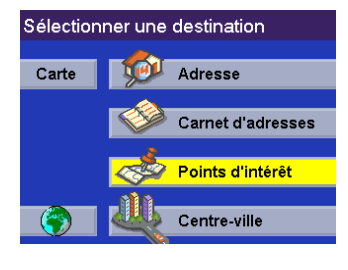

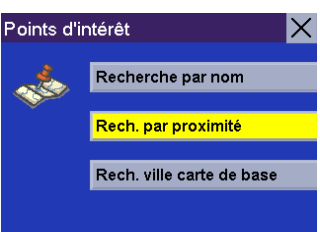

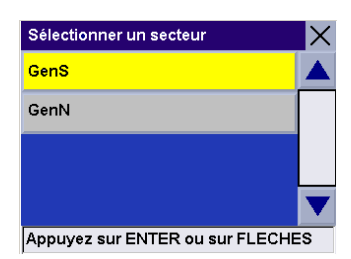

Sélectionnez **Position actuelle**. Cette option vous permet de rechercher un point d'intérêt particulier dans un rayon d'au moins 100 km autour de votre position.

Choisissez une catégorie de POI (le cas échéant, sélectionnez une sous-catégorie).

Utilisez la touche de navigation pour faire défiler la liste vers le haut ou vers le bas et sélectionnez le POI qui vous intéresse.

Sélectionnez le Mode de calcul de l'itinéraire.

Le Magellan RoadMate calculera l'itinéraire. Lorsque les calculs sont terminés, l'écran Carte s'affiche.

### **Par centre ville**

Cette option vous permet de rechercher un point d'intérêt particulier dans un rayon d'au moins 100 km autour de votre position. Sur l'écran Sélectionner destination, sélectionnez **Points d'intérêt**.

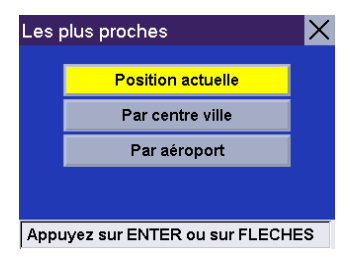

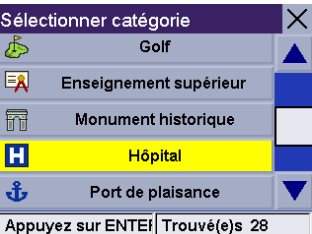

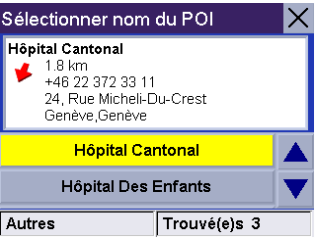

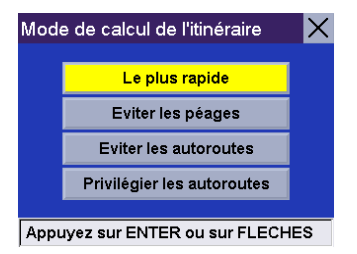

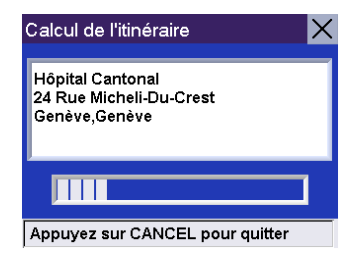

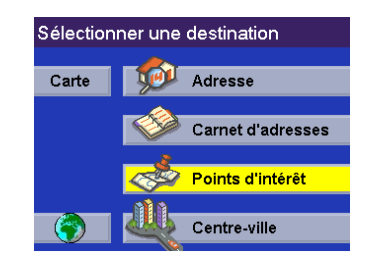

Sélectionnez **Rech. par proximité**.

Choisissez le secteur détaillé dans lequel vous voulez effectuer votre recherche.

Sélectionnez **Par centre ville**.

Saisissez les premiers caractères du nom de la ville. Après avoir choisi ces caractères, sélectionnez **OK**. Si vous le souhaitez, vous pouvez saisir le nom de la ville en entier.

Utilisez la touche de navigation pour faire défiler la liste vers le haut ou vers le bas et sélectionnez la ville qui vous intéresse.

Choisissez une catégorie de POI (le cas échéant, sélectionnez une sous-catégorie).

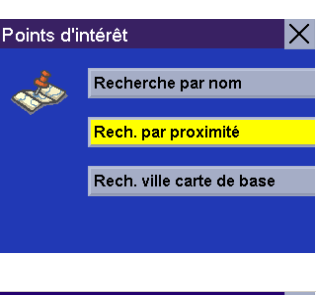

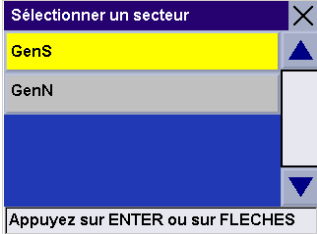

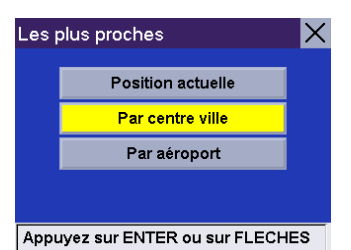

Saisir le nom du centre ville  $\times$  $\overline{\phantom{a}}$  GE QR  $U$   $V$   $W$  $S$  T **OK** 

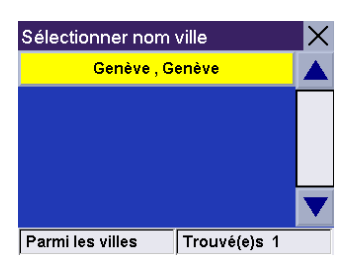

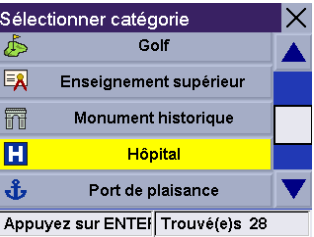

Utilisez la touche de navigation pour faire défiler la liste vers le haut ou vers le bas et sélectionnez le POI qui vous intéresse.

Sélectionnez le Mode de calcul de l'itinéraire.

Le Magellan RoadMate calculera l'itinéraire. Lorsque les calculs sont terminés, l'écran Carte s'affiche.

### **Par aéroport**

Cette option vous permet de rechercher un point d'intérêt particulier dans un rayon d'au moins 100 km autour de votre position. Sur l'écran Sélectionner une destination, sélectionnez **Points d'intérêt**.

Sélectionnez **Rech. par proximité**.

Choisissez le secteur détaillé dans lequel vous voulez effectuer votre recherche.

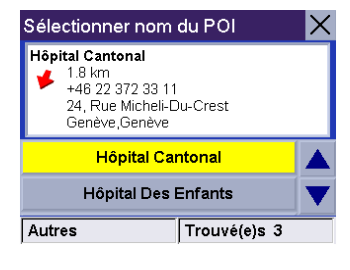

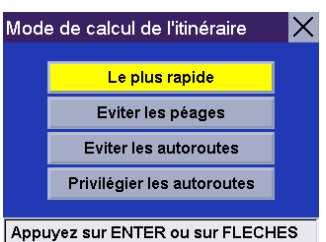

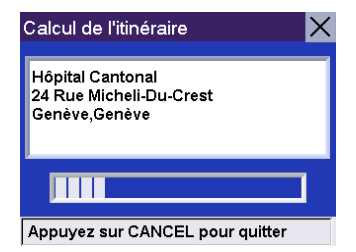

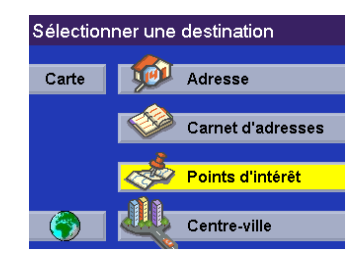

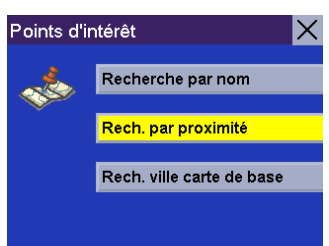

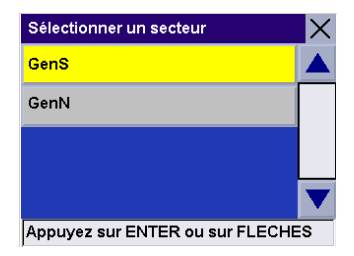

Sélectionnez **Par aéroport**.

Saisissez les premiers caractères du nom de l'aéroport. Après avoir choisi ces caractères, sélectionnez **OK**. Si vous le souhaitez, vous pouvez saisir le nom de l'aéroport en entier.

Utilisez la touche de navigation pour faire défiler la liste vers le haut ou vers le bas et sélectionnez l'aéroport qui vous intéresse.

Choisissez une catégorie de POI (le cas échéant, sélectionnez une sous-catégorie).

Une liste des POI correspondant à votre recherche s'affiche. Utilisez la touche de navigation pour faire défiler la liste vers le haut ou vers le bas et sélectionnez le POI qui vous intéresse.

Sélectionnez le Mode de calcul de l'itinéraire.

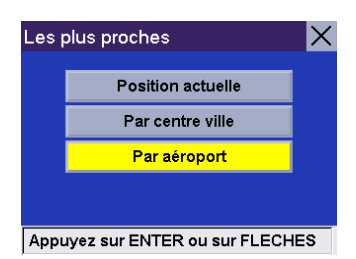

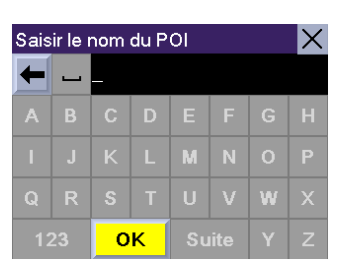

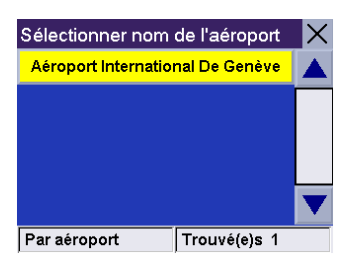

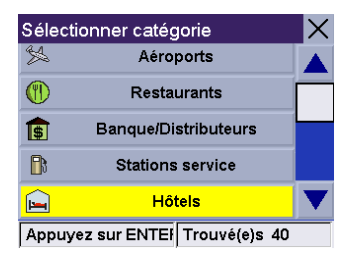

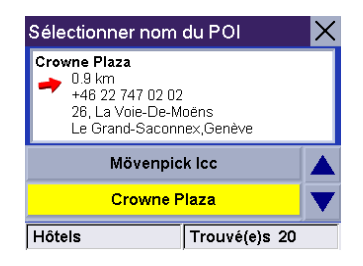

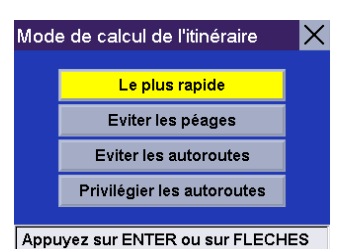

Le Magellan RoadMate calculera l'itinéraire. Lorsque les calculs sont terminés, l'écran Carte s'affiche.

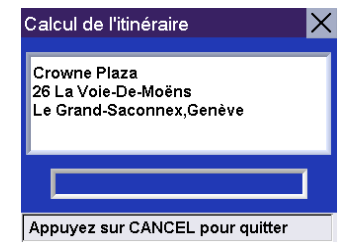

### **Points d'intérêt : Rechercher la carte de base d'une ville**

La carte de base intégrée du Magellan RoadMate contient des centres villes que vous pouvez rechercher et définir comme destination de votre itinéraire. Vous pouvez même choisir des centres villes en dehors du secteur de la carte chargée sur votre carte SD, du moment que le centre ville figure dans la base de données interne de votre Magellan RoadMate.

Sur l'écran Sélectionner destination, sélectionnez **Points d'intérêt**.

Sélectionnez **Rech. ville carte de base**.

Saisissez les premiers caractères du nom de la ville. Après avoir choisi ces caractères, sélectionnez **OK**. Si vous le souhaitez, vous pouvez saisir le nom de la ville en entier.

Utilisez la touche de navigation pour faire défiler la liste vers le haut ou vers le bas et sélectionnez la ville qui vous intéresse.

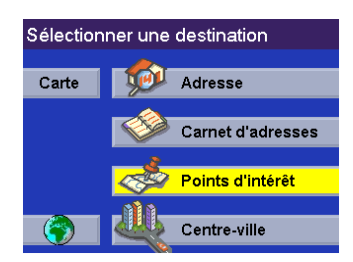

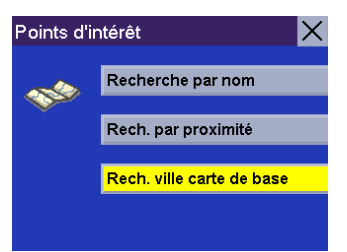

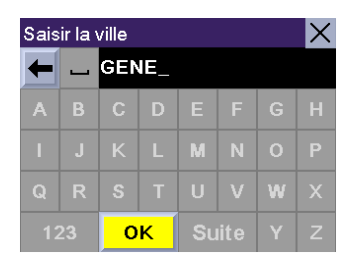

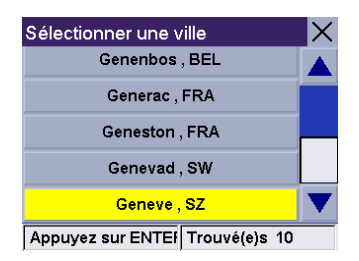

Sélectionnez le Mode de calcul de l'itinéraire.

Le Magellan RoadMate calculera l'itinéraire. Lorsque les calculs sont terminés, l'écran Carte s'affiche.

### <span id="page-55-0"></span>**Sélectionner un POI sur la carte**

Vous pouvez sélectionner une icône de POI et vous y laisser guider ou l'enregistrer dans votre carnet d'adresses depuis l'écran Carte.

Touchez le POI à l'écran.

Une boîte de dialogue s'affiche et vous renseigne sur ce POI. Sélectionnez **Itinéraire**.

Sélectionnez le Mode de calcul de l'itinéraire.

Le Magellan RoadMate calculera l'itinéraire. Lorsque les calculs sont terminés, l'écran Carte s'affiche

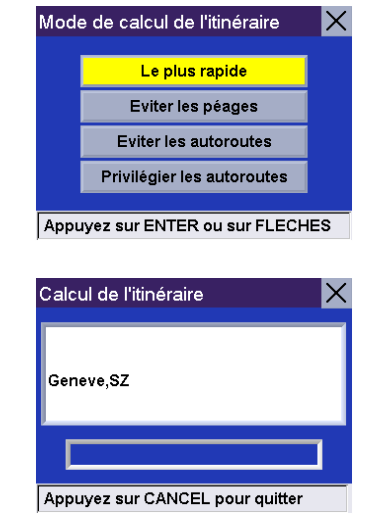

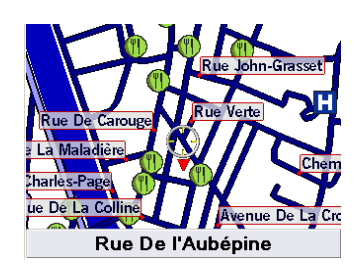

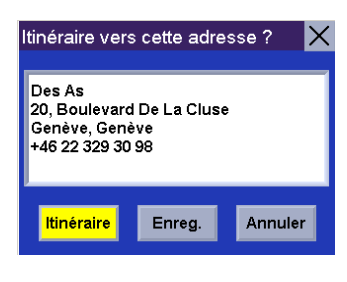

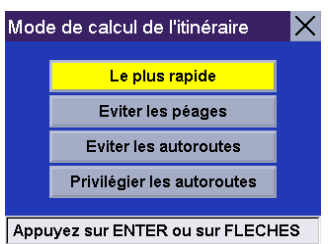

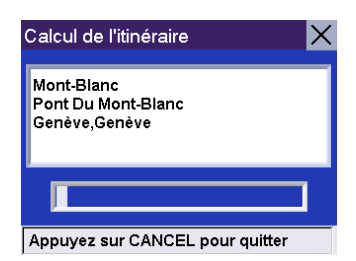

### **Sélectionner une destination à l'aide de "Centre ville"**

À l'aide de "Centre ville", vous pouvez trouver votre chemin jusqu'au centre de n'importe quelle ville dans le secteur détaillé de votre choix.

Sur l'écran Sélectionner destination, choisissez l'option **Centre ville**.

Choisissez le secteur détaillé dans lequel vous voulez effectuer votre recherche.

Saisissez le nom du centre ville.

Utilisez la touche de navigation pour faire défiler la liste vers le haut ou vers le bas et sélectionnez la ville qui vous intéresse.

Sélectionnez le Mode de calcul de l'itinéraire. Le Magellan RoadMate calculera l'itinéraire.

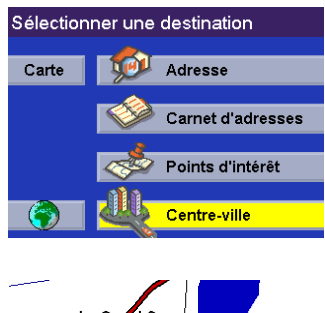

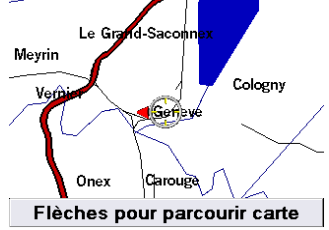

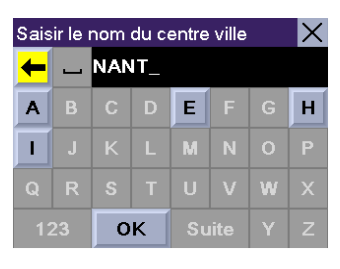

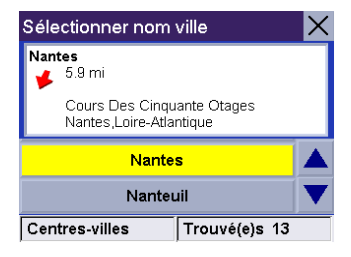

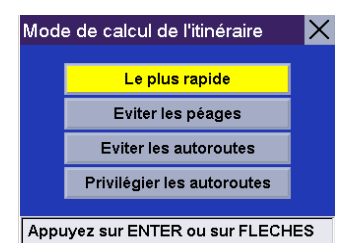

## **Écrans de guidage**

Le Magellan RoadMate est doté de trois écrans que vous pouvez utiliser pour vous rendre plus facilement à destination : l'écran Carte, l'écran Liste des manœuvres et l'écran TrueView (ou double affichage).

**L'écran Carte** — Cet écran présente une carte de votre environnement avec l'itinéraire calculé (le cas échéant) et les informations relatives à ce dernier. Cet écran indique également la direction dans laquelle vous vous déplacez. Vous pouvez également l'utiliser même sans itinéraire, en sélectionnant le bouton "Carte" ou en appuyant sur la touche View ou Cancel à partir de l'écran Sélectionner la destination.

**L'écran Liste des manœuvres** — Cet écran est disponible uniquement lorsqu'un itinéraire a été calculé. Cet écran présente la liste des manoeuvres à effectuer au cours de l'itinéraire calculé jusqu'à votre arrivée à destination. Pour accéder à l'écran Liste des manœuvres, appuyez sur la touche View depuis l'écran Carte.

**L'écran TrueView/Double affichage** — Cet écran est disponible uniquement lorsqu'un itinéraire a été calculé. Cet écran présente la liste des manœuvres sous forme graphique. Pour accéder à l'écran TrueView, appuyez sur la touche View lorsque vous vous trouvez sur l'écran Liste des manœuvres.

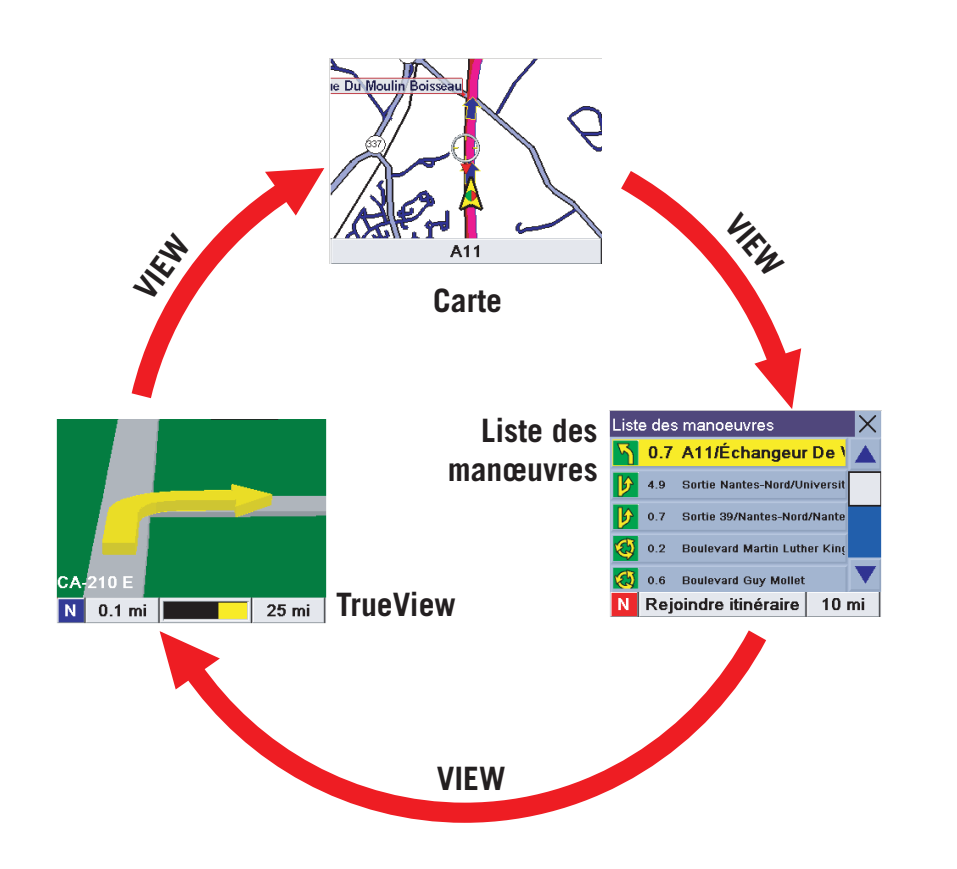

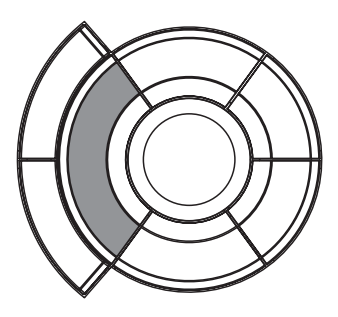

Touche View

### **Écran Carte**

L'écran Carte est l'écran du Magellan RoadMate le plus couramment utilisé. Il vous fournit des informations détaillées sur votre position et votre destination.

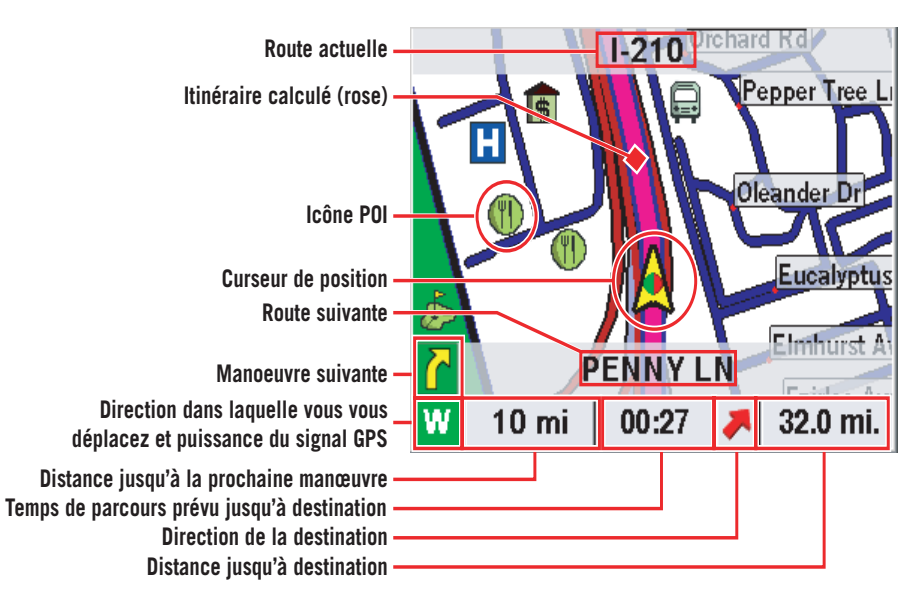

Au cours de votre trajet, l'écran Carte met constamment à jour votre position. Il vous fournit non seulement une carte, mais également une indication visuelle de votre position sur celle-ci.

Si le Magellan RoadMate perd le signal satellite pendant plus de 15 secondes et qu'il ne peut pas calculer votre position, l'écran basculera automatiquement sur l'écran Liste des manœuvres. Vous disposerez ainsi des informations nécessaires à votre prochaine manœuvre. En touchant une icône de POI depuis l'écran Carte, vous pouvez calculer l'itinéraire jusqu'à ce point. [Voir "Sélectionner un POI sur la carte" page 52.](#page-55-0)

### **Modifier les niveaux de zoom de la carte**

Lorsque vous vous trouvez sur l'écran Carte, vous pouvez faire un zoom avant (agrandir) ou un zoom arrière (réduire) sur la carte. Les niveaux de zoom vont de 130 ft (39,6 m) à 1665 mi (2679 km).

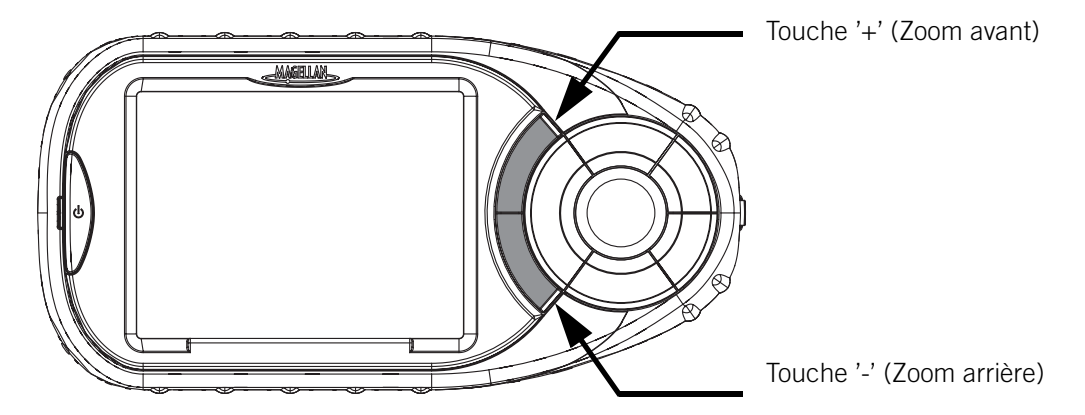

### **Écran Liste des manœuvres**

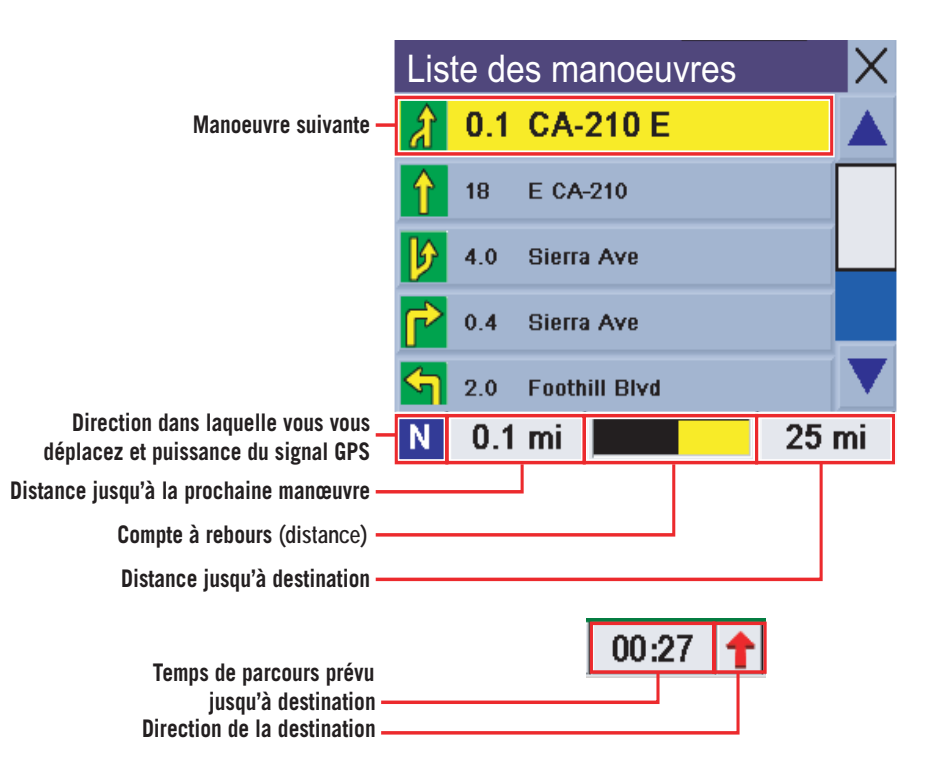

**Écran TrueView**

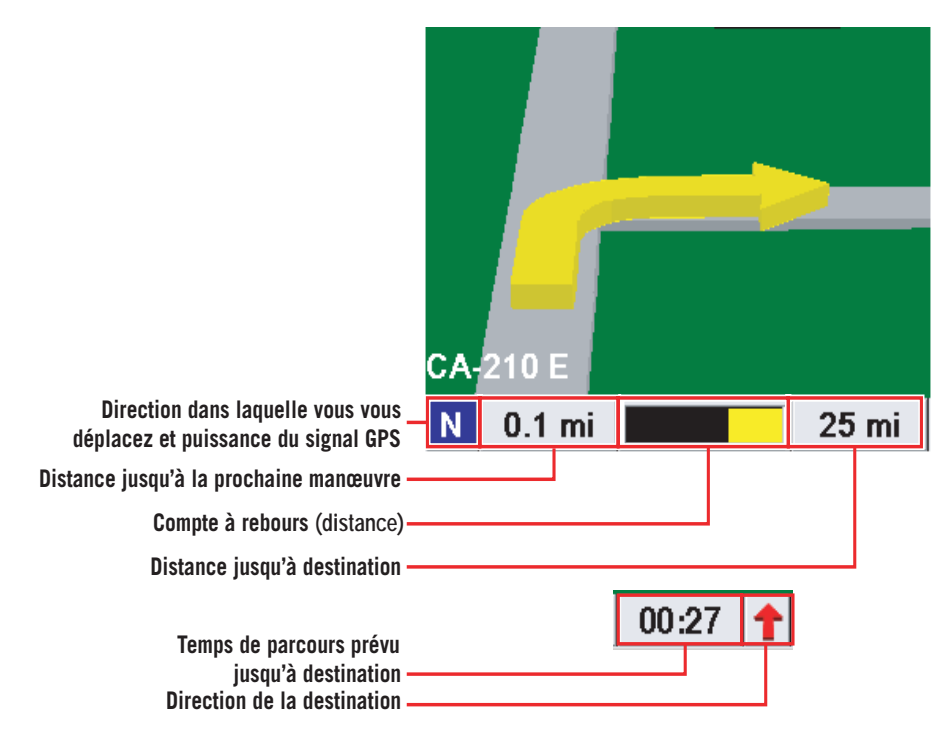

### **Changements d'itinéraire**

### **Dévier par rapport à l'itinéraire calculé**

Si vous déviez de l'itinéraire calculé, le Magellan RoadMate vous aidera à rejoindre le bon chemin grâce à deux méthodes :

- 1. Vous déviez de l'itinéraire calculé pour vous arrêter dans une station service ou un magasin et l'appareil s'éteint parce que vous coupez le contact ou parce que vous l'éteignez manuellement. Lorsque vous revenez à votre véhicule et que vous rallumez l'appareil, celui-ci vous propose de reprendre votre itinéraire. Si vous sélectionnez "Reprendre", le Magellan RoadMate recalculera l'itinéraire en utilisant la même destination qu'auparavant. Si vous sélectionnez "Annuler", l'itinéraire sera effacé et l'écran Sélectionner destination apparaîtra.
- 2. Vous déviez de l'itinéraire calculé à cause d'un embouteillage ou de travaux. Le Magellan RoadMate va recalculer automatiquement le nouvel itinéraire vers votre destination en fonction de votre nouvelle position.

Par défaut, le Magellan RoadMate recalcule l'itinéraire tant que vous le laissez activé.

### **Exclure une manœuvre d'un itinéraire calculé**

Lors de votre trajet ou lorsque vous paramétrez votre destination, il se peut que vous souhaitiez exclure l'une des manœuvres de la Liste des manœuvres, par exemple si vous souhaitez éviter un accident ou des travaux. Le Magellan RoadMate vous fournit des outils permettant de sélectionner une manoeuvre spécifique, de l'exclure d'un itinéraire prévu et de recalculer l'itinéraire, si possible.

Lorsque vous suivez un itinéraire prévu et que l'écran de guidage est affiché, appuyez sur View.

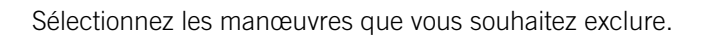

 $0.2$ Rue De l'encyclopédie 0.1 Rue Madame-DE-Staël 0.1 Rue Des Délices 0.1 23 Rue Des Délices <mark>SW</mark> 0.0 km | <u>CHANGE | 0.5 km</u> Liste des manoeuvres

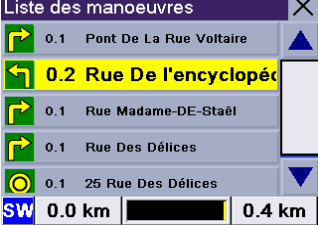

Exclusion portion route 0.1km

Pont De La Rue Voltaire

Rue De l'Encyclopédie

**EXCLURE** Exclure de la liste des manoeuvres

De

Liste des manoeuvres

0.1 Pont De La Rue Voll

Les détails de la manœuvre apparaissent. Sélectionnez **Exclure**.

Le trajet sera recalculé en excluant la manœuvre sélectionnée. Ce calcul est effectué avec le même Mode de calcul de l'itinéraire que celui qui avait été choisi lors de la sélection de la destination. Une fois l'itinéraire recalculé, l'écran Carte s'affiche.

### **Annuler un itinéraire calculé**

Chaque itinéraire est calculé en fonction des critères sélectionnés pour le Mode de calcul de l'itinéraire (voir [page 13\)](#page-16-0). À chaque nouvelle destination sélectionnée, le Magellan RoadMate vous invite à choisir le mode qui sera utilisé pour calculer l'itinéraire.

**58**

# **Vos trajets**

Lorsque vous êtes sur l'écran Carte, l'écran Liste des manœuvres ou l'écran TrueView, appuyez sur **Cancel**.

Sélectionnez **Itinéraire** pour choisir un autre mode de calcul de l'itinéraire.

Choisissez **Oui** pour annuler l'itinéraire et afficher l'écran Sélectionner destination.

Si vous choisissez **Non**, vous serez renvoyé sur le dernier écran affiché.

Sélectionnez **Trajet** pour afficher la liste du trajet courant (uniquement lorsque le trajet est actif).

### **Modifier le mode de calcul de l'itinéraire**

La première fois que vous avez sélectionné la destination, vous avez indiqué quel mode de calcul de l'itinéraire vous souhaitiez que le Magellan RoadMate utilise pour calculer l'itinéraire. Ce dernier vous permet de modifier le Mode de calcul de l'itinéraire pendant le trajet.

Lorsque vous êtes sur l'écran Carte, l'écran Liste des manœuvres ou l'écran TrueView, appuyez sur **Cancel**.

Sélectionnez **Itinéraire.**

Sélectionnez le nouveau Mode de calcul de l'itinéraire.

L'itinéraire sera recalculé à l'aide du nouveau Mode de calcul choisi et l'écran Carte s'affichera.

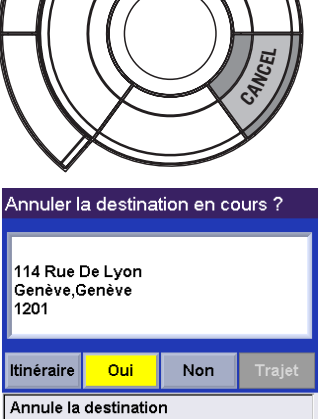

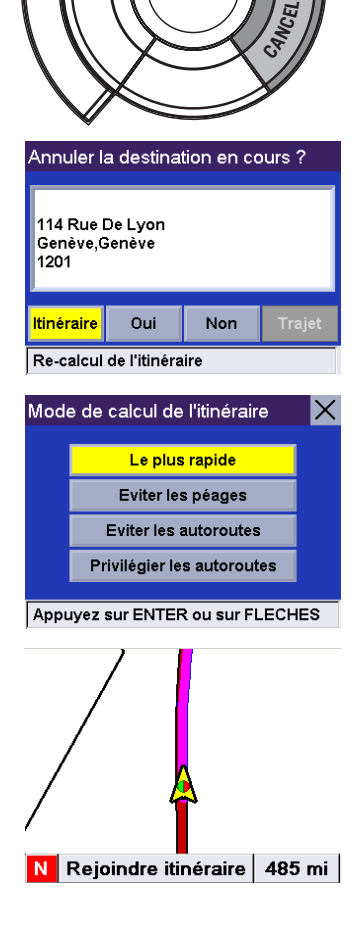

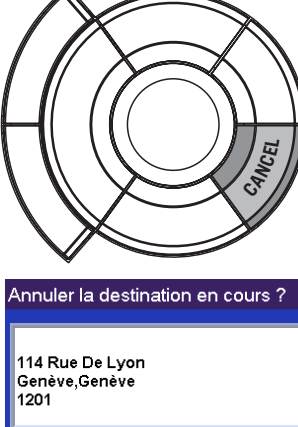

### **Position actuelle**

### **Afficher des informations concernant votre Position actuelle**

Chaque fois que vous souhaitez afficher des informations concernant votre position courante, vous pouvez appuyer sur la touche **Locate**.

Cet écran affiche le nom de la rue sur laquelle vous vous déplacez, la ville et l'état, votre cap, votre vitesse ainsi que les coordonnées en latitude et longitude actuelles. Il indique également la distance qui vous sépare de la prochaine rue ainsi que son nom et la distance par rapport à la rue que vous avez passée ainsi que son nom.

### **Enregistrer position**

Si vous effectuez un trajet et que vous souhaitez enregistrer une position qui ne se trouve pas dans la base de données, par exemple un coin photo ou un coin de pêche, vous pouvez l'enregistrer sur votre carnet d'adresses. Appuyez sur le bouton Locate.

Sélectionnez **Enreg. Position**.

Sélectionnez **Modifier le nom**.

Modifiez le nom de la position. Sélectionnez **OK**.

Sélectionnez **Enreg**. L'adresse est enregistrée sur votre carnet d'adresses et vous êtes renvoyé au dernier écran affiché.

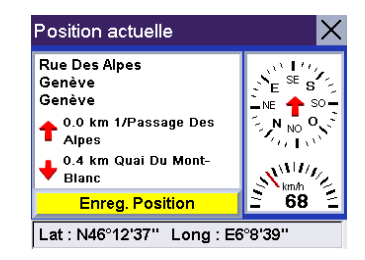

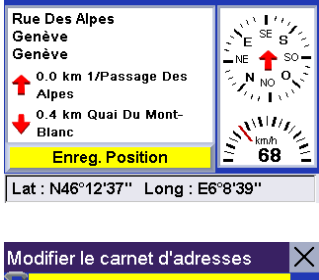

Position actuelle

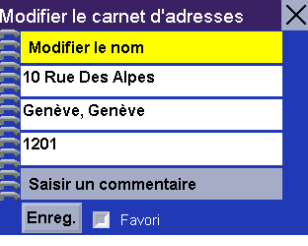

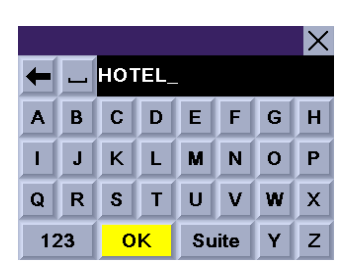

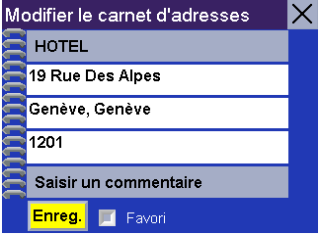

## Options utilisateur **Menu Options utilisateur**

Les Options utilisateur vous permettent de personnaliser le Magellan RoadMate et de bénéficier de ses fonctions d'enregistrement des données. Vous pouvez accéder aux Options utilisateur à partir de n'importe quel écran grâce à la touche **Option**.

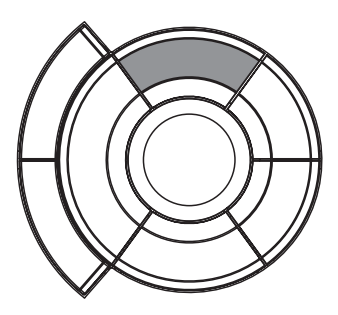

La section Options utilisateur du Magellan RoadMate vous propose quatre options :

Ordinateur de bord – Affiche des informations utiles concernant votre trajet, notamment le kilométrage, que vous pouvez enregistrer pour des utilisations ultérieures. Idéal pour le voyageur en déplacement professionnel qui souhaite enregistrer son kilométrage ainsi que le temps passé sur la route.

Enregistreur de trace - Enregistre une représentation graphique de votre position actuelle que vous pouvez sauvegarder.

Configuration – Vous permet de modifier les paramètres des options audio, vidéo et langue du Magellan RoadMate.

Paramètres utilisateur – Ils vous permettent de personnaliser le Magellan RoadMate de manière plus poussée.

## **Ordinateur de bord**

L'Ordinateur de bord est un outil précieux permettant d'enregistrer les kilomètres parcourus et le temps passé au volant pendant des vacances ou un voyage d'affaires. Les informations du trajet peuvent être enregistrées sur le Magellan RoadMate sous forme de rapport et affichées à tout moment, pour vous fournir un accès facile aux informations concernant les trajets précédent et actuel.

Lorsque vous commencez un nouveau voyage et que vous avez besoin d'enregistrer les informations le concernant, utilisez l'Ordinateur de bord. ici, vous pouvez enregistrer les informations affichées sur le trajet courant (si nécessaire) et réinitialiser l'ordinateur de bord en préparation de votre prochain trajet.

Appuyez sur la touche **Option** et sélectionnez **Ordinateur de bord**.

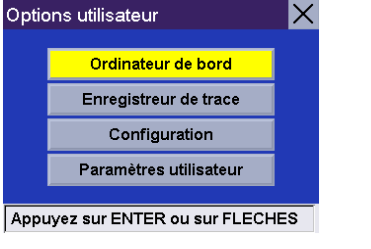

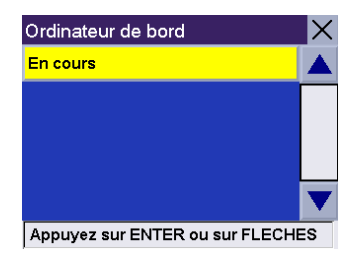

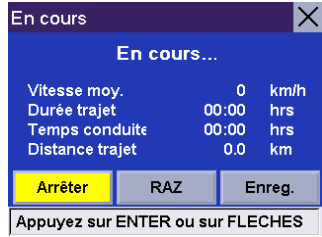

#### En cours  $\boldsymbol{\times}$ Arrêté Vitesse moy.  $\Omega$ km/h Durée traiet 00:00 hrs Temps conduite 00:00 hrs Distance trajet  $0.0$ km RAZ Enreg. **Activer** Appuyez sur ENTER ou sur FLECHES

Sélectionnez **En cours**.

Les données du trajet en cours apparaissent. Par défaut, l'Ordinateur de bord fonctionne et enregistre des données dès sa première activation. À partir de cet écran, vous pouvez activer, arrêter, réinitialiser ou enregistrer l'ordinateur de bord.

### **Arrêter ou activer l'Ordinateur de bord**

Sélectionnez **Arrêter** pour arrêter le trajet en cours.

Sélectionnez **Activer** pour reprendre le trajet en cours.

En fonction de l'état actuel de l'Ordinateur de bord, le message "Activé" ou "Arrêté" s'affichera en haut de l'écran.

### **Enregistrer le Carnet de voyage en cours**

Sélectionnez **Enreg**.

Utilisez le clavier pour donner un nom au Carnet de voyage enregistré puis sélectionnez **OK**.

Votre trajet est enregistré et vous êtes renvoyé sur l'écran du trajet en cours.

### **Réinitialiser l'ordinateur de bord**

Sélectionnez **RAZ**. Les valeurs de l'ordinateur de bord seront réinitialisées. La réinitialisation de l'Ordinateur de bord permet également de le replacer sur "Activé"... lorsqu'il a été préalablement arrêté.

### **Afficher un Carnet de voyage enregistré**

Appuyez sur la touche **Option** à partir de n'importe quel écran. Sélectionnez **Ordinateur de bord**.

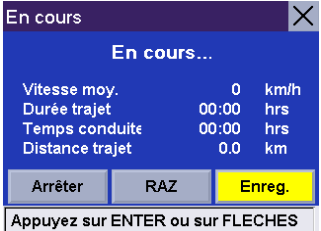

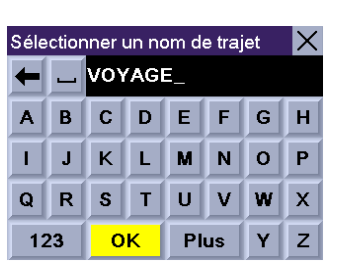

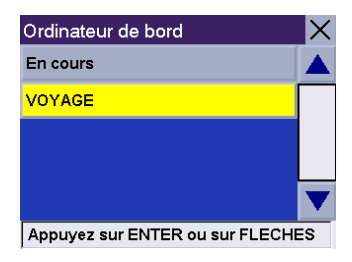

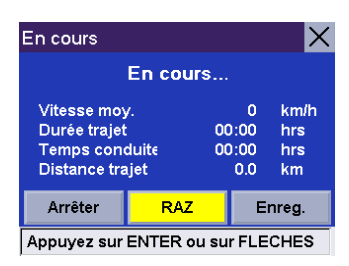

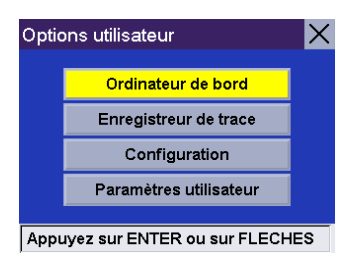

Sélectionnez le Carnet de voyage à afficher.

Le Carnet de voyage enregistré s'affiche. Lorsque vous avez fini de visualiser le Carnet de voyage enregistré, vous pouvez appuyer sur **Cancel** deux fois pour être renvoyé à l'écran Options utilisateur.

### **Supprimer un Carnet de voyage**

Appuyez sur la touche **Option** à partir de n'importe quel écran. Sélectionnez **Ordinateur de bord**.

Sélectionnez le Carnet de voyage que vous souhaitez supprimer.

Les détails du Carnet de voyage s'affichent. Sélectionnez **Supprimer**.

Sélectionnez **Oui** pour confirmer.

Le Carnet de voyage a été effacé et vous êtes renvoyé à l'écran de l'Ordinateur de bord.

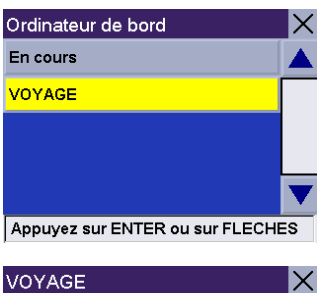

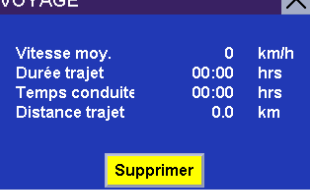

Appuyez sur ENTER ou sur FLECHES

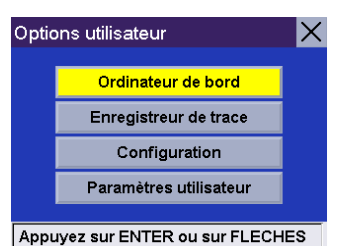

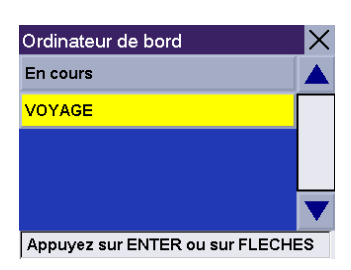

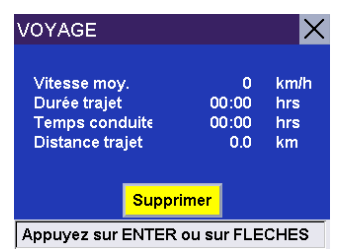

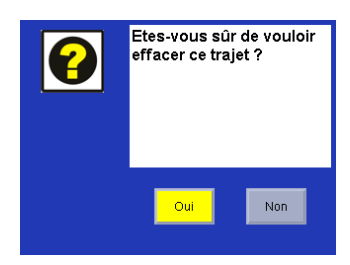

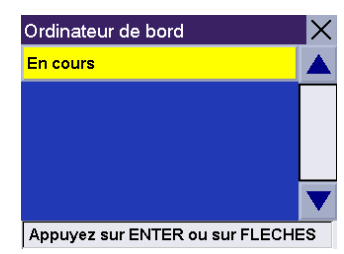

### **Enregistreur de trace**

L'enregistreur de trace vous sera utile si vous souhaitez conserver un enregistrement de l'itinéraire que vous avez suivi pour vous rendre sur une destination en particulier. Vous pouvez enregistrer jusqu'à 30 traces sur votre appareil, comprenant chacune 2.000 points de trace.

### **Démarrer l'enregistreur de trace**

À partir de n'importe quel écran, appuyez sur la touche **Option** et sélectionnez **Enregistreur de trace**.

Sélectionnez **Activer** pour commencer à enregistrer une nouvelle trace.

Le Magellan RoadMate commencera l'enregistrement. À cette étape, vous pouvez revenir sur l'écran Carte en appuyant sur la touche **Cancel** et continuer à conduire normalement.

### **Arrêter l'Enregistreur de trace**

Appuyez sur la touche **Option** à partir de n'importe quel écran et sélectionnez **Enregistreur de trace**.

Sélectionnez **Arrêter**.

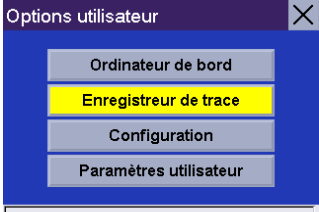

Appuyez sur ENTER ou sur FLECHES

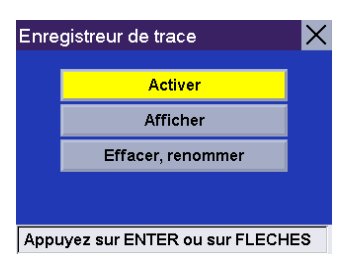

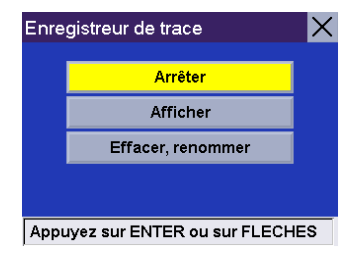

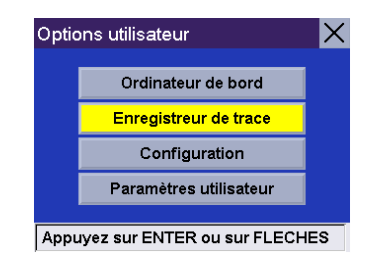

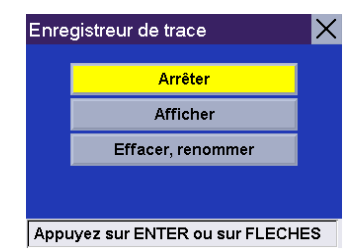

Une boîte de dialogue vous demandant si vous souhaitez arrêter la trace et l'enregistrer, l'arrêter et ne pas l'enregistrer ou reprendre l'enregistrement de la trace apparaîtra. Sélectionnez **Non**.

L'Enregistreur de trace s'arrête et vous êtes renvoyé à l'écran de l'Enregistreur de trace.

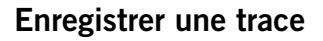

Appuyez sur la touche **Option** à partir de n'importe quel écran et sélectionnez **Enregistreur de trace**.

Sélectionnez **Arrêter**.

Une boîte de dialogue vous demandant si vous souhaitez arrêter la trace et l'enregistrer, l'arrêter et ne pas l'enregistrer ou reprendre l'enregistrement de la trace apparaîtra. Sélectionnez **Oui.**

Vous serez invité à entrer un nom pour votre trace. Lorsque vous avez terminé, sélectionnez **OK**.

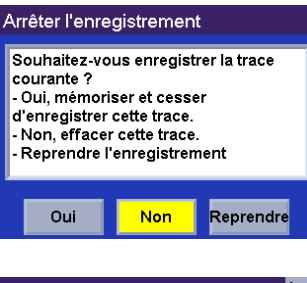

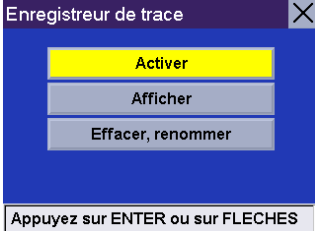

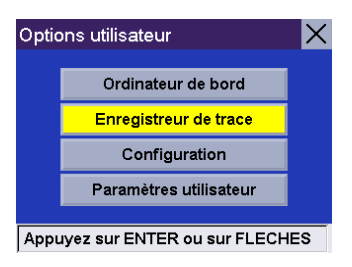

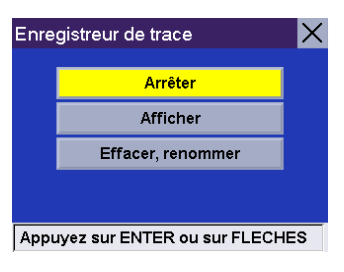

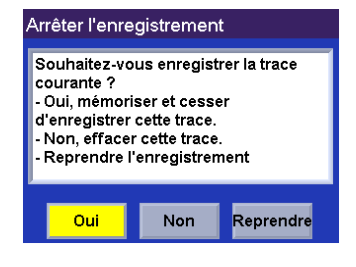

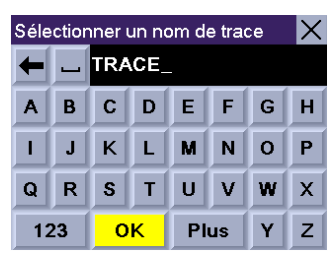

Vous êtes renvoyé à l'écran de l'Enregistreur de trace.

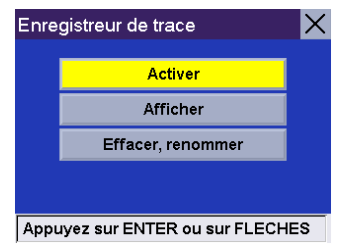

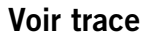

Appuyez sur la touche **Option** à partir de n'importe quel écran et sélectionnez **Enregistreur de trace**.

Sélectionnez **Afficher**.

Sélectionnez la trace que vous souhaitez afficher dans la liste.

La trace apparaîtra. Lorsque vous avez fini de visualiser la trace, appuyez sur la touche **Cancel**.

Vous êtes renvoyé à l'écran de l'Enregistreur de trace.

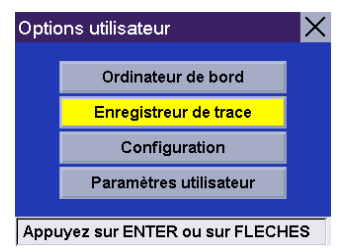

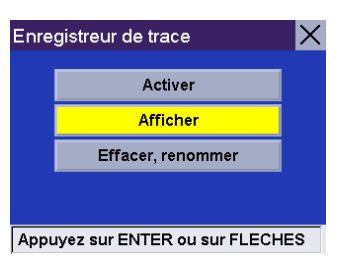

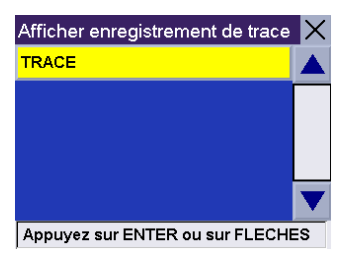

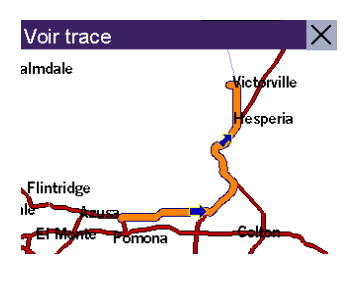

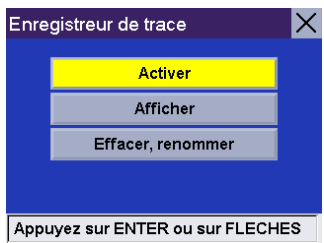

### **Effacer, renommer une trace**

Appuyez sur la touche **Option** à partir de n'importe quel écran et sélectionnez **Enregistreur de trace**.

Sélectionnez **Effacer, renommer**.

**Effacer**

Sélectionnez **Effacer**.

Sélectionnez la trace que vous souhaitez effacer.

Une boîte de dialogue vous demandant de confirmer votre requête apparaît. Sélectionnez **Oui**.

Votre trace est effacée.

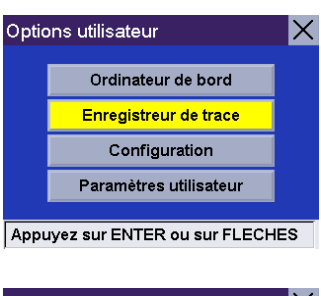

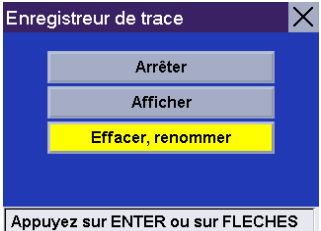

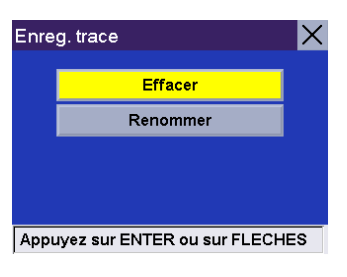

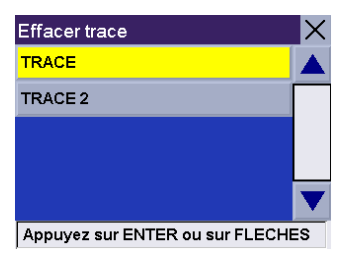

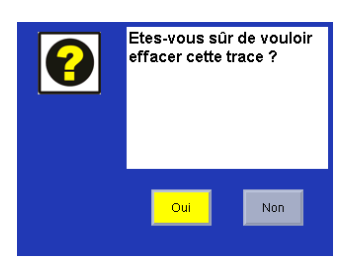

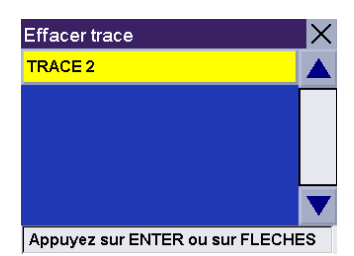

#### **Renommer**

Sélectionnez **Renommer**.

Sélectionnez le nom de la trace que vous souhaitez renommer.

Utilisez la touche effacement arrière pour effacer l'ancien nom, puis saisissez le nouveau nom. Sélectionnez **OK**.

La trace a été renommée.

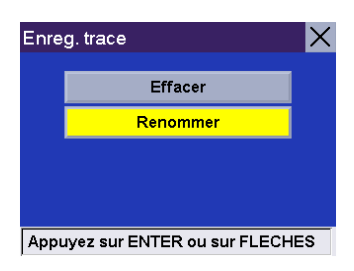

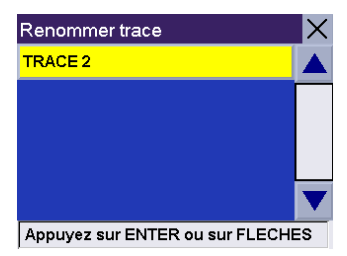

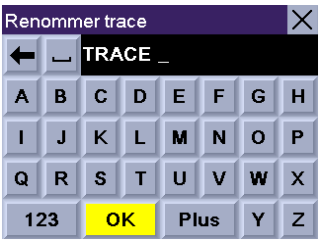

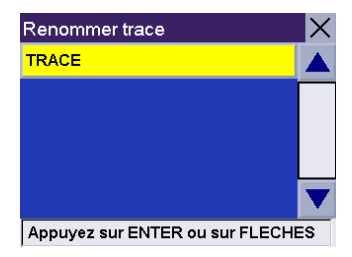
### **Configuration**

Le menu Configuration vous permet de régler les paramètres audio et visuels du Magellan RoadMate.

Appuyez sur la touche **Option** à partir de n'importe quel écran. Sélectionnez **Configuration**.

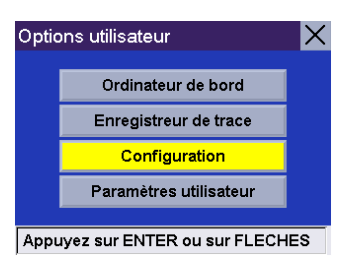

#### **Luminosité**

Sélectionnez **Luminosité**.

Appuyez sur la flèche droite pour augmenter la luminosité et sur la flèche gauche pour la baisser. Lorsque vous avez terminé, sélectionnez **Enreg.**

**Volume**

Sélectionnez **Volume**.

Appuyez sur la flèche droite pour augmenter le volume et sur la flèche gauche pour le baisser. Lorsque vous avez terminé, sélectionnez **Enreg.**

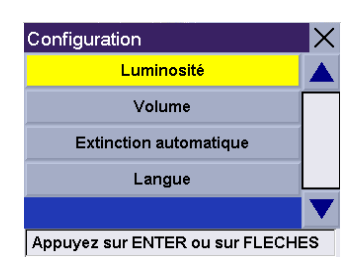

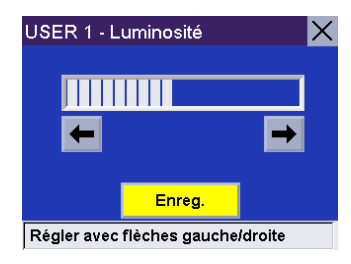

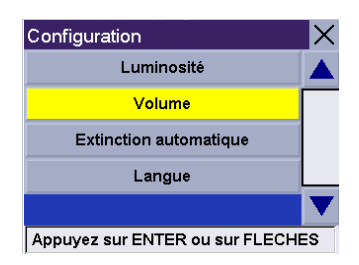

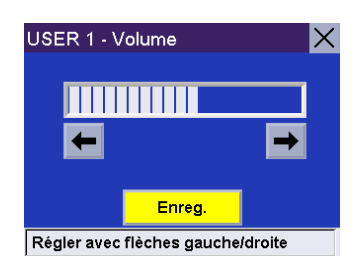

#### **Extinction automatique**

Vous pouvez régler le Magellan RoadMate pour qu'il s'éteigne automatiquement après 20 minutes d'inactivité. Sélectionnez **Extinction automatique**.

Sélectionnez **Extinction automatique**. La case cochée indique que cette option est activée. Sélectionnez **Enreg**.

Si, au bout de 20 minutes, aucune commande n'a été activée et que vous n'avez pas changé de position, une alarme sonore retentira et un écran s'affiche pour vous signaler que l'appareil s'éteindra au bout de 60 secondes. Appuyez sur n'importe quelle touche pour désactiver cette alarme.

#### **Langue**

Vous avez le choix entre sept langues différentes. Sélectionnez **Langue**.

Sélectionnez la langue que vous souhaitez utiliser.

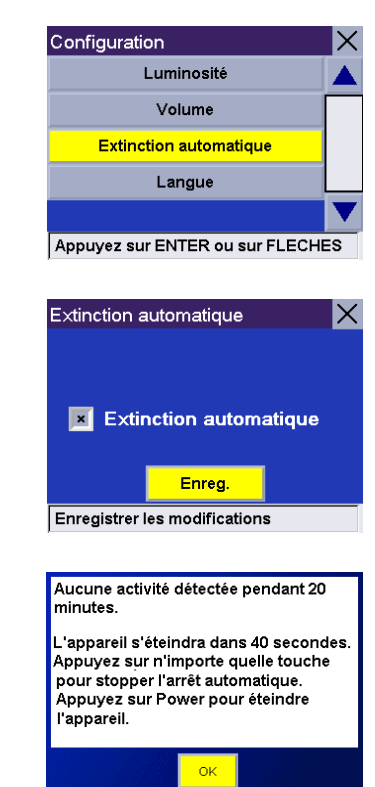

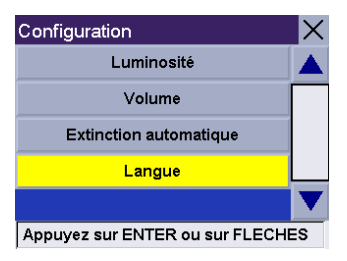

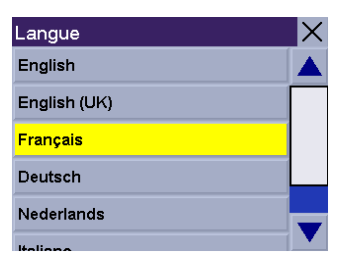

### **Paramètres utilisateur**

Le Magellan RoadMate peut être configuré de manière plus poussée en fonction des préférences de chaque utilisateur.

Appuyez sur la touche **Option** à partir de n'importe quel écran. Sélectionnez **Paramètres utilisateur**.

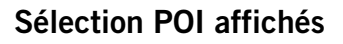

Vous pouvez personnaliser l'écran carte de sorte à afficher tous les POI, aucun ou certains POI de votre choix. Sélectionnez **POI Affichés**.

Sélectionnez **Tout activer** pour afficher toutes les icônes de POI disponibles sur la Carte.

Sélectionnez **Tout désactiver** pour effacer toutes les icônes de POI de la Carte.

Vous pouvez également sélectionner une par une les icônes que vous souhaitez effacer ou afficher sur l'écran carte. Après avoir choisi le type d'icônes que vous souhaitez afficher, sélectionnez **Enreg**.

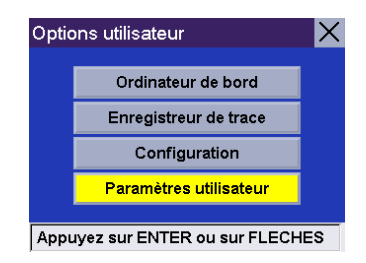

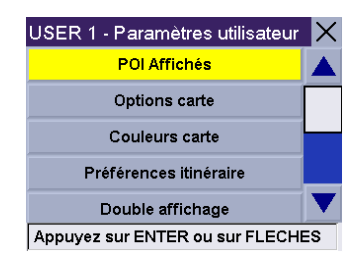

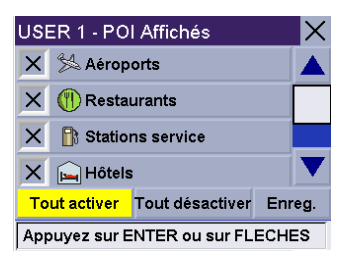

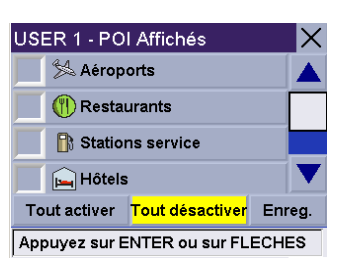

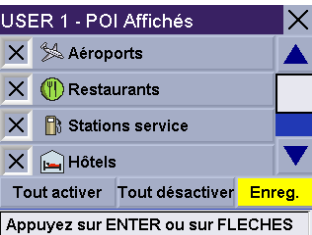

### **Options carte**

Vous pouvez personnaliser l'affichage des données sur l'écran Carte. Sélectionnez **Options carte**.

Sélectionnez les options que vous souhaitez modifier. Lorsque vous avez terminé, sélectionnez **Enreg**.

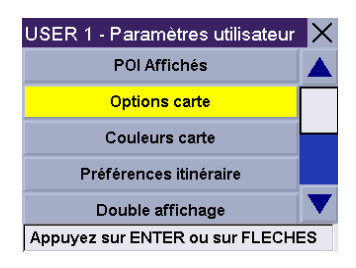

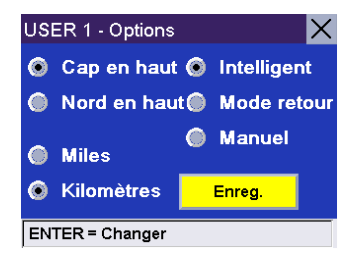

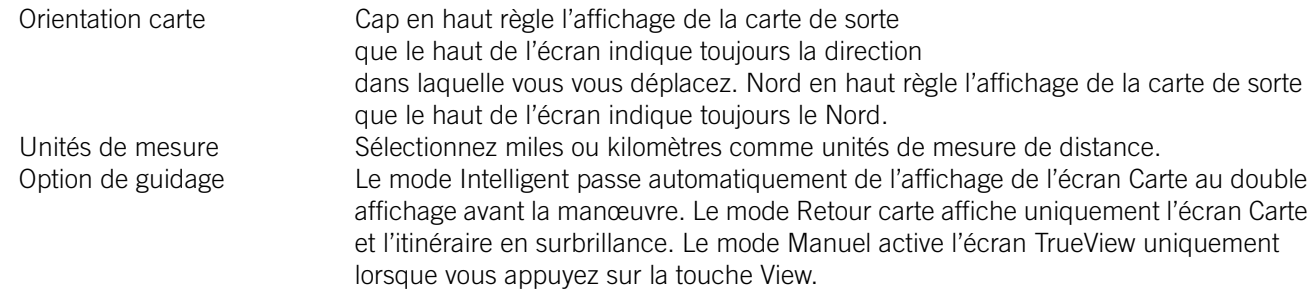

#### **Sélection couleurs carte**

Vous pouvez modifier le système de couleurs de la carte. Sélectionnez **Couleurs carte**.

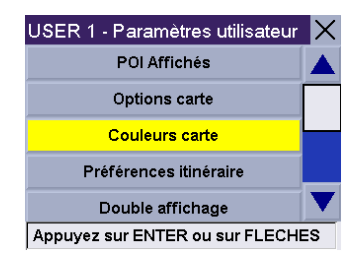

Sélectionnez le système de couleurs souhaité. Lorsque vous avez terminé, sélectionnez **Enreg.**

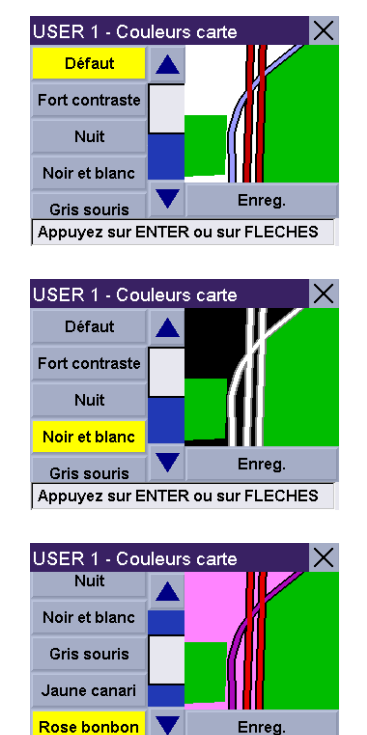

Appuyez sur ENTER ou sur FLECHES

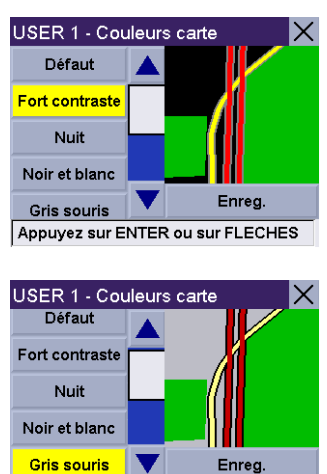

USER 1 - Couleurs carte Noir et blanc **Gris souris** Jaune canari Rose bonbon **Bleu pastel** Enreg. Appuyez sur ENTER ou sur FLECHES

Appuyez sur ENTER ou sur FLECHES

Enreg

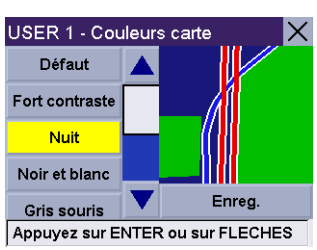

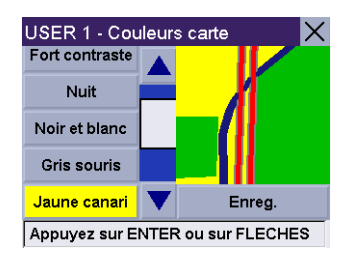

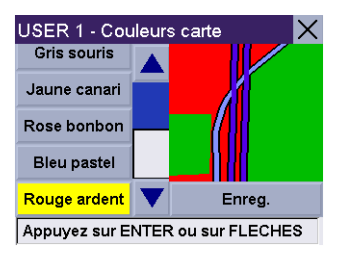

### **Préférences itinéraire**

Les Préférences itinéraire vous permettent d'activer ou de désactiver le Re-calcul itinéraire auto. Re-calcul itinéraire auto. permet au Magellan RoadMate de recalculer automatiquement l'itinéraire menant à la destination lorsqu'il a détecté que le véhicule ne se trouvait pas sur l'itinéraire préalablement calculé. Sélectionnez **Préférences itinéraire**.

Sélectionnez **Re-calcul itinéraire auto**. La case cochée indique que cette option est activée. Sélectionnez **Enreg**.

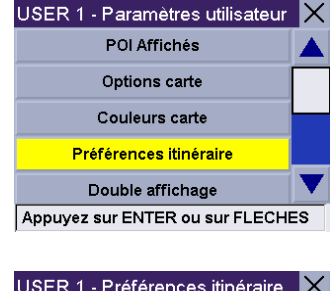

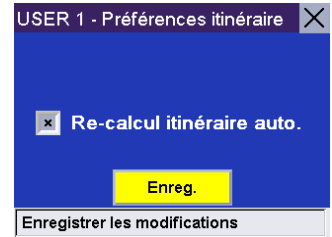

#### **Double affichage**

Lorsque le double affichage est activé, l'écran TrueView normal est affiché en même temps que l'écran Carte. Sélectionnez **Double affichage**.

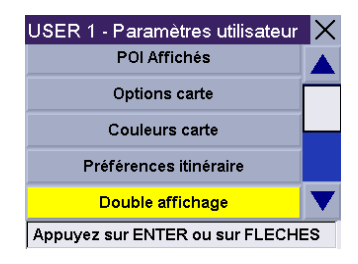

Sélectionnez **Double affichage**. La case cochée indique que cette option est activée. Sélectionnez **Enreg**.

L'écran TrueView est à présent fractionné. Une moitié de l'écran est réservée à TrueView et l'autre à la carte.

#### **Couleurs du menu**

Sélectionnez **Couleurs du menu**.

Sélectionnez le système de couleurs qui vous convient et sélectionnez **Enreg**.

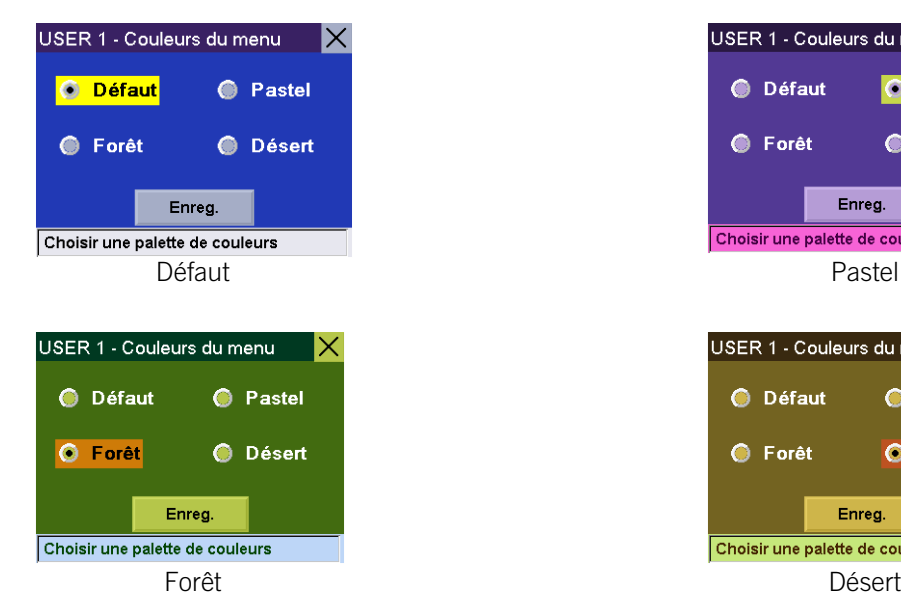

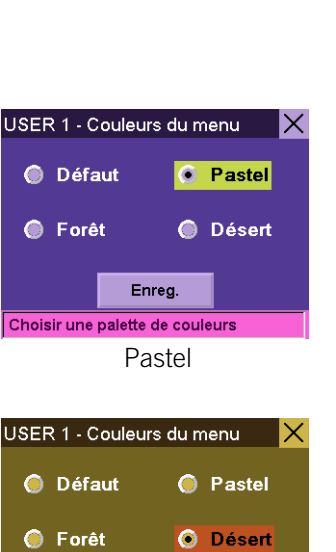

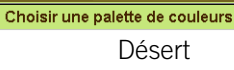

Enreg.

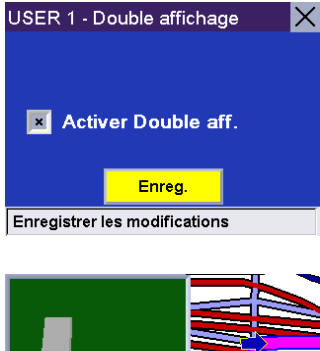

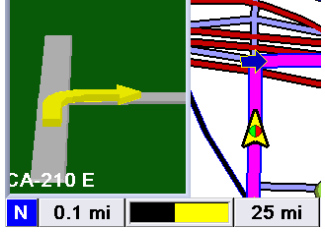

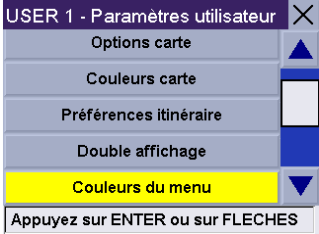

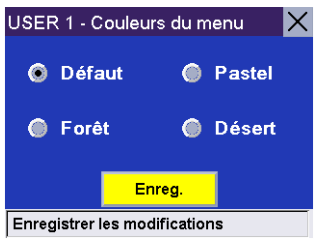

### **Options alarme**

Vous pouvez demander au Magellan RoadMate de vous alerter avec l'un des trois sons proposés. Sélectionnez **Options alarme**.

Sélectionnez le son avec lequel vous souhaitez que le Magellan RoadMate vous alerte. Lorsque vous avez terminé, sélectionnez **Enreg**.

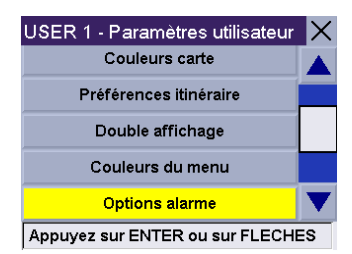

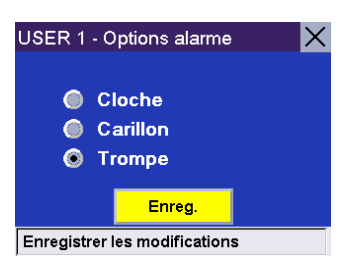

### **Diagnostics**

Le Magellan RoadMate est doté de plusieurs fonctions de diagnostic qui vous permettent de contrôler l'état de l'appareil. Sélectionnez **Diagnostics**.

**Test vidéo** affiche des couleurs aléatoires afin de s'assurer que votre écran fonctionne correctement.

**Test écran tactile** vérifie que l'écran tactile est calibré et précis.

**Test clavier** s'assure du bon fonctionnement du clavier.

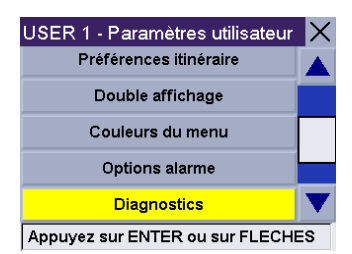

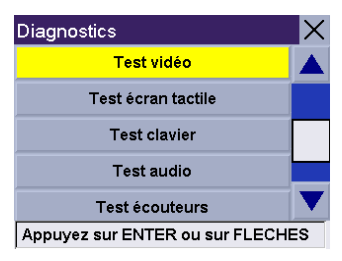

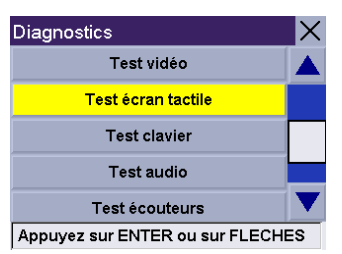

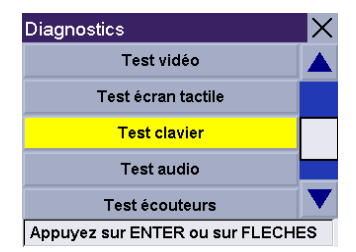

**Test audio** vérifie que le haut-parleur fonctionne correctement.

**Test écouteurs** vérifie que le son est transmis correctement à la prise jack des écouteurs.

**Statut GPS** contrôle le signal satellite.

**Initialiser GPS** réinitialise l'appareil et acquiert à nouveau le signal satellite. Remarque : Les informations sur les satelllites que vous avez précédemment enregistrées seront réinitialisées et la réacquisition du signal satellite peut prendre 15 minutes ou plus.

Saisir position GPS vous permet de saisir manuellement les coordonnées de l'icône de position actuelle. Si vous avez parcouru une longue distance avec l'appareil désactivé, la réacquisition du signal satellite peut prendre un certain temps. En réglant manuellement cette fonction de l'appareil, vous indiquez votre position actuelle et accélérez ainsi l'acquisition du signal satellite. Deux options s'offrent à vous pour régler votre position GPS :

#### **Recherche par rue**

Cette fonction vous permet de saisir une adresse spécifique pour régler la position GPS. Sélectionnez **Recherche par rue**.

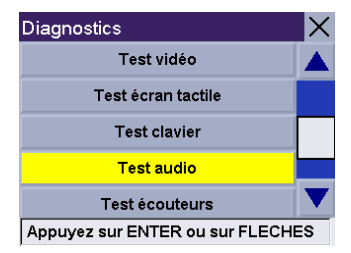

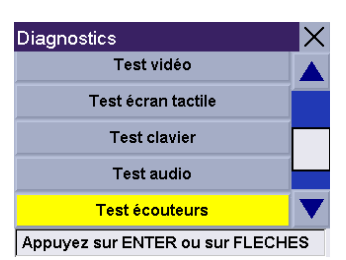

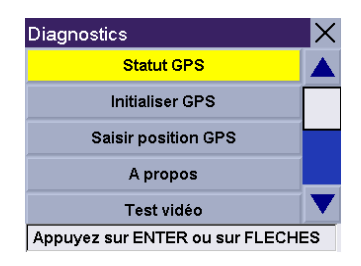

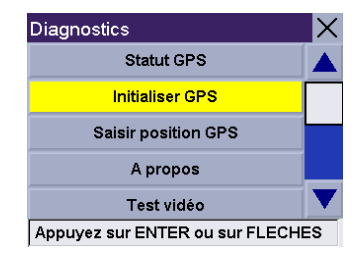

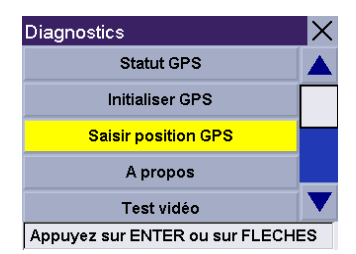

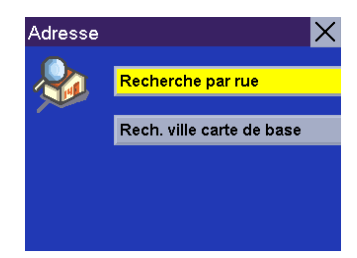

Sélectionnez le secteur détaillé.

Saisissez quelques caractères du nom de la rue. Si la rue que vous recherchez comporte un trait d'union, remplacez-le par un espace. Après avoir choisi ces caractères, sélectionnez **OK**.

Utilisez la touche de navigation pour faire défiler la liste vers le haut ou vers le bas et sélectionnez dans cette liste la rue qui vous intéresse.

Le Magellan RoadMate va afficher toutes les villes qui comportent une rue du même nom et qui sont situées dans le secteur prédéfini. Si cette liste ne s'affiche pas, cela signifie que la rue en question n'existe que dans une seule ville. Sélectionnez la ville qui vous intéresse dans la liste.

Saisissez l'adresse. La plage des numéros possibles s'affiche en haut de l'écran. Si vous ne connaissez pas l'adresse exacte, sélectionnez simplement "OK" pour que le Magellan RoadMate vous dirige vers le premier numéro de la rue. Sélectionnez **OK** pour continuer. Vous revenez à l'écran Diagnostics.

Allez à l'écran Carte. Votre position actuelle est maintenant réglée sur l'adresse que vous avez saisie.

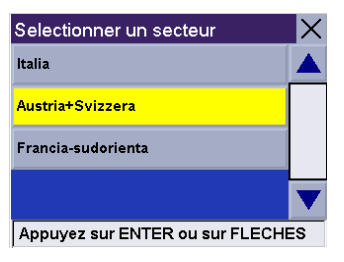

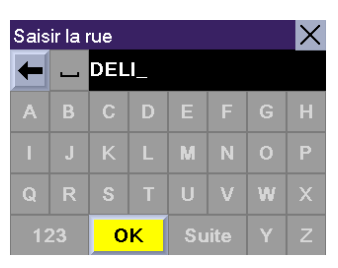

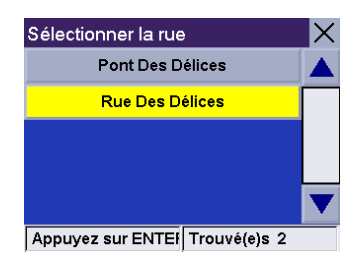

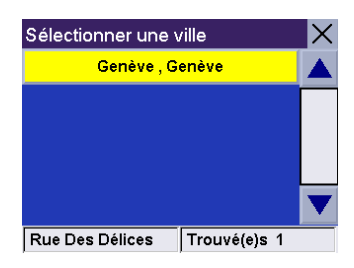

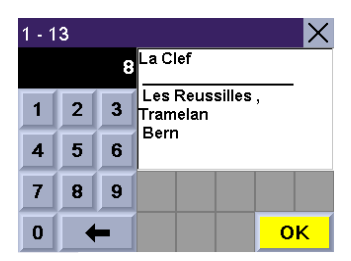

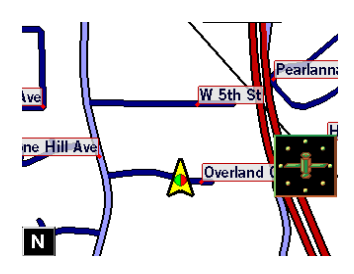

#### **Rechercher la carte de base d'une ville**

Cette fonction vous permet de saisir le nom d'un centre ville pour régler votre position GPS si vous ne connaissez pas l'adresse exacte de votre position. Sélectionnez **Rech. ville carte de base**.

Saisissez les premiers caractères du nom de la ville. Après avoir choisi ces caractères, sélectionnez **OK**.

Utilisez la touche de navigation pour faire défiler la liste vers le haut ou vers le bas et sélectionnez la ville qui vous intéresse. Vous êtes renvoyé à l'écran Diagnostics.

**À propos** vous donne des informations sur le matériel et le logiciel actuellement utilisés par le Magellan RoadMate. Cette fonction s'avère utile lors des mises à jour logicielles.

#### . **Mode simulateur**

En Mode simulateur, vous pouvez tester les fonctions de votre Magellan RoadMate sans conduire réellement. Pour que la simulation fonctionne, vous devez tout d'abord définir un itinéraire. Sélectionnez **Mode simulateur**.

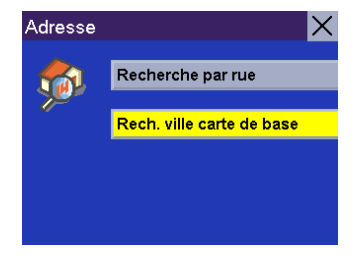

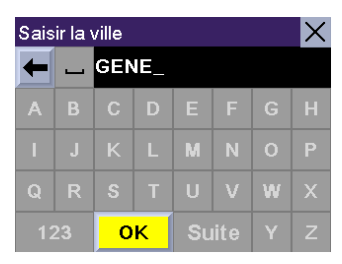

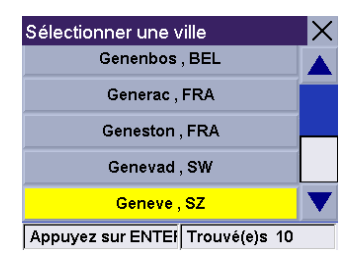

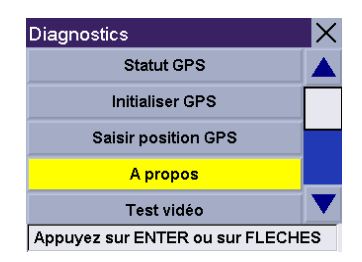

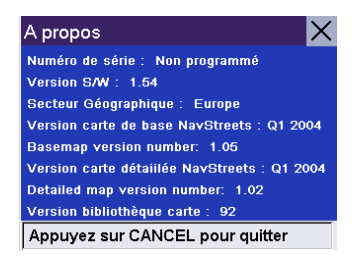

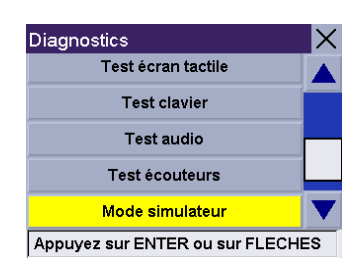

L'option **Proposer simulation lors calcul itinéraire** vous permet d'activer le simulateur après avoir sélectionné une destination d'itinéraire. Pour préparer le Magellan RoadMate à la simulation, cochez la case à droite de **Proposer simulation lors calcul itinéraire**. Appuyez sur Cancel pour retourner à l'écran Diagnostics.

> Lorsque vous avez choisi votre destination et sélectionné Itinéraire, une boîte de dialogue vous demandera si vous souhaitez simuler la conduite sur cet itinéraire. Sélectionnez **Oui.** Le simulateur va démarrer.

Vous pouvez contrôler la lecture de l'itinéraire simulé en sélectionnant **Recom.** pour démarrer à nouveau la simulation, **<<1km** pour reculer de 1 km sur l'itinéraire, **1km>>** pour avancer de 1 km sur l'itinéraire ou **Stop** pour arrêter la simulation.

Vous pouvez définir le coefficient de vitesse à laquelle s'exécute le simulateur. Alors que 1X représente la vitesse normale pour une route donnée, 1,5X est une fois et demi plus rapide, et 2X est deux fois plus rapide que la vitesse normale.

Appuyez sur **Cancel** pour revenir sur la carte et visualiser l'avancement de votre parcours.

**Messages système** vous procure des informations relatives aux erreurs que vous pouvez transmettre au support technique.

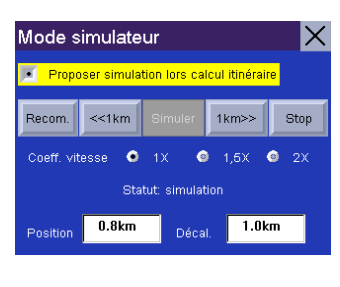

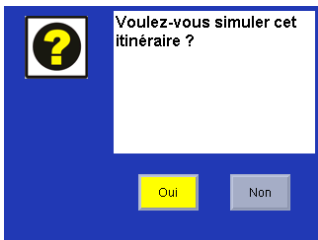

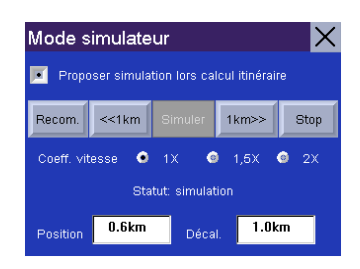

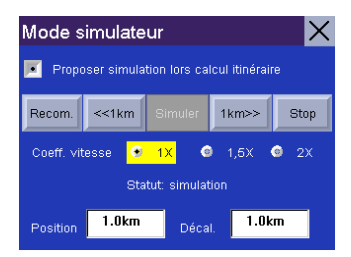

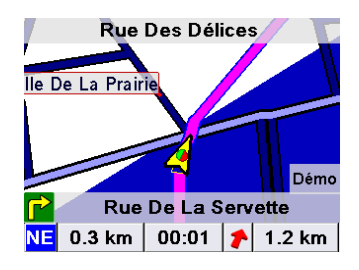

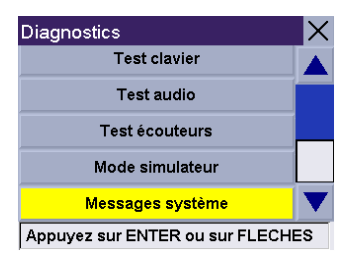

#### **Utilisateur - Modifier nom**

Vous pouvez changer le nom par défaut de l'utilisateur. Sélectionnez **Utilisateur - Modifier nom**.

Utilisez la touche effacement arrière pour effacer le nom par défaut, puis saisissez le nom souhaité de cet utilisateur. Lorsque vous avez terminé, sélectionnez **OK**.

Le nom de l'utilisateur est activé.

#### **Paramètres mot de passe**

.

Afin de protéger votre configuration et d'empêcher toute utilisation frauduleuse, il vous est possible de définir un mot de passe pour votre profil utilisateur. Sélectionnez **Paramètres mot de passe**.

Sélectionnez **Définir mot de passe**.

Saisissez le mot de passe que vous souhaitez associer à votre profil puis sélectionnez **OK**.

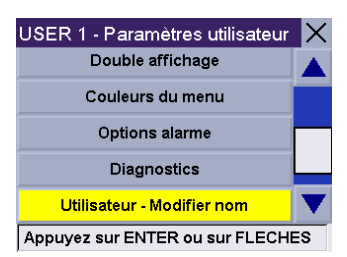

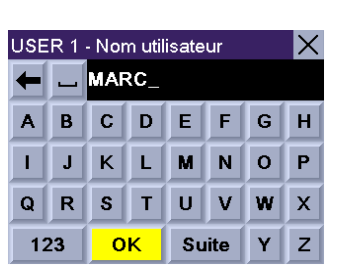

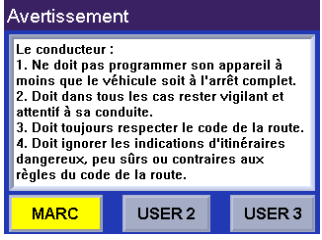

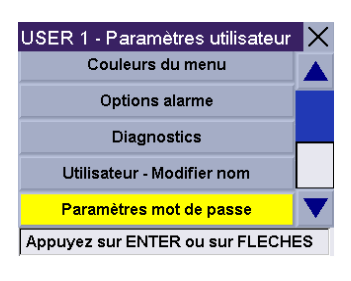

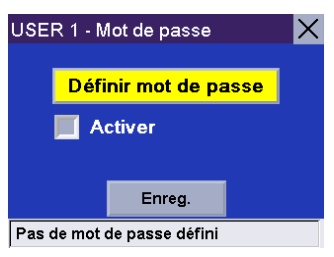

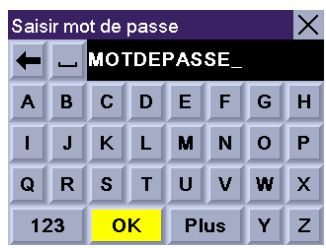

Sélectionnez **Activer**. La case cochée indique que cette option est activée. Sélectionnez **Enreg**.

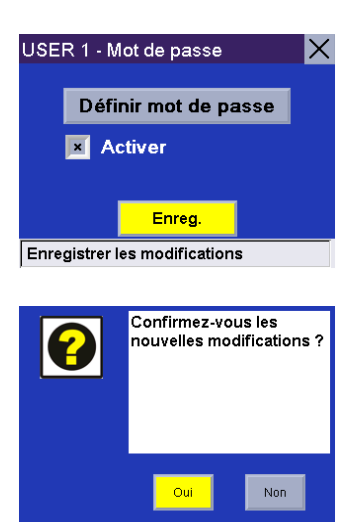

Confirmez l'activation de la protection par mot de passe en sélectionnant **Oui**.

La protection par mot de passe est maintenant activée. Lorsque vous sélectionnerez votre profil utilisateur au démarrage, ce mot de passe vous sera demandé afin de vous permettre de poursuivre.